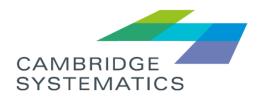

## TransAM

General User

# **User Guide**

prepared for

South Florida Regional Transportation Authority (SFRTA)

prepared by

Cambridge Systematics, Inc.

user guide

## TransAM

## General User

#### prepared for

South Florida Regional Transportation Authority (SFRTA)

#### prepared by

**Cambridge Systematics, Inc.** 101 Station Landing, Suite 410 Medford, MA 02155

#### date

September 28, 2019

## Table of Contents

| 1.0 | Welc                                                                                                    | ome!                                                                                                    | .1                                                                                       |
|-----|----------------------------------------------------------------------------------------------------|----------------------------------------------------------------------------------------------------|------------------------------------------------------------------------------------------|
|     | 1.1                                                                                                    | Initial Log In and Password Reset                                                                                                    | .1                                                                                       |
|     | 1.2                                                                                                    | Ongoing Site Access                                                                                                    | .2                                                                                       |
| 2.0 | Dash                                                                                                    | board                                                                                                    | .3                                                                                       |
|     | 2.1                                                                                                    | Dashboard Elements                                                                                                    | .3                                                                                       |
|     | 2.2                                                                                                    | Header Menu and Controls                                                                                                    | .3                                                                                       |
| 3.0 | Gene                                                                                                    | eral Features and Tools                                                                                                    | 5                                                                                        |
|     | 3.1                                                                                                    | Table Controls                                                                                                    | .5                                                                                       |
|     | 3.2                                                                                                    | Site Filters                                                                                                    | .5                                                                                       |
|     | 3.3                                                                                                    | Messages                                                                                                    | .6                                                                                       |
|     | 3.4                                                                                                    | Activity Line Item (ALI) Filter                                                                                                    | .7                                                                                       |
|     | 3.5                                                                                                    | Organizations Filter                                                                                                    | .8                                                                                       |
|     | 3.6                                                                                                    | Search                                                                                                    | .9                                                                                       |
|     | 3.7                                                                                                    | User and Organization Options                                                                                                    | .9                                                                                       |
|     | 3.8                                                                                                    | Notifications                                                                                                    | 11                                                                                       |
|     | 3.9                                                                                                    | Help                                                                                                    | 12                                                                                       |
|     |                                                                                                    |                                                                                                    |                                                                                          |
| 4.0 | Asse                                                                                                    | t Inventory                                                                                                    | 13                                                                                       |
| 4.0 | Asse<br>4.1                                                                                                    | t Inventory<br>Add an Asset                                                                                                    |                                                                                          |
| 4.0 |                                                                                                    | -                                                                                                    | 13                                                                                       |
| 4.0 | 4.1                                                                                                    | Add an Asset                                                                                                    | 13<br>15                                                                                 |
| 4.0 | 4.1<br>4.2                                                                                                    | Add an Asset                                                                                                    | 13<br>15<br>17                                                                           |
| 4.0 | 4.1<br>4.2<br>4.3                                                                                                    | Add an Asset<br>Accessing Existing Assets<br>Editing or Updating Existing Asset Profile Data                                                                                                    | 13<br>15<br>17<br>18                                                                     |
| 4.0 | 4.1<br>4.2<br>4.3<br>4.4                                                                                                    | Add an Asset<br>Accessing Existing Assets<br>Editing or Updating Existing Asset Profile Data<br>Updating Existing Asset Lifecycle Data                                                                                                    | 13<br>15<br>17<br>18<br>19                                                               |
| 4.0 | 4.1<br>4.2<br>4.3<br>4.4<br>4.5                                                                                                    | Add an Asset.       Accessing Existing Assets         Accessing Existing Assets       Accessing Existing Asset Profile Data         Updating Existing Asset Lifecycle Data       Action Events (Disposition and Transfer Review)                                                                                                    | 13<br>15<br>17<br>18<br>19<br>21                                                         |
| 4.0 | <ul> <li>4.1</li> <li>4.2</li> <li>4.3</li> <li>4.4</li> <li>4.5</li> <li>4.6</li> </ul>                                                                                  | Add an Asset.       Accessing Existing Assets         Accessing Existing Assets       Accessing Existing Asset Profile Data.         Updating Existing Asset Lifecycle Data       Action Events (Disposition and Transfer Review)         Adding or Updating Assets by Bulk Update       Action Events (Disposition and Transfer Review)                                                                                                    | 13<br>15<br>17<br>18<br>19<br>21<br>24                                                   |
| 4.0 | <ol> <li>4.1</li> <li>4.2</li> <li>4.3</li> <li>4.4</li> <li>4.5</li> <li>4.6</li> <li>4.7</li> </ol>                                                                     | Add an Asset.       Accessing Existing Assets         Accessing Existing Assets       Editing or Updating Existing Asset Profile Data.         Updating Existing Asset Lifecycle Data       Edition Events (Disposition and Transfer Review)         Adding or Updating Assets by Bulk Update       Edition Events (Disposition and Transfer Review)                                                                                                    | 13<br>15<br>17<br>18<br>19<br>21<br>24<br>27                                             |
| 4.0 | <ul> <li>4.1</li> <li>4.2</li> <li>4.3</li> <li>4.4</li> <li>4.5</li> <li>4.6</li> <li>4.7</li> <li>4.8</li> <li>4.9</li> </ul>                                           | Add an Asset       Accessing Existing Assets         Accessing Existing Assets       Accessing Existing Asset Profile Data         Updating Existing Asset Lifecycle Data       Action Events (Disposition and Transfer Review)         Adding or Updating Assets by Bulk Update       Action Events (Disposition and Transfer Review)         Adding or Updating Assets by Bulk Update       Action Events (Disposition and Transfer Review)         Adding or Updating Assets by Bulk Update       Action Events (Disposition Assets by Bulk Update)         Adding or Updating Assets by Bulk Update       Action Events (Disposition Assets by Bulk Update)         Adding or Updating Assets by Bulk Update       Action Events (Disposition Assets by Bulk Update)         Adding or Updating Assets by Bulk Update       Action Events (Disposition Assets by Bulk Update)         Adding Or Updating Assets by Bulk Update       Action Events (Disposition Assets by Bulk Update)         Adding Or Updating Assets by Bulk Update       Action Events (Disposition Assets by Bulk Update)         Adding Or Updating Assets by Bulk Update       Action Events (Disposition Assets by Bulk Update)         Adding Or Updating Assets by Bulk Update       Action Events (Disposition Assets Bactor)         Adding Or Updating Assets by Bulk Update       Action Assets Bactor)         Adding Or Update       Action Assets Bactor)       Action Assets Bactor)         Adding Or Update       Action Assets Bactor)                                                                                                    | 13<br>15<br>17<br>18<br>19<br>21<br>24<br>27<br>29                                       |
|     | <ul> <li>4.1</li> <li>4.2</li> <li>4.3</li> <li>4.4</li> <li>4.5</li> <li>4.6</li> <li>4.7</li> <li>4.8</li> <li>4.9</li> </ul>                                           | Add an Asset.       Accessing Existing Assets         Accessing Existing Assets       Editing or Updating Existing Asset Profile Data.         Updating Existing Asset Lifecycle Data       Edition Events (Disposition and Transfer Review)         Action Events (Disposition and Transfer Review)       Editing or Updating Assets by Bulk Update.         Query       Edition Events (Disposition and Transfer Review)         Adding or Updating Assets by Bulk Update.       Edition Events (Disposition Events (Disposit | 13<br>15<br>17<br>18<br>19<br>21<br>24<br>27<br>29<br><b>31</b>                          |
|     | <ul> <li>4.1</li> <li>4.2</li> <li>4.3</li> <li>4.4</li> <li>4.5</li> <li>4.6</li> <li>4.7</li> <li>4.8</li> <li>4.9</li> <li>Main</li> <li>5.1</li> </ul>                | Add an Asset.       Accessing Existing Assets         Accessing Existing Assets       Editing or Updating Existing Asset Profile Data.         Updating Existing Asset Lifecycle Data       Edition Events (Disposition and Transfer Review)         Action Events (Disposition and Transfer Review)       Editing or Updating Assets by Bulk Update.         Query       Edition Events (Disposition and Transfer Review)         Adding or Updating Assets by Bulk Update.       Edition Events (Disposition Events (Disposit | 13<br>15<br>17<br>18<br>19<br>21<br>24<br>27<br>29<br><b>31</b><br>31                    |
| 5.0 | <ul> <li>4.1</li> <li>4.2</li> <li>4.3</li> <li>4.4</li> <li>4.5</li> <li>4.6</li> <li>4.7</li> <li>4.8</li> <li>4.9</li> <li>Main</li> <li>5.1</li> </ul>                | Add an Asset.       Accessing Existing Assets         Accessing Existing Assets       Editing or Updating Existing Asset Profile Data         Updating Existing Asset Lifecycle Data       Edition Events (Disposition and Transfer Review)         Action Events (Disposition and Transfer Review)       Editing or Updating Assets by Bulk Update         Adding or Updating Assets by Bulk Update       Edition and Transfer Review)         Map       Edition and Transfer Review         Map       Edition and Transfer Review         Performance Restrictions       Edition and Transfer Review                                                                                                    | 13<br>15<br>17<br>18<br>19<br>21<br>24<br>27<br>29<br><b>31</b><br>31<br><b>35</b>       |
| 5.0 | <ul> <li>4.1</li> <li>4.2</li> <li>4.3</li> <li>4.4</li> <li>4.5</li> <li>4.6</li> <li>4.7</li> <li>4.8</li> <li>4.9</li> <li>Main</li> <li>5.1</li> <li>Polic</li> </ul> | Add an Asset       Accessing Existing Assets         Accessing Existing Assets       Editing or Updating Existing Asset Profile Data         Updating Existing Asset Lifecycle Data       Edition Events (Disposition and Transfer Review)         Action Events (Disposition and Transfer Review)       Editing or Updating Assets by Bulk Update         Adding or Updating Assets by Bulk Update       Edition Groups         Map       Editore         Performance Restrictions       Editions                                                                                                    | 13<br>15<br>17<br>18<br>19<br>21<br>24<br>27<br>29<br><b>31</b><br>31<br><b>35</b><br>35 |

| 8.0  | Proje     | ct Planning                                          | .49 |  |  |  |  |  |
|------|-----------|------------------------------------------------------|-----|--|--|--|--|--|
|      | 8.1       | Project Planner                                      | .49 |  |  |  |  |  |
|      | 8.2       | State of Good Repair (SOGR) Capital Project Analyzer | .52 |  |  |  |  |  |
| 9.0  | Fund      | ing                                                  | .53 |  |  |  |  |  |
|      | 9.1       | Programs                                             |     |  |  |  |  |  |
| 10.0 | 0 Reports |                                                      |     |  |  |  |  |  |
|      | 10.1      | Inventory Reports                                    | .55 |  |  |  |  |  |
|      | 10.2      | Capital Needs Reports                                | .57 |  |  |  |  |  |
|      | 10.3      | Planning Reports                                     | .57 |  |  |  |  |  |
| 11.0 | Spec      | ialized Reports                                      | .61 |  |  |  |  |  |
|      | 11.1      | Asset Fleet Builder                                  | .61 |  |  |  |  |  |
|      | 11.2      | NTD Asset Reports                                    | .64 |  |  |  |  |  |

## List of Figures

| Figure 1  | Password Reset Request Screen            | 1   |
|-----------|------------------------------------------|-----|
| Figure 2  | Set/Reset Password Screen                | 1   |
| Figure 3  | Login Screen                             | 2   |
| Figure 4  | Dashboard Elements                       | 3   |
| Figure 5  | Header Menu                              | 3   |
| Figure 6  | Sorting Controls                         | 5   |
| Figure 7  | Export Button                            | 5   |
| Figure 8  | Table Tools                              | 5   |
| Figure 9  | Filter Icon                              | 5   |
| Figure 10 | User Profile Messages                    | 6   |
| Figure 11 | Messages                                 | 6   |
| Figure 12 | Message Interface                        | 7   |
| Figure 13 | ALI Filter                               | 7   |
| Figure 14 | ALI Filters                              | 7   |
| Figure 15 | New ALI Filter                           | 8   |
| Figure 16 | Organization Filter                      | 8   |
| Figure 17 | Organization Filter Selections           | 9   |
| Figure 18 | Search Box                               | 9   |
| Figure 19 | User Menu                                | 9   |
| Figure 20 | User Menu Dropdown                       | .10 |
| Figure 21 | Organization Details                     | .10 |
| Figure 22 | Profile Details                          | .11 |
| Figure 23 | Report an Issue                          | .11 |
| Figure 24 | Notification Drawer                      | .12 |
| Figure 25 | User Guide                               | .12 |
| Figure 27 | Asset Inventory Dropdown                 | .13 |
| Figure 28 | Adding an Asset                          | .13 |
| Figure 29 | Select the Organization and Asset Class  | .14 |
| Figure 30 | Adding Asset Required Details            | .14 |
| Figure 31 | Add the Asset and Go To The New Record   | .15 |
| Figure 32 | Existing Assets                          | .16 |
| Figure 33 | Existing Asset Interface                 | .16 |
| Figure 34 | Asset Record: Highlights                 | .17 |
| Figure 35 | Asset Record: Profile and Summary        | .17 |
| Figure 36 | Editing the Profile of an Existing Asset | .18 |

| Figure 37 | Updating the Lifecycle of an Existing Asset       | 19 |
|-----------|---------------------------------------------------|----|
| Figure 38 | Asset Action Events (Disposition and Transfer)    | 20 |
| Figure 39 | Early Disposition Requests                        | 20 |
| Figure 40 | Bulk Updates                                      | 21 |
| Figure 41 | Bulk Update Tools                                 | 21 |
| Figure 42 | Bulk Update Details                               | 22 |
| Figure 43 | Bulk Update Spreadsheet Download                  | 22 |
| Figure 44 | Bulk Update Spreadsheet                           | 22 |
| Figure 45 | Bulk Update Upload                                | 23 |
| Figure 46 | Bulk Upload Processing                            | 23 |
| Figure 47 | Bulk Update Edit                                  | 24 |
| Figure 48 | Asset Query                                       | 24 |
| Figure 49 | Column Selection                                  | 25 |
| Figure 50 | Filter Selection                                  | 25 |
| Figure 51 | Calculate, Export or Save                         | 26 |
| Figure 52 | Saved Queries                                     | 26 |
| Figure 53 | Asset Map                                         | 27 |
| Figure 54 | Map Customization                                 | 27 |
| Figure 55 | Map Layers                                        | 28 |
| Figure 56 | Map Filter                                        | 28 |
| Figure 57 | Map Asset Details                                 | 29 |
| Figure 58 | Asset Groups                                      | 29 |
| Figure 59 | Adding an Asset to a Group                        | 30 |
| Figure 60 | Asset Inventory Dropdown : Infrastructure - Track | 31 |
| Figure 61 | Existing Asset Interface : Infrastructure - Track | 31 |
| Figure 62 | Lifecycle Action Menu                             | 32 |
| Figure 63 | Performance Restriction Lifecycle Event           | 32 |
| Figure 64 | Maintenance Dropdown                              | 33 |
| Figure 65 | Performance Restriction Management                | 33 |
| Figure 66 | Policies Dropdown                                 | 35 |
| Figure 67 | Policy Rule Sets                                  | 35 |
| Figure 68 | Asset Replacement/Rehabilitation Policy           | 36 |
| Figure 69 | Asset Replacement/Rehabilitation Policy Filters   | 36 |
| Figure 70 | Policy Rules                                      | 37 |
| Figure 71 | Policy Rules Actions Dropdown                     | 37 |
| Figure 72 | Export rules to Excel (Windows dialog box)        | 37 |
| Figure 73 | Modify (Update) Organization Policy Dialog        | 38 |

| Figure 74  | Copy Organization Policy Dialog                  | .38 |
|------------|--------------------------------------------------|-----|
| Figure 75  | Asset Types                                      | .39 |
| Figure 76  | Additional Assets Dropdown Icon                  | .39 |
| Figure 77  | Asset Type Rules                                 | .39 |
| Figure 78  | Edit Icon                                        | .39 |
| Figure 79  | Modify Asset Policy Rule                         | .40 |
| Figure 80  | Asset Type and Asset Subtype rules               | .40 |
| Figure 81  | Modify Asset Subtype Rule                        | .40 |
| Figure 82  | Remove Asset Subtype Rule                        | .41 |
| Figure 83  | TAM Policy Dropdown Menu Selection               | .41 |
| Figure 84  | TAM Policy Performance Measures                  | .42 |
| Figure 85  | Policy Year Filters                              | .42 |
| Figure 86  | Asset Type Percentage Settings                   | .42 |
| Figure 87  | Activate Perfomance Measures                     | .43 |
| Figure 88  | Capital Projects Table                           | .45 |
| Figure 89  | New Capital Project                              | .46 |
| Figure 90  | Capital Project Details                          | .46 |
| Figure 91  | Add an ALI                                       | .47 |
| Figure 92  | Add an ALI Details                               | .47 |
| Figure 93  | Project Planner Interface                        | .49 |
| Figure 94  | Edit Manually Created Capital Projects           | .50 |
| Figure 95  | Edit SOGR Capital Projects                       | .51 |
| Figure 96  | Prioritize Projects Move ALIs to Different Years | .51 |
| Figure 97  | Running SOGR Capital Project Analyzer            | .52 |
| Figure 98  | SOGR Capital Project Analyzer Processing         | .52 |
| Figure 99  | Available Funding Programs                       | .53 |
| Figure 100 | Funding Program Details                          | .53 |
| Figure 101 | Reports Dropdown                                 | .55 |
| Figure 102 | Report Exports                                   | .55 |
| Figure 103 | Asset Condition Report                           | .55 |
| Figure 104 | Asset Age Report                                 | .56 |
| Figure 105 | Asset Funding Source Report                      | .56 |
| Figure 106 | Backlog Report                                   | .57 |
| Figure 107 | Unconstrained Capital Projects Report            | .57 |
| Figure 108 | Revenue Vehicle Replacement Report               | .58 |
| Figure 109 | State of Good Repair Report                      | .58 |
| Figure 110 | Disposition Report                               | .58 |

| Figure 111 | Asset Service Life Summary Report         | 59 |
|------------|-------------------------------------------|----|
| Figure 112 | TAM Service Life Summary Report           | 59 |
| Figure 113 | Asset Fleet Builder                       | 61 |
| Figure 114 | Asset Fleet Builder—Orphaned Assets       | 62 |
| Figure 115 | Adding an Orphaned Asset to a Fleet       | 62 |
| Figure 116 | Adding a New Fleet                        | 63 |
| Figure 117 | Update Asset Fleet Details                | 63 |
| Figure 118 | Update Odometer Readings                  | 63 |
| Figure 119 | Remove or Add Assets from within a Fleet  | 64 |
| Figure 120 | Access NTD Reports                        | 65 |
| Figure 121 | Table of Previously Generated NTD Reports | 65 |
| Figure 122 | Create New Reporting Year Forms           | 66 |
| Figure 123 | NTD Report Details and Data               | 66 |
| Figure 124 | Download each NTD Form                    | 66 |

## 1.0 Welcome!

TransAM is an asset management system designed to support the needs of State DOTs, Planning Agencies, and Transit Agencies. The system manages assets of all types, including revenue vehicles, equipment, facilities, and infrastructure. The system stores crucial information about every asset category and maintains a complete history of the asset as it ages, including; changes in condition, usage, value/depreciation, and other lifecycle events are, that are recorded and can be reviewed at any time. A variety of reports can be generated on asset condition, value, and capital replacement needs.

TransAM, an open-source asset management platform developed by Cambridge Systematics. TransAM focuses on transit assets and project planning, and is designed to make it easier for State DOTs, Planning Agencies, and Transit Agencies to share and exchange information related to assets, projects, and funding.

## 1.1 Initial Log In and Password Reset

If this is your first time logging in, you should receive an email following the creation of your user account, with a link instructing you to reset your password. Click the link in the email and you will be directed to enter your email address in order to reset your password; enter your email address and click the "Send me reset password instructions" button. If you are an existing user and you forgot your password, you will be taken to the same screen by clicking on the "Forgot Your Password" link on the login page.

#### Figure 1 Password Reset Request Screen

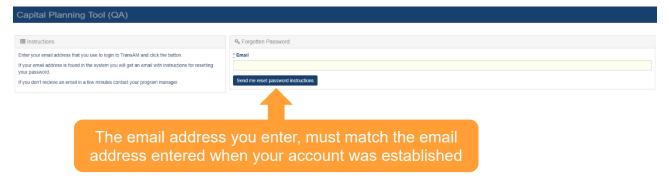

Once you receive your "Reset Password Instructions" email, click on the "Change my password" link within the email, you will be redirected to the system site in your web browser, and you will be prompted to enter your new password twice. Once you enter your password twice, if it meets the password requirements, you will be automatically logged in.

## Figure 2 Set/Reset Password Screen

| Capital Planning Tool (QA)                                                          |                           |  |  |  |  |  |  |
|-------------------------------------------------------------------------------------|---------------------------|--|--|--|--|--|--|
|                                                                                     |                           |  |  |  |  |  |  |
| Implementations Instructions                                                        | A Change Your Password    |  |  |  |  |  |  |
| Your password must conform to the following:                                        | _ New password            |  |  |  |  |  |  |
| At least 8 characters     Contain at least one upper case and one lower case letter |                           |  |  |  |  |  |  |
| Contain at least on number                                                          | Confirm your new password |  |  |  |  |  |  |
|                                                                                     |                           |  |  |  |  |  |  |
|                                                                                     | Change my password        |  |  |  |  |  |  |
|                                                                                     |                           |  |  |  |  |  |  |

## 1.2 Ongoing Site Access

The system can be accessed via the following URL: <u>https://transam-sfrta.camsys-apps.com</u>.

Ongoing access can be obtained by bookmarking the site URL in your web browser and clicking on the link, upon which you'll be greeted with a login screen. Enter your credentials in the appropriate fields to login. You also can request a password reset by pressing the "Forgot Your Password?" button.

#### Figure 3 Login Screen

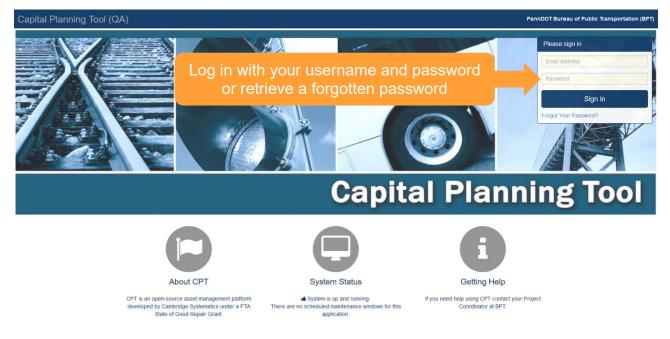

## 2.0 Dashboard

## 2.1 Dashboard Elements

Once you're logged in, your first experience will be the dashboard. The dashboard has a variety of elements.

The dashboard widgets highlighted below are: Asset Summary, Capital Projects, My Notices, My Messages, My Tasks, and Audit Summary. These provide a quick glance at the contents within the system.

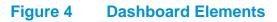

| Signed in successfully.                               |            |          |                         |                       |                 |    |               |    |             |              |                         |                                                            | ×   |
|-------------------------------------------------------|------------|----------|-------------------------|-----------------------|-----------------|----|---------------|----|-------------|--------------|-------------------------|------------------------------------------------------------|-----|
| Asset Summary                                         | A          | I        |                         | ~                     | Capital Project | ts |               |    | FY 18-19 ~  | My Notices   |                         |                                                            |     |
| уре                                                   | Avg. Age ( | Count    | Cost                    | Book Value            | Agency          |    | Num. Projects |    | Cost        | No notices.  |                         |                                                            |     |
| CTS Revenue Vehicles                                  | 3.3        | 23       | \$1,150,393             | \$599,731             | ACTS            |    |               | 2  | \$230,000   |              |                         |                                                            |     |
| CTS Support Facilities                                | 2.0        | 1        | \$403,440               | \$356,372             | AMTRAN          |    |               | 4  | \$1,163,000 | My Messages  |                         |                                                            |     |
| MTRAN Revenue Vehicles                                | 11.8       | 29       | \$5,460,730             | \$2,002,672           | ATA             |    |               | 11 | \$2,156,774 | iny messages |                         |                                                            | C   |
| MTRAN Stations/Stops/Terminals                        | 10.6       | 5        | \$58,487                | \$20,462              | BARTA           |    |               | 2  | \$6,387,280 | * New 100    | 🖌 Flagged 🕕 🛛 🕰 Re      | ad 0 🚽 Sent 🚺                                              |     |
| MTRAN Support Facilities                              | 29.0       | 5        | \$2,274,755             | \$1,108,904           | BCT             |    |               | 3  | \$1,843,909 |              |                         |                                                            |     |
| MTRAN Support Vehicles                                | 4.6        | 7        | \$205,513               | \$72,536              | BCTA            |    |               | 3  | \$236,000   | 🏴 🏠 Elizabe  | th Bonini TAM Grou      | Up Generated Sent: 11:45 AM 05/01/2<br>Unoper              | 010 |
| MTRAN Maintenance Equipment                           | 12.7       | 211      | \$3,036,981             | \$478,390             | BMC             |    |               | 1  | \$97,020    |              |                         |                                                            |     |
| MTRAN Facility Equipment                              | 30.5       | 90       | \$2,907,326             | \$1,132,105           | BSS             |    |               | 2  | \$528,432   | Measures A   |                         | 19 : July - June TAM Performance<br>Sent: 01:33 PM 04/30/2 | 018 |
| MTRAN IT Equipment                                    | 6.2        | 84       | \$54,756                | \$20,143              | BTA             |    |               | 7  | \$9,003,734 | Measures A   | civated                 | Unoper                                                     |     |
| MTRAN Office Equipment                                | 14.0       | 204      | \$111,710               | \$16,903<br>\$775,475 | BUTLER          |    |               | 1  | \$818,000   | 🔎 🏠 Elizabe  | th Bonini TAM Grou      | D Generated Sent: 01:30 PM 04/30/2                         | 018 |
| MTRAN Communications Equipment<br>MTRAN Signals/Signs | 7.0        | 61<br>12 | \$1,790,766<br>\$81,553 | \$33,134              | CARBON          |    |               | 1  | \$134,239   | A CALOU      |                         | Unope                                                      |     |
| TA Revenue Vehicles                                   | 8.1        |          | \$18,778,488            | \$2,698,762           | CARS            |    |               | 4  | \$6,555,761 |              |                         |                                                            |     |
|                                                       | 0.1        | 40       | 010,110,400             | 02,030,702 ¥          | 0.1711          |    |               | -  | CO 570 000  |              |                         |                                                            |     |
| /ly Tasks                                             |            |          |                         |                       |                 |    |               |    |             | Audit Summar | У                       |                                                            |     |
| 🛗 Due today 🔕 🛛 🛗 New 💿                               |            |          |                         |                       |                 |    |               |    |             |              | Annual Inventory        | Jpdate Results                                             |     |
| No tasks.                                             |            |          |                         |                       |                 |    |               |    |             | ACTS R       | evenue Vehicles         | 100%                                                       |     |
|                                                       |            |          |                         |                       |                 |    |               |    |             | ACTS SI      | upport Facilities       | 100%                                                       |     |
|                                                       |            |          |                         |                       |                 |    |               |    |             | AMTRAN C     | ommunications Equipment | 100%                                                       |     |
|                                                       |            |          |                         |                       |                 |    |               |    |             |              | acility Equipment       | 100%                                                       | -   |
| _                                                     |            |          |                         |                       |                 |    |               |    |             |              |                         |                                                            |     |
|                                                       |            |          |                         |                       |                 |    |               |    |             | AMTRAN IT    |                         | 100%                                                       |     |
|                                                       |            |          |                         |                       |                 |    |               |    |             | AMTRAN M     | aintenance Equipment    | 100%                                                       |     |
| T                                                     | asks       |          |                         |                       |                 |    |               |    |             | AMTRAN O     | fice Equipment          | 100%                                                       |     |
|                                                       |            |          | -                       |                       |                 |    |               |    |             | AMTRAN R     | evenue Vehicles         | 100%                                                       |     |
|                                                       |            |          |                         |                       |                 |    |               |    |             | AMTRAN Si    | gnals/Signs             | 100%                                                       |     |
|                                                       |            |          |                         |                       |                 |    |               |    |             |              | ations/Stops/Termina    |                                                            | =   |

## 2.2 Header Menu and Controls

The menu icons at the top guide you to the deeper content pages within the system: Inventory, Policies, Accounting, Reports, and Notifications. There also are controls to search, filter Activity Line Items (ALI) or organizations, and user settings.

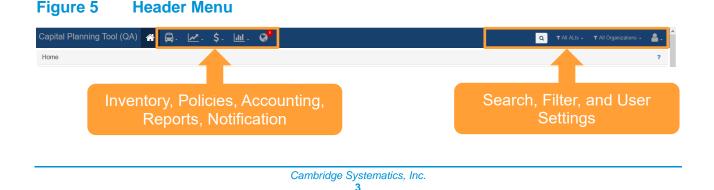

## 3.0 General Features and Tools

As you progress through the system, there are some common interface elements that you'll encounter often.

## 3.1 Table Controls

There are lots of tables inside the system. The tables have common control tools that allow you to manipulate the table contents and export the table.

On header elements, you'll notice two arrows to the right of each column. These controls sort the table ascending or descending based on this column.

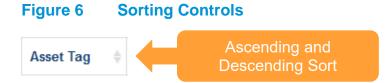

The Export All button to the top right of the table exports all table elements into an Excel table.

#### Figure 7 Export Button

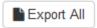

There also are a set of tools to the top right of the table. The left button either displays the table with pagination (e.g., the table shows only a configurable number of rows per page), or the entire table.

The center button allows the user to show or hide different columns. Check marks next to the column indicate if a column will be shown and allow the user to toggle the column on or off.

The right button exports the current table view (complete with filters and excluding hidden elements) into a.CSV,.TXT, or an.XLSX (Excel) file format.

#### Figure 8 Table Tools

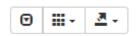

#### 3.2 Site Filters

Throughout the site, there are various opportunities to filter data. When you see the following icon it means you can pare down displayed data with a filter.

#### Figure 9 Filter Icon

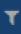

## 3.3 Messages

You can access Messages through the User Profile drop down menu.

## Figure 10 User Profile

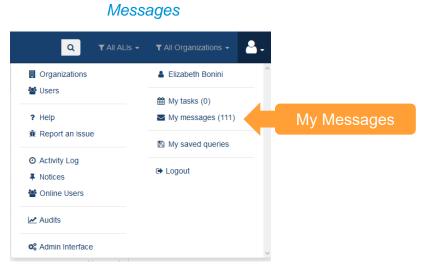

Users are able to send and receive messages to one or more users through the interface.

#### Figure 11 Messages

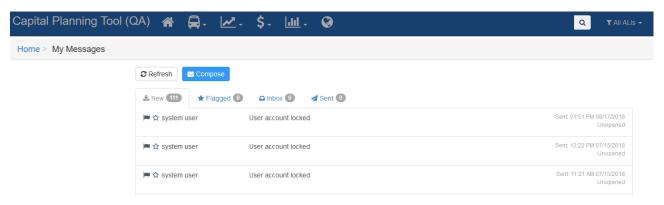

Selecting Compose will allow you to create a new message. Recipients options will be a list of users in your organization. You can enter the Subject and choose Low, Normal, or High Priority for the message. Type the intended message into the Message Body and press "Send..." when complete.

#### Figure 12 Message Interface

| New Message                                                                                                   |                                                                                      |
|----------------------------------------------------------------------------------------------------|--------------------------------------------------------------------------------------|
| Users BPT-PennDOT Bureau of Public Transportation Nicholas Baldwin Andrew Balson Jack Birger Elizabeth Bonini | Group mode OFF                                                                       |
| * Subject                                                                                                    | * Priority                                                                           |
| Enter a brief summary                                                                                         | Normal                                                                               |
| }≣ :≣   di∉ di∉   99 5%   E E E E   Font •   Size •   A.• ⊠•   B I U                                          | 5 x <sub>e</sub> x <sup>e</sup>   $I_x$   $\square$ $\blacksquare$ $\equiv$ $\Omega$ |
|                                                                                                    | Message Body                                                                         |

## 3.4 Activity Line Item (ALI) Filter

The Activity Line Item (ALI) Filter allows you to pare down on which types of individual funding requests (what are categorized by ALI code) within projects that you can view. This filter only applies to Sections 6 and 7 of this document (Projects and Project Planning).

#### Figure 13 ALI Filter

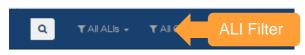

You can filter with prepopulated selections or create your own filters.

#### Figure 14 ALI Filters

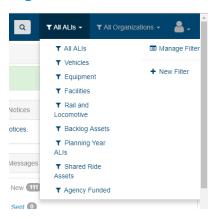

To create a new filter, select "New Filter" and specify the details required.

## Figure 15 New ALI Filter

| Capital Planning Tool (QA) 🐐 🚍. 🛃. \$. 🔟. 🕥     |                  | 🔍 🛛 🛪 All ALIs 🗸 🗶 All Organizations 🗸 🔒 🗸 |
|-------------------------------------------------|------------------|--------------------------------------------|
| Home > ALI Filters > New                        |                  | ?                                          |
| IIII Details                                    | III Parameters   |                                            |
| Name                                            | Туре             |                                            |
| Enter a name for this filter                    |                  | ✓                                          |
| * Description                                   | SOGR             |                                            |
| Enter a description for this filter.            | All              | ×                                          |
|                                                 | Scope            |                                            |
| * Shared With                                   |                  | ×                                          |
| O No One                                        | Project Location |                                            |
| OBPT                                            |                  | ×                                          |
| O All Organizations                             | Asset Type       | Asset Subtype                              |
|                                                 |                  | ×                                          |
|                                                 | In Backlog       |                                            |
|                                                 | Owner            | Funding                                    |
|                                                 |                  |                                            |
|                                                 |                  |                                            |
|                                                 | Not fully funded |                                            |
|                                                 |                  |                                            |
| Update ALI Filter Update and Select This Filter |                  |                                            |

## 3.5 Organizations Filter

If you have oversight of several organizations, you can limit your scope down to certain organizations, in order to only view organization-specific data across the system.

#### Figure 16 Organization Filter

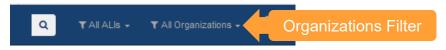

After you select the organizations you desire, make sure to click Update Selection at the top of the dropdown menu.

| ٩                                                          | ▼ All ALIs - ▼ All Organiz |                                                                  |
|------------------------------------------------------------|----------------------------|------------------------------------------------------------------|
| ▼ All Organizations                                        | Update Selection           | <ul> <li>Update Your</li> <li>Organization Selections</li> </ul> |
| <ul> <li>All Organizations +</li> <li>MPOs/RPOs</li> </ul> | Select All                 | Organization Selections                                          |
| <ul> <li>All Transit Agencies</li> </ul>                   | I BPT                      |                                                                  |
| T Rural                                                    |                            |                                                                  |
| T Rural/Shared Ride                                        |                            |                                                                  |
| providers                                                  |                            | (                                                                |
| Rural/Urban/Shared Ride                                    | BARTA                      |                                                                  |
| providers                                                  | BCT                        |                                                                  |
| Shared Ride                                                | BCTA                       | -                                                                |
| ▼ Urban                                                    | ✓ ВМС                      | 18                                                               |
| Urban/Shared Ride                                          | BSS                        | ed                                                               |
| providers                                                  | ✓ BTA                      |                                                                  |
|                                                            | BUTLER                     | 18                                                               |
| T FRITS                                                    |                            | Unopened                                                         |

#### Figure 17 Organization Filter Selections

## 3.6 Search

The system includes a sitewide search feature. It can be found in the top center-right of each page. Click the magnifying glass icon and enter keywords to search sitewide for content.

#### Figure 18 Search Box

| Capital Planning Tool (QA) 🛛 🖀 | 🖨 🗠 \$. 🔟 . | 8 <mark>9</mark> | keywords Q        | ▼ All ALIs - | ▼ All Organizations - | ₽. |
|--------------------------------|-------------|------------------|-------------------|--------------|-----------------------|----|
|                                |             |                  |                   |              |                       |    |
|                                |             |                  | Persistent Search | Box          |                       |    |

## 3.7 User and Organization Options

Each user has a menu with personal, organizational, and heads-up information at the top right of the screen.

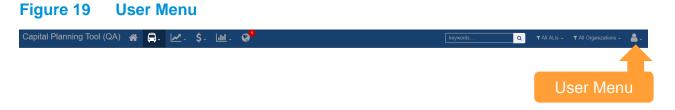

From here, users can explore information about their own organization and their coworkers in the Organization and Users section.

| Amanda Murphy    | 2.              |                                     |
|------------------|-----------------|-------------------------------------|
| Amanda Murphy    | A               |                                     |
|                  |                 |                                     |
| My tasks (0)     |                 |                                     |
| My messages (0)  |                 | User Detail                         |
| My saved queries |                 |                                     |
| ogout            |                 |                                     |
|                  | My messages (0) | My messages (0)<br>My saved queries |

Clicking on your organization name, will allow you to view and edit organization-specific information, and perform certain functions such as adding users.

#### Figure 21 Organization Details

| apital Planning Tool (<br>fome > Organizations > Tra          |                       |                         | 6                                                                                           |                     |                    |                     |           | Q TAILAI | LIS - 🎽 -<br>? |
|---------------------------------------------------------------|-----------------------|-------------------------|---------------------------------------------------------------------------------------------|---------------------|--------------------|---------------------|-----------|----------|----------------|
| Altoona Metro Transit                                         | 🗘 Actions 👻           | Asset Summary Staff (5) | Services Governance                                                                         | Planning Partners 0 | NTD Reports        | Capital Projects 47 | Buckets 7 | Мар      |                |
| Type<br>Name<br>Short Name                                    | ate this organization | 8.884                   | <ul> <li>Bus Std 35 FT</li> <li>Bus 30 FT</li> <li>Bus &lt; 30 FT</li> </ul>                |                     | Type<br>Bus Std 35 |                     |           | Count    | %              |
| External ID<br>Address 3301 Fifth Avenue<br>Altoona, PA, 1660 |                       | 9.8%                    | Intermodal Terminal     Parking Lot     Bus Maintenance Facility     Other Support Facility | Ora                 | 0                  | 21                  | 3%        |          |                |
| Technical Contact Not Set<br>Subrecipient Number XXXXXXXXXXX  |                       | 17.6% 11.7%             |                                                                                             | Org                 | anzau              | on Detail           | 3         | 2        | 0%<br>0%       |
| Edit Orac                                                     | nization [            | Dotoile or              |                                                                                             |                     | Parking Lot        |                     |           | 2        | 0%             |
| Edit Orga                                                     |                       |                         |                                                                                             |                     | Bus Maintenar      | nce Facility        |           | 3        | 0%             |
| A                                                             | dd Users              |                         |                                                                                             |                     | Other Support      | Facility            |           | 2        | 0%             |
|                                                               |                       |                         |                                                                                             |                     | Van                |                     |           | 1        | 0%             |
|                                                               |                       |                         |                                                                                             |                     | Sedan/Station      | Wagon               |           | 4        | 0%             |
|                                                               |                       |                         |                                                                                             |                     | Pickup Truck       |                     |           | 2        | 0%             |

If you click your own name, you can see details about your profile and edit them. You also can assign yourself a task to complete.

#### Figure 22 Profile Details

| Capital Plannin  | g Tool (QA) 🛛 😭           | · / ·     | \$- <u>III</u> - | <b>0</b> 1 |              |                                              |
|------------------|---------------------------|-----------|------------------|------------|--------------|----------------------------------------------|
| Home > Users > M | ly Profile                |           |                  |            |              |                                              |
| & Amanda Murphy  | 🗘 Actions 🗸               | Corporate | System Settings  |            |              |                                              |
|                  | Assign myself a task      |           |                  |            | Organization | AMTRAN                                       |
|                  | Dpdate my profile picture |           | dit Profile      | Dotaile    | Address      | 3301 Fifth Avenue<br>Altoona, PA, 16601-1801 |
|                  | Update my settings        |           |                  | Details    | Phone        | (999) 999-9999                               |
|                  | Update my profile         |           |                  |            |              |                                              |
|                  | & Change my password      |           |                  |            |              |                                              |
|                  | manuymurpny@amiran.org    |           |                  |            |              |                                              |
| Primary Phone    |                           |           |                  |            |              |                                              |
| Address          |                           |           |                  |            |              |                                              |
|                  | Agency Manager            |           |                  |            |              |                                              |
| Privileges       |                           |           |                  |            |              |                                              |

You can browse this help document or submit an issue in the Help and Report an issue section. Reporting an issue is easy—just fill out the required information with as much detail as you can provide.

#### Figure 23 Report an Issue

#### Report an Issue

| Use this form to make comments, suugestions for enhancement, or report any issues <ul> <li>Make a suggestion about how we can make CPT better</li> <li>Report a bug that you are experiencing</li> <li>Suggest future enhancements that we could make</li> </ul> To track down and fix bugs it is helpful if we know what type of web browser you are to information by selecting the About menu item from your browser. If you don't know we Any information provided will be reviewed by a product manager and someone may one of the selection. | ising particularly if you are using a Microsoft browser. You can usually find this that browser you are using select <b>Unknown</b> . |
|----------------------------------------------------------------------------------------------------|----------------------------------------------------------------------------------------------------|
| * Issue Type                                                                                                    | * Web Browser Type                                                                                                    |
| Please provide as much detail as you can Create Issue                                                                                                    | j.                                                                                                    |

## 3.8 Notifications

The notifications dropdown alerts you when there's activity in the system that you should be aware of. The globe at the top of the page will display a number with the count of "unread" notifications since your last check. Clicking on a notification item will take you to the change and mark the notification as read. You also can click individual checkmarks to dismiss individual notifications or "Mark All as Read" to quickly dismiss all notifications.

#### Figure 24 Notification Drawer

| Capital Planning Tool (QA) | ለ 🛱 ₪               | <u>√</u> . \$. <u>Iul</u> . Ø <sup>9</sup>                                                                                            |  |
|----------------------------|---------------------|----------------------------------------------------------------------------------------------------|--|
|                            | Keyword S           | SOGR Capital Project Analyzer completed. 3<br>SOGR capital projects were added to HBFCO's<br>capital needs list. Notifications Window |  |
|                            | ТАМ                 |                                                                                                    |  |
|                            | 8 found.            |                                                                                                    |  |
|                            | [WASHCO] User       |                                                                                                    |  |
|                            | TAM my Sullivan TAI |                                                                                                    |  |

## 3.9 Help

At the top right of each page is a 'User Guide' link. Clicking the user guide icon will automatically download the user guide in .pdf format.

#### Figure 25 User Guide

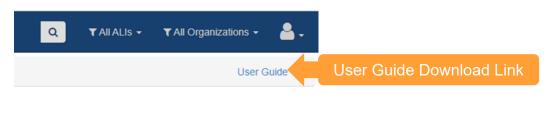

## 4.0 Asset Inventory

Management of organization assets is carried out through the Asset Inventory dropdown menu. It contains a variety of tools and functions that streamline asset management.

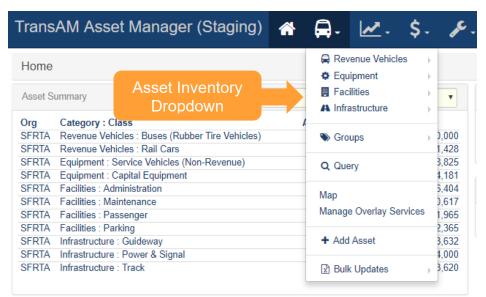

#### Figure 26 Asset Inventory Dropdown

## 4.1 Add an Asset

Adding new assets to the asset inventory is simple. First select "Add Asset" from the Asset Inventory dropdown.

## Figure 27 Adding an Asset

| Trans   | AM Asset Manager (Staging                     | g) 🕋 | ₽-      | ⊻. \$                   | -     | Je Contraction |
|---------|-----------------------------------------------|------|---------|-------------------------|-------|----------------|
| Home    |                                               |      | 🖨 Rev   | enue Vehicles<br>ipment | ŀ     |                |
| Asset S | ummary All                                    |      | Fac     | ŀ                       | •     |                |
| Org     | Category : Class                              |      | 4       |                         |       |                |
| SFRTA   | Revenue Vehicles : Buses (Rubber Tire Vehicle | es)  | Sroups  |                         |       | 0,000          |
| SFRTA   | Revenue Vehicles : Rail Cars                  |      |         |                         | 1,428 |                |
| SFRTA   | Equipment : Service Vehicles (Non-Revenue)    |      | Q Query |                         |       | 3,825          |
| SFRTA   | Equipment : Capital Equipment                 |      | ~ ~     |                         | 4,181 |                |
| SFRTA   | Facilities : Administration                   |      | Man     |                         |       | 5,404          |
| SFRTA   | Facilities : Maintenance                      |      | Мар     |                         | 0,617 |                |
| SFRTA   | Facilities : Passenger                        |      | Manage  | łS                      | 1,965 |                |
| SFRTA   | Facilities :                                  |      |         |                         |       | 2,365          |
| SFRTA   | Infrastructi Add an Asset                     |      | + Add   | Asset                   |       | 3,632          |
| SFRTA   | Infrastructure . Hower & orginar              |      |         |                         |       | 4,000          |
| SFRTA   | Infrastructure : Track                        |      | Bull    | Updates                 | ŀ     | 3,620          |

Select an Organization and an Asset Class, then click "Create New Asset."

#### Figure 28 Select the Organization and Asset Class

| Capital Planning Tool (QA) | *      | <b>A</b> -   | <b>⊿</b> . | \$- | <u> .111</u> - | • |   |  |
|----------------------------|--------|--------------|------------|-----|----------------|---|---|--|
| Home > Add Asset           |        |              |            |     |                |   |   |  |
|                            | New    | Asset        |            |     |                |   |   |  |
|                            | * Orga | nization     |            |     |                |   |   |  |
|                            | Sele   | ect organiz  | ation      |     |                |   | • |  |
|                            | * FTA  | Asset Cla    | 55         |     |                |   |   |  |
|                            | Sele   | ect asset cl | ass        |     |                |   | • |  |
|                            | Crea   | ite New As   | set        |     |                |   |   |  |

You'll then be directed to fill out all required fields, as depicted on the required tab, and the option of filling out any optional fields on the recommended tab.

## Figure 29 Adding Asset Required Details

| Capital Planning Tool (QA) 🐐 📮 🛃 . 🕼 . 🕼 . 🥥  | 🔍 🛛 🛪 All ALIS + 🖉 All Organizations + 🔮 .              |
|-----------------------------------------------|---------------------------------------------------------|
| Home                                          | ?                                                       |
| Required Fields Recommended Fields            |                                                         |
| Organization Corganization Altoon Meto Transt | Characteristics<br>Manufacturer<br>Manufacturer (Other) |
| * Service Status                              | : Model                                                 |
| Identification & Classification               | Model (Other)                                           |
| Vehicle Identification Number (VIN)           | * Year of Manufacture                                   |
| Asset ID                                      | Fuel Type                                               |
| Class Buses (Rubber Tire Vehicles)            | • Fuel Type (Other)                                     |
| : Type                                        | Dual Fuel Type                                          |
| : Subtype                                     | Length Length Units                                     |
| * Estimated Service Life (ESL) Category       | seating Capacity (ambulatory) Any field on the          |
| Eunding                                       | required tab must<br>be filled out                      |

| Capital Planning Tool (QA) 🖀 🚍                | • 🗠 • \$- 🔟 • 😧                          | Q TABALIS + TAB Organizations + 🤮 -                |
|-----------------------------------------------|------------------------------------------|----------------------------------------------------|
|                                               |                                          | _ Seating Capacity (ambulatory)                    |
| Funding                                       |                                          | * Standing Capacity                                |
| Cost (Purchase)                               |                                          | _ automy capacity                                  |
| S<br>Funding Type                             |                                          | ADA Accessible<br>Ves © No                         |
| * Direct Capital Responsibility<br>● Yes ○ No |                                          | Operations<br>'In Service Date                     |
| Percent Capital Responsibility                |                                          |                                                    |
|                                               | *                                        | ្ឌ Primary Mode                                    |
| Ownership Type                                |                                          | •                                                  |
| Ownership Type (Other)                        |                                          | * Service Type (Primary Mode)                      |
|                                               |                                          | Dedicated Asset                                    |
|                                               |                                          | ● Yes ◎ No                                         |
| Procurement & Purchase                        |                                          |                                                    |
| Ves No                                        |                                          |                                                    |
| Purchase Date                                 |                                          |                                                    |
|                                               | l ii                                     |                                                    |
| + Add Asset & Go to New Record                | Add Asset and Go To<br>New Record Button |                                                    |
| © 2013-2018 Cambridge Systematics             | How Record Bullon                        | Help Build 2.3.2-ga1 Powered by TransAM Ver 2.3.10 |

#### Figure 30Add the Asset and Go To The New Record

## 4.2 Accessing Existing Assets

Every asset is categorized by category (e.g., Revenue Vehicles, Equipment), class (e.g., Buses (Rubber Tire Vehicles, Rail Cars), type (e.g., BU-Bus, RL-Commuter Rail Locomotive), and a subtype (e.g., Bus Std 40 FT, Bus Articulated) as part of a standardized hierarchy. The asset category, class, type, and subtype relationship is the taxonomy that defines your inventory and dictates the attributes or data fields that exist for assets. The list of available category, class, and type options are standardized across the system, while subtype options and some data fields have been specifically configured for your specific system deployment.

Clicking on an asset class will drill down on the assets an organization possesses within that particular category and class.

## Figure 31 Existing Assets

| Capital Planning Tool (Q/       | A) 🕋     |                                         | <u>~</u> -              | \$- L       | <u>lıl</u> -                                                        | ø           |  |                     |       |
|---------------------------------|----------|-----------------------------------------|-------------------------|-------------|---------------------------------------------------------------------|-------------|--|---------------------|-------|
| Home                            |          | 🛱 Revenu                                |                         |             | <ul> <li>Buses (Rubber Tire Vehicles)</li> <li>Rail Cars</li> </ul> |             |  | Click Asset Clas    | s to  |
| Asset Summary                   | ſ        | Facilitie                               | s                       | ) ⊦ _i      | Feri                                                                | ries        |  | access a list of as | ssets |
| Type                            | Avg. Age | A Infrastru                             | ucture                  |             | Other Passenger Vehicles     Agency                                 |             |  | Num. Projects       |       |
| ACTS Revenue Vehicles           |          |                                         |                         |             |                                                                     | ACTS        |  | Num. Projects       |       |
|                                 | 2.3      | N Groups                                |                         | 5,79        |                                                                     | AMTRAN      |  |                     |       |
| ACTS Support Facilities         | 2.0      |                                         |                         | 7,75        |                                                                     |             |  |                     |       |
| ACTS Guideway                   | 0.0      | Action E                                | Events                  | ▶ \$0       |                                                                     | ATA         |  |                     |       |
| ACTS Power & Signal             | 0.0      |                                         |                         | \$(         |                                                                     | BARTA       |  |                     |       |
| ACTS Track                      | 0.0      | Мар                                     |                         | \$0<br>2.07 |                                                                     | BCT<br>BCTA |  |                     |       |
| AMTRAN Revenue Vehicles         | 12.0     | 1 C C C C C C C C C C C C C C C C C C C | Manage Overlay Services |             |                                                                     |             |  |                     |       |
| AMTRAN Stations/Stops/Terminals | 11.0     | Manage OV                               | enay Serv               | ices ),46   | 5                                                                   | BMC         |  |                     |       |
| AMTRAN Support Facilities       | 29.4     |                                         |                         | 3,902       | 2                                                                   | BSS         |  |                     |       |
| AMTRAN Support Vehicles         | 4.9      | + Add Ass                               | set                     | 2,534       | L I                                                                 | BTA         |  |                     |       |
| AMTRAN Maintenance Equipment    | 12.9     |                                         |                         | 9,698       | 3                                                                   | BUTLER      |  |                     |       |
| AMTRAN Facility Equipment       | 30.2     | 🖹 Bulk Up                               | dates                   | ▶ 7,30      |                                                                     | CARBON      |  |                     |       |
| AMTRAN IT Equipment             | 6.6      | 85                                      | \$54,890                | \$20,278    | 3                                                                   | CARS        |  |                     |       |
| AMTRAN Office Equipment         | 14.1     | 206 \$                                  | 112,098                 | \$17,293    | 2                                                                   | CAT         |  |                     |       |
| AMTRAN Communications Equipment | 7.5      | 61 \$1,                                 | 790,766                 | \$775,479   | )                                                                   | CATA*       |  |                     |       |
| AMTRAN Signals/Signs            | 6.8      | 13                                      | \$82,918                | \$34,504    | L I                                                                 | CCTA        |  |                     |       |
| AMTRAN Guideway                 | 0.0      | 1                                       | \$0                     | \$0         | )                                                                   | CHESSR      |  |                     |       |
| AMTRAN Power & Signal           | 0.0      | 1                                       | \$0                     | \$(         | )                                                                   | CLARCO      |  |                     |       |
| AMTDANI Track                   | 0.0      | 4                                       | ¢0                      | ¢           |                                                                     | CNITRCO     |  |                     |       |
| My Tasks                        |          |                                         |                         |             |                                                                     |             |  |                     |       |

Clicking on the Asset ID text within the row of an asset record, will provide detailed information about that specific asset.

#### Figure 32 Existing Asset Interface

| Capital     | Planning To   | ool (QA) 🔺          | <b>ə.</b> 🗠 💈 🗉              | <u>ul</u> - 😡 |      |                              |         |               |                                  |     |                           | r All Organizations 👻 🚨 🗸 |
|-------------|---------------|---------------------|------------------------------|---------------|------|------------------------------|---------|---------------|----------------------------------|-----|---------------------------|---------------------------|
| Home >      | Revenue Vehic | les > Buses (Rubber | Tire Vehicles)               |               |      |                              |         |               |                                  |     |                           | ?                         |
| Deven       | ue Vehicl     |                     |                              |               |      |                              |         |               |                                  |     |                           |                           |
|             |               |                     |                              |               |      |                              |         |               |                                  |     |                           |                           |
| All Buses   | (Rubber Tire  | Vehicles)           |                              |               |      |                              |         |               |                                  |     |                           |                           |
| Export All  |               |                     |                              |               |      |                              |         |               |                                  |     |                           | ⊙ ∰• ≛• lt                |
|             |               |                     |                              |               |      |                              |         |               |                                  |     |                           |                           |
| Asset ID    | Organization  | 0 VIN 0             | Manufacturer                 | Model 0       | Year | ¢ Class ¢                    | Туре    | 0 Subtype 0   | Status                           | ESL | Last Life Cycle Action    | Life Cycle Action Date    |
| 1701        | CAT           | 15GGB2713H3189913   | GIL - Gillig Corporation     | 35' Low Floor | 2017 | Buses (Rubber Tire Vehicles) | Bus     | Bus Std 35 FT | In Service                       |     | Service status            | 2/26/201                  |
| 271         | CAT           | 1FDFE4FS6HDC18987   | FRD - Ford Motor Corporation | Champion      | 2017 | Buses (Rubber Tire Vehicles) | Cutaway | Bus < 30 FT   | In Service                       |     | Maintenance history       | 10/2/201                  |
| 272         | CAT           | 1FDFE4FS8HDC18988   | FRD - Ford Motor Corporation | Champion      | 2017 | Buses (Rubber Tire Vehicles) | Cutaway | Bus < 30 FT   | In Service                       |     | Mileage                   | 1/18/201                  |
| 273         | CAT           | 1FDFE4FSXHDC18992   | FRD - Ford Motor Corporation | Champion      | 2017 | Buses (Rubber Tire Vehicles) | Cutaway | Bus < 30 FT   | In Service                       |     | Mileage                   | 1/18/201                  |
| 274         | CAT           | 1FDFE4FS6HDC18990   | FRD - Ford Motor Corporation | Champion      | 2017 | Buses (Rubber Tire Vehicles) | Cutaway | Bus < 30 FT   | In Service                       |     | Mileage                   | 1/18/201                  |
| 275         | CAT           | 1FDFE4FS8HDC18991   | FRD - Ford Motor Corporation | Champion      | 2017 | Buses (Rubber Tire Vehicles) | Cutaway | Bus < 30 FT   | In Service                       |     | Mileage                   | 1/18/201                  |
| 276         | CAT           | 1FDFE4FSXHDC18989   | FRD - Ford Motor Corporation | Champion      | 2017 | Buses (Rubber Tire Vehicles) | Cutaway | Bus < 30 FT   | In Service                       |     | Mileage                   | 1/18/201                  |
| 277         | CAT           | 1FDFE4FS1HDC18993   | FRD - Ford Motor Corporation | Champion      | 2017 | Buses (Rubber Tire Vehicles) | Cutaway | Bus < 30 FT   | In Service                       |     | Mileage                   | 1/18/201                  |
| 278         | CAT           | 1FDFE4FS3HDC18994   | FRD - Ford Motor Corporation | Champion      | 2017 | Buses (Rubber Tire Vehicles) | Cutaway | Bus < 30 FT   | In Service                       |     | Mileage                   | 1/18/201                  |
| 279         | CAT           | 1FDFE4FS5HDC18995   | FRD - Ford Motor Corporation | Champion      | 2017 | Buses (Rubber Tire Vehicles) | Cutaway | Bus < 30 FT   | In Service                       |     | Mileage                   | 1/18/201                  |
| 280         | CAT           | 1FDFE4FS7HDC18996   | FRD - Ford Motor Corporation | Champion      | 2015 | Buses (Rubber Tire Vehicles) | Cutaway | Bus < 30 FT   | In Service                       |     | Mileage                   | 1/18/201                  |
| 281         | CAT           | 1FDFE4FS9HDC18997   | FRD - Ford Motor Corporation | Champion      | 2017 | Buses (Rubber Tire Vehicles) | Cutaway | Bus < 30 FT   | In Service                       |     | Mileage                   | 1/18/201                  |
| 282         | CAT           | 1FDFE4FS0HDC18998   | FRD - Ford Motor Corporation | Champion      | 2017 | Buses (Rubber Tire Vehicles) | Cutaway | Bus < 30 FT   | In Service                       |     | Mileage                   | 1/18/201                  |
| 300         | LCTA          | 15GGB3111J3190014   | GIL - Gillig Corporation     | CNG LOW FLOOR | 2018 | Buses (Rubber Tire Vehicles) | Bus     | Bus Std 35 FT | No Service Status Event Recorded |     |                           |                           |
| 801         | LCTA          | 15GGB3111J3190015   | GIL - Gillig Corporation     | CNG LOW FLOOR | 2018 | Buses (Rubber Tire Vehicles) | Bus     | Bus Std 35 FT | No Service Status Event Recorded |     | -                         |                           |
| 01          | LCTA          | 1FDFE4FS8GDC54954   | FRD - Ford Motor Corporation | Challenger    | 2016 | Buses (Rubber Tire Vehicles) | Cutaway | Bus < 30 FT   | In Service                       |     | Mileage                   | 8/2/201                   |
| i02         | LCTA          | 1FDFE4FSXGDC54955   | FRD - Ford Motor Corporation | Challenger    | 2016 | Buses (Rubber Tire Vehicles) | Cutaway | Bus < 30 FT   | In Service                       |     | Mileage                   | 8/2/201                   |
| 0001501-00  | PAAC          | 15GCB201621111850   | GIL - Gillig Corporation     | Phantom       | 2003 | Buses (Rubber Tire Vehicles) | Bus     | Bus Std 35 FT | Out of Service                   |     | Mileage                   | 3/23/201                  |
| 0001502-00  | PAAC          | 15GCB201731111860   | GIL - Gillig Corporation     | Phantom       | 2003 | Buses (Rubber Tire Vehicles) | Bus     | Bus Std 35 FT | Out of Service                   |     | Service status            | 3/23/201                  |
| 00001504-00 | PAAC          | 15GCB201031111880   | GIL - Gillig Corporation     | Phantom       | 2003 | Buses (Rubber Tire Vehicles) | Bus     | Bus Std 35 FT | Out of Service                   |     | Service status            | 3/23/201                  |
| 00001541-00 | PAAC          | 15GCB201431111896   | GIL - Gillig Corporation     | Phantom       | 2003 | Buses (Rubber Tire Vehicles) | Bus     | Bus Std 35 FT | In Service                       |     | Request early disposition | 11/29/201                 |
| 00001701-00 | PAAC          | 15GGB2715F1185791   | GIL - Gillig Corporation     | G27B103N4     | 2015 | Buses (Rubber Tire Vehicles) | Bus     | Bus Std 35 FT | In Service                       |     | Mileage                   | 3/23/201                  |
| 00001702-00 | PAAC          | 15GGB2719F1185793   | GIL - Gillig Corporation     | G27B103N4     | 2015 | Buses (Rubber Tire Vehicles) | Bus     | Bus Std 35 FT | In Service                       |     | Mileage                   | 3/23/201                  |

When you access the specific asset record, users can view the highlights section. The highlights sections contains asset summary information such as: a history log, location information, asset charts, asset value information, associated capital projects, and audit results. In addition, tasks, comments, documents, and photos can all be viewed, updated, and edited.

## Figure 33 Asset Record: Highlights

| Capital Planning Tool (QA)   🖌 🛃                         | \$. 🔟. 😡                     | ٩ ٩٨                                      | NI ALIS 🔹 🔻 All Organizations 👻 🚢 🗸 |
|----------------------------------------------------------|------------------------------|-------------------------------------------|-------------------------------------|
| Home > Revenue Vehicles > Buses (Rubber Tire Vehicles) > | Buses (Rubber Tire Vehicles) | Profile                                   | ?                                   |
| Revenue Vehicle Profile                                  |                              |                                           |                                     |
| CAT:15GGB2713H3189913:#1701:GIL - Gillig Cor             | poration : 35' Low Floor : 2 | 2017                                      |                                     |
| Highlights                                               |                              |                                           | ¢ Actions +                         |
| History 2 Tasks 0 Comments 0 Documents 0                 | Photos (0) Charts Asset V    | alues Capital Projects 🕕 Audit Results 🕕  |                                     |
|                                                          |                              |                                           | 2.                                  |
| Event 0                                                  | Date \$                      | Update                                    | Notes                               |
| Condition                                                | 2/26/2018                    | Condition recorded as 5.0 (New/Excellent) |                                     |
| Service Status Update                                    | 2/26/2018                    | Service status changed to In Service.     |                                     |
| остика опша ороде                                        | 2202010                      | оенное знатия мландом он ноенное.         |                                     |
|                                                          |                              |                                           |                                     |
|                                                          |                              |                                           | 5                                   |

In additional to accessing asset highlight information, users can view profile or summary data for that asset.

#### Figure 34 Asset Record: Profile and Summary

| Asset Summary                                                                                                    | Profile                                                                                                    |
|----------------------------------------------------------------------------------------------------|----------------------------------------------------------------------------------------------------|
| Profile                                                                                                    | Identification & Classification Characteristics Funding Procurement & Purchase Operations Registration & Title    |
| Owner CAT<br>Description Git 35' Low Floor<br>Asset Tag #1701<br>External ID<br>Manufacturer Git.<br>Class Revenue Vehicles<br>Type Bus 3td 35 FT<br>Status In Service | Identification & Classification Vehicle Identification Number (VIN) 1550082713143389913 * Asset ID #1201          |
| Age 0 yrs<br>Mileage<br>Reported New/Excellent<br>Condition                                                                                                    | External ID NTD ID  C  C  C  C  C  C  C  C  C  C  C  C  C                                                         |
| Reptacement By Policy<br>Status<br>Scheduled Year FY 29-30<br>Scheduled \$472,935<br>Reptacement<br>Cost<br>Policy Year FY 29-30                                       | * Type<br>BL-Bus<br>* Subtype<br>Bus Sid 35 FT<br>* Estimated Service Life (ESL) Category<br>Heavy-Chdy Lange Bus |
| Useful Life<br>Benchmark<br>Useful Life<br>Remaining                                                                                                    |                                                                                                    |

## 4.3 Editing or Updating Existing Asset Profile Data

Editing asset profile data allows users to modify core attributes that are not expected to change, but corrections may be necessary from time to time. Profile data can be modified by clicking on the edit button, editing the data, and clicking the "Save" button. Clicking the "Cancel" button will result in any changes not being saved.

|                                                   |                       |                           |                      |                                                  |            |          |         | 2. |
|---------------------------------------------------|-----------------------|---------------------------|----------------------|--------------------------------------------------|------------|----------|---------|----|
| Update                                            |                       |                           |                      | Date & Time                                      | 0          | Event By | ♦ Notes |    |
| Condition recorded as 5<br>Service status changed |                       |                           |                      | 08/30/2018 05:32:04 PM<br>08/30/2018 05:32:04 PM |            |          |         |    |
| Mileage recorded as 59                            |                       |                           |                      | 08/30/2018 05:32:04 PM                           |            |          |         |    |
| Profile                                           |                       |                           |                      |                                                  | Click Edit |          |         |    |
| Identification & Classification                   | Characteristics Fundi | ng Procurement & Purchase | Operations Registral | tion & Title                                     | Profile    | Data     |         |    |
| dentification & Classif                           | ication               |                           |                      |                                                  |            |          |         |    |
| Phicle Identification Number (<br>N9MMAC62GC84200 | /IN)                  |                           |                      |                                                  |            |          |         |    |
| Asset ID                                          |                       |                           |                      |                                                  |            |          |         |    |
| 1602                                              |                       |                           |                      |                                                  |            |          |         |    |
| External ID                                       |                       | NTD ID<br>351701          |                      |                                                  |            |          |         |    |
| Class<br>Buses (Rubber Tire Vehicles)             |                       |                           |                      |                                                  |            |          |         |    |
| Type<br>8U-Bus                                    |                       |                           |                      |                                                  |            |          |         |    |
| Subtype<br>lus Std 35 FT                          |                       |                           |                      |                                                  |            |          |         |    |
|                                                   | Category              |                           |                      |                                                  |            |          |         |    |

## Figure 35 Editing the Profile of an Existing Asset

## 4.4 Updating Existing Asset Lifecycle Data

Asset lifecycle-related information can be edited, updated, changed, or deleted from the action menu in the top right of the screen.

Updating an asset will allow changes to attributes that are expected over the lifecycle of an asset. Asset details such as replacement status, mileage, etc. are expected to be updated periodically. Other actions should only need to happen one time during the life of an asset, such as requesting early or final disposition of an asset.

Removing an asset will permanently delete the asset and should be used only when absolutely necessary. This may option may only be available at certain permission levels.

|                                        | ٩                | ▼ All ALIs - | ▼ All Organizations - | ₽.        |
|----------------------------------------|------------------|--------------|-----------------------|-----------|
| file                                   |                  |              |                       | ?         |
|                                        |                  |              |                       |           |
|                                        |                  |              |                       |           |
|                                        |                  |              | _                     |           |
|                                        |                  |              | ¢ A                   | Actions - |
| Capital Projects ① Audit Results ①     |                  |              | Update                |           |
|                                        | Asset Action Mer |              | C Edit                |           |
|                                        | Asset Action Men |              | Add to group          |           |
| ate                                    |                  |              | 쉽 Make a copy         |           |
| lition recorded as 5.0 (New/Excellent) |                  |              | Record final dispo    | sition    |
| ce status changed to In Service.       |                  |              | Remove this asse      | at        |

#### Figure 36 Updating the Lifecycle of an Existing Asset

## 4.5 Action Events (Disposition and Transfer Review)

During an asset's service life, it is possible that the asset might be sold, reprovisioned, traded in, or transferred. As a result, a special event exists to record relevant information, and review any disposition requests that may be submitted, in order to complete the disposition effort.

Action Events depend on the disposition of an asset to perform certain functions. The available functions will vary depending on individual permissions and organizational policy. Action Events occur when an asset is proposed for an early disposition or an asset is newly transferred. You can submit a request for early disposition from the action menu on an asset.

| Home                            |          | Revenue Vehicles                                  | - F       |                              |               |             |              |                  |                    |                                    | 1  |
|---------------------------------|----------|---------------------------------------------------|-----------|------------------------------|---------------|-------------|--------------|------------------|--------------------|------------------------------------|----|
| Asset Summary                   | ĺ        | <ul> <li>Equipment</li> <li>Facilities</li> </ul> | •         | Capital Projects             |               | FY 18-19 •  | My Notices   |                  |                    |                                    |    |
| Туре                            | Avg. Age | A Infrastructure                                  | lue       | Agency                       | Num. Projects | Cost        | No notices.  |                  |                    |                                    |    |
| ACTS Revenue Vehicles           | 2.3      | S Groups                                          | 5,793     | ACTS                         | 2             | \$230,000   |              |                  |                    |                                    |    |
| ACTS Support Facilities         | 2.0      | - Gioups                                          | 7.751     | AMTRAN                       |               |             |              |                  |                    |                                    |    |
| ACTS Guideway                   | 0.0      | I Action Events                                   |           | arly Disposition Proposed 32 |               |             |              |                  |                    |                                    |    |
| ACTS Power & Signal             | 0.0      | <ul> <li>ACION EVENIS</li> </ul>                  |           |                              | Action        | Events      | Meni         |                  |                    |                                    | C  |
| ACTS Track                      | 0.0      | Мар                                               | 2 N       | ewly Transferred Assets 6    | , (0(1011     | Liento      | mone         |                  |                    | _                                  |    |
| AMTRAN Revenue Vehicles         | 12.0     |                                                   | 2,076     | BCTA                         |               | \$230,000   |              | riagged 🕕        | 🕰 Read 🔘 👘 🖪       | Sent 1                             |    |
| AMTRAN Stations/Stops/Terminals | 11.0     | Manage Overlay Servi                              | ces ),465 | BMC                          | 0             | \$0         |              |                  |                    |                                    |    |
| AMTRAN Support Facilities       | 29.4     |                                                   | 3,902     | BSS                          | 3             | \$536,302   | 🍽 🏠 system   | user Use         | r account locked   | Sent: 04:38 PM 09/29/201<br>Unopen |    |
| AMTRAN Support Vehicles         | 4.9      | + Add Asset                                       | 2,534     | BTA                          | 3             | \$1,804,343 |              |                  |                    |                                    | 30 |
| MTRAN Maintenance Equipment     | 12.9     |                                                   | 9,698     | BUTLER                       | 2             | \$871,000   | ⊨ 🏫 system   | user Use         | r account locked   | Sent: 02:26 PM 09/25/201           | 18 |
| MTRAN Facility Equipment        | 30.2     | Bulk Updates                                      | > 7,301   | CARBON                       | 2             | \$588,000   | P= µ ayatom  | 0301 030         | i boodin locked    | Unopen                             |    |
| MTRAN IT Equipment              | 6.6      | 85 \$54,890                                       | \$20,278  | CARS                         | 1             | \$174,000   |              |                  |                    |                                    |    |
| MTRAN Office Equipment          | 14.1     | 206 \$112,098                                     | \$17,292  | CAT                          | 10            | \$2,291,797 | 🍽 🏠 system   | user Use         | r account locked   | Sent: 01:51 PM 08/17/201<br>Unopen |    |
| AMTRAN Communications Equipment | 7.5      | 61 \$1,790,766                                    | \$775,479 | CATA*                        | 8             | \$8,498,304 |              |                  |                    | Unopen                             | 74 |
| MTRAN Signals/Signs             | 6.8      | 13 \$82,918                                       | \$34,504  | CCTA                         | 8             | \$8,548,629 | 🗯 🏠 system   | user Use         | r account locked   | Sent: 12:22 PM 07/15/201           | 18 |
| AMTRAN Guideway                 | 0.0      | 1 \$0                                             | \$0       | CHESSR                       | 1             | \$1,008,000 |              |                  |                    | Unopen                             | ed |
| AMTRAN Power & Signal           | 0.0      | 1 \$0                                             | \$0       | CLARCO                       | 2             | \$244,211   |              |                  |                    |                                    |    |
| AMTDANI Track                   | 0.0      | 1 00                                              | \$0.      | CNITRCO                      | 4             | \$944 QAO   |              |                  |                    |                                    |    |
| My Tasks                        |          |                                                   |           |                              |               |             | Audit Summar | y                |                    |                                    |    |
| m Due today 💿 📫 New 💿           |          |                                                   |           |                              |               |             |              | Annual Inv       | entory Update Resu | its                                |    |
| No tasks.                       |          |                                                   |           |                              |               |             | ACTS         | Revenue Vehicles |                    | 100%                               |    |
|                                 |          |                                                   |           |                              |               |             | ACTS         | Facilities       |                    | 100%                               |    |
|                                 |          |                                                   |           |                              |               |             | ACTS         | Infrastructure   | 0%                 |                                    |    |
|                                 |          |                                                   |           |                              |               |             | AMTRAN       | Revenue Vehicles |                    | 100%                               |    |
|                                 |          |                                                   |           |                              |               |             | AMTRAN       | Equipment        |                    | 98%                                |    |
|                                 |          |                                                   |           |                              |               |             | AMTRAN       | Facilities       |                    | 80%                                |    |
|                                 |          |                                                   |           |                              |               |             | ATA          | Revenue Vehicles |                    | 100%                               |    |
|                                 |          |                                                   |           |                              |               |             | ATA          | Equipment        |                    | 90%                                |    |

## Figure 37 Asset Action Events (Disposition and Transfer)

An early disposition instance is where a vehicle fails to fulfill its expected life span. The real world is messy and sometimes mishaps such as accidents occur. Under these circumstances, the asset might require disposition before originally intended.

Record final disposition will keep a record of an asset's existence when it is no longer in service. This option will essentially archive an asset so that the history exists, but the asset is no longer considered in the pool of operational assets for an organization.

Early disposition requests can be reviewed from the Early Disposition Proposed page. Select the check box next to an asset, then the select the button to Approve or Reject a proposed early disposition.

#### Figure 38 Early Disposition Requests

| Ca | pita                              | al Planni  | ng Tool (QA                  | () 🆀 🖡      | <b>).</b> 🛃 .                                        | \$  | - U     | <u>ıl</u> - | ۲        |   |           |     |    |
|----|-----------------------------------|------------|------------------------------|-------------|------------------------------------------------------|-----|---------|-------------|----------|---|-----------|-----|----|
| Но | Home > Early disposition proposed |            |                              |             |                                                      |     |         |             |          |   |           |     |    |
| E  | xpor                              | t All 🖪 Ap | oprove <b>O</b> Reject       |             | Approve or R                                         | eje | ect red | que         | sts      |   |           |     |    |
|    | *                                 | Agency 🗍   | Type 🔶                       | Asset Tag 🔶 | Description                                          | •   | Parent  | ÷           | Location | ÷ | Status  🍦 | Age | Со |
|    | ☆                                 | RRTA       | Bus Maintenance<br>Equipment | 2314        | BUS LIFTS-<br>LORISER IN-<br>GROUND<br>HYRAULIC LIFT |     |         |             |          |   | 0         | 13  |    |
|    | ☆                                 | BARTA      | Bus Std 35 FT                | 0409        | CCI Opus 34 LF                                       |     |         |             |          |   | 0         | 14  |    |
|    | ☆                                 | YCTA       | Bus < 30 FT                  | 5010        | CMC Challenger                                       |     |         |             |          |   | 0         | 1   |    |

## 4.6 Adding or Updating Assets by Bulk Update

Bulk updates are a faster way to create and edit asset inventories when working with large quantities of asset data. This tool allows users to update service status, condition and mileage of existing inventory, record the last maintenance performed for assets, and identify assets that are going to be reprovisioned or disposed in this planning cycle using their favorite spreadsheet software externally.

## Figure 39 Bulk Updates

| Capital Planning Tool (Q        | A) 🕋     | <b>A</b> - | <b>∠</b> .                  | \$-   | .11    | <u>l</u> - | ۲                  |
|---------------------------------|----------|------------|-----------------------------|-------|--------|------------|--------------------|
| Home                            |          |            | evenue Vehicles<br>juipment | )<br> |        |            |                    |
| Asset Summary                   |          | -          | cilities                    | Þ     | •      |            | Capital Projects   |
| Туре                            | Avg. Age | A Inf      | rastructure                 | •     | lue    | -          | Agency             |
| ACTS Revenue Vehicles           | 2.3      | Sroups     |                             | Þ     | 5,793  |            | ACTS               |
| ACTS Support Facilities         | 2.0      |            |                             |       | 7,751  |            | AMTRAN             |
| ACTS Guideway                   | 0.0      | ! Ac       | tion Events                 |       | \$0    |            | ATA                |
| ACTS Power & Signal             | 0.0      | . //0      | aon Evento                  |       | \$0    |            | BARTA              |
| ACTS Track                      | 0.0      | Мар        |                             |       | \$0    |            | BCT                |
| AMTRAN Revenue Vehicles         | 12.0     |            |                             |       | 2,076  |            | BCTA               |
| AMTRAN Stations/Stops/Terminals | 11.0     | Mana       | ge Overlay Serv             | ices  | 0,465  |            | BMC                |
| AMTRAN Support Facilities       | 29.4     |            |                             |       | 3,902  |            | BSS                |
| AMTRAN Support Vehicles         | 4.9      | + Ad       | ld Asset                    |       | 2,534  |            | BTA                |
| AMTRAN Maintenance Equipment    | 12.9     |            |                             |       | 9,696  |            |                    |
| AMTRAN Facility Equipment       | 30.2     | 🖈 Bu       | ılk Updates 🛛 🤞             |       |        |            | <b>Bulk Update</b> |
| AMTRAN IT Equipment             | 6.6      | 85         | \$54,890                    | \$2   | 0,27   |            | Dant option        |
| AMTRAN Office Equipment         | 14.1     | 206        | \$112,098                   | \$1   | 7,292  |            | CAT                |
| AMTRAN Communications Equipment | 7.5      | 61         | \$1,790,766                 | \$77  | 5,479  |            | CATA*              |
| AMTRAN Signals/Signs            | 6.8      | 13         | \$82,918                    | \$3   | 84,504 |            | CCTA               |
| AMTRAN Guideway                 | 0.0      | 1          | \$0                         |       | \$0    |            | CHESSR             |
| AMTRAN Power & Signal           | 0.0      | 1          | \$0                         |       | \$0    |            | CLARCO             |

Selecting "Bulk Updates" allows you to Create a new Template, Upload a Template, or see the status of an uploaded template. The main screen also shows previous bulk updates, their content, uploader, status, and stats about the contents of that update and the upload process.

## Figure 40 Bulk Update Tools

| Capital I  | Planning Tool (QA) 🔺 🖨 📈 . 🛠 🛄 .                                              | ( | 2                    |                  |          |                        | Q              |
|------------|-------------------------------------------------------------------------------|---|----------------------|------------------|----------|------------------------|----------------|
| Home > I   | Bulk Updates                                                                  |   |                      |                  |          |                        |                |
| 🛓 Create a | new Template 📔 🕹 Upload a Template 📔 Filter Status 🗸                          |   |                      |                  |          |                        |                |
| Agency 🔶   | File Name                                                                     | ¢ | Content 🔶            | Loaded By  🔶     | Status 👌 | Num Rows Processed   🍦 | Num Rows Added |
| PIKECO     | nikero transit i on undates file bandler_2018-04-17.xlsx<br>Bulk Update Tools |   | Inventory<br>Updates | Toni Marino      | Complete | 30                     |                |
| ENDI       | Suik opuale loois                                                             |   | Inventory<br>Updates | BETHANY<br>JONES | Complete | 84                     |                |
| WBT        | IT_EQUIPMENT_UPDATE.xlsx                                                      |   | Inventory<br>Updates | BETHANY<br>JONES | Complete | 84                     |                |

The first step to a bulk update is Creating a Template. Click "Create a new Template", then select your Template Type, Organization, and Asset Class, then select "Create Template."

## Figure 41 Bulk Update Details

| apital Planning Tool (QA) 🐐 🖨 - 🛃 - 🕼 -                                                                                                    | •                                |                 | Q T All ALIS - T All Organization | ns 🔹 💄 |
|----------------------------------------------------------------------------------------------------|----------------------------------|-----------------|-----------------------------------|--------|
| Home > Bulk Updates > Download Template                                                                                                    |                                  |                 |                                   | 1      |
| Bulk Update Templates                                                                                                    | & Select Template and Asset Type |                 |                                   |        |
| se this form to customize and download an asset inventory update template. These templates                                                                                                    | Template Type                    | ; Organization  |                                   |        |
| an be used to                                                                                                    | Inventory Updates                | • ( )           |                                   | 2      |
| Update service status, condition, and mileage of existing inventory     Record the last maintenace performed for each asset                                                                                                    | _ Fta Asset Class                | Create template |                                   |        |
| <ul> <li>Identify assets that are going to be disposed or re-provisioned in this planning cycle</li> </ul>                                                                                                    | Select fta asset class           | *               |                                   |        |
| ce you click create a spreadsheet will be generated that you can save to your computer. After<br>e template has been downloaded, open the template using Microsoft Excel and update the<br>ws. Make sure to save the template after you have finished editing it. |                                  |                 |                                   |        |
| hen ready use the Upload function to upload the spreadsheet template to CPT and the updates<br>II be processed.                                                                                                    |                                  | Choos           | e these                           |        |
|                                                                                                    |                                  | paran           | neters                            |        |

Select "Download File" and save the resulting spreadsheet on your computer.

#### Figure 42 Bulk Update Spreadsheet Download

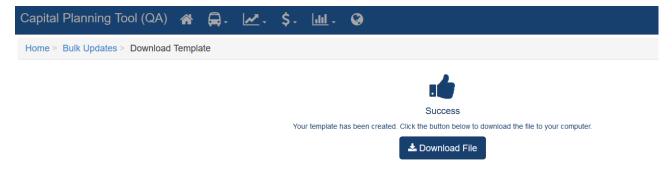

Edit the resulting spreadsheet and make sure you save your changes.

#### Figure 43 Bulk Update Spreadsheet

| 🗄 ち・ご・ま                 |              |                                        |                                    |                     |                                                  | pdates_file_handler_2018- |                     |                |                                       |                      |      |
|-------------------------|--------------|----------------------------------------|------------------------------------|---------------------|--------------------------------------------------|---------------------------|---------------------|----------------|---------------------------------------|----------------------|------|
| File Home Ins           | ert Page Lay | out Formulas D                         | lata Review View ACROBAT           | Tell me what you wa | ent to do                                        |                           |                     |                |                                       | Kyle Emge            |      |
| 🚔 💥 Cut                 | asset id col | 1 11 1 1 1 1 1 1 1 1 1 1 1 1 1 1 1 1 1 | ≡ <sub>=</sub>   ≫ -   ∰ Wrap Text | 1                   |                                                  |                           |                     | AutoSum + Arm  | Q                                     |                      |      |
| Copy +                  |              |                                        |                                    |                     |                                                  |                           |                     | J Fill -       |                                       |                      |      |
| - S Format Painter      | B I U -      | 🗄 - 🙆 - A - 🗉                          | 📰 📰 🗏 📰 📰 🔚 Merge & Center 🔹       | 5 - % + 58          | 60 Conditional Format as<br>Formatting - Table - |                           | insert Delete Forma |                | 5 Find &                              |                      |      |
| Clipboard 13            | d 1          | Font                                   | Alignment                          | Number              | 5                                                | Styles                    | Cells               | Editing        |                                       |                      |      |
|                         |              |                                        |                                    |                     |                                                  |                           |                     |                |                                       |                      |      |
| 6 -                     | × - 14       | Buses (Rubber Tire                     | vehicles)                          |                     |                                                  |                           |                     |                |                                       |                      |      |
|                         |              |                                        |                                    |                     |                                                  |                           |                     |                |                                       |                      |      |
|                         |              |                                        | E F                                |                     |                                                  |                           |                     |                |                                       |                      |      |
| A                       | В            | C D                                    | E F                                | G                   | н                                                | 1                         | J                   | К              | L M N<br>Service Status Report        | 0                    |      |
| Object Key              | Agency       | Asset ID External ID                   | Class Type                         | Subtype             | ESL Category                                     | Description               | VIN                 | Current Status | Reporting Date New Status Reporting D | ate Current Conditio | on R |
| A2E18G2848EM            |              | 703                                    | Buses (Rubber Tire Vehicles Bus    | Bus 30 FT           | Heavy-Duty Large Bus                             |                           | 5FYD2TN08YU020684   | In Service     | 01/23/2018                            | 1.00                 |      |
| A2E18G2MFDG6            |              | 704                                    | Buses (Rubber Tire Vehicles Bus    | Bus 30 FT           | Heavy-Duty Large Bus                             |                           | SFYD2TNDXYU020685   | In Service     | 01/23/2018                            | 1.00                 |      |
| A2E18G3G088A            |              | 705                                    | Buses (Rubber Tire Vehicles Bus    | Bus 30 FT           | Heavy-Duty Large Bus                             |                           | 5FYD2TN01YU020686   | In Service     | 01/23/2018                            | 1.00                 |      |
| A2E18G473GA4            |              | 706                                    | Buses (Rubber Tire Vehicles Bus    | Bus < 30 FT         | Heavy-Duty Large Bus                             |                           | 1GGE291951090105    | In Service     | 01/23/2018                            | 1.00                 |      |
| A2E18G4MI4FE            | ATA 1        | 707                                    | Buses (Rubber Tire Vehicles Bus    | Bus < 30 FT         | Heavy-Duty Large Bus                             |                           | 1GGE291051090106    | In Service     | 01/23/2018                            | 2.00                 |      |
| A2E18G5E6G82            | ATA T        | 708                                    | Buses (Rubber Tire Vehicles' Bus   | Bus < 30 FT         | Heavy-Duty Large Bus                             | GIL Gillig 29'LF          | 1GGE291251090107    | In Service     | 01/23/2018                            | 2.00                 |      |
| A2E18G65JDCK            | ATA 1        | 709                                    | Buses (Rubber Tire Vehicles Bus    | Bus < 30 FT         | Heavy-Duty Large Bus                             | GIL Gillig 29'LF          | 1GGE291451090108    | In Service     | 01/23/2018                            | 2.00                 |      |
| A2E18G6J9LBE            | ATA 7        | 710                                    | Buses (Rubber Tire Vehicles Bus    | Bus < 30 FT         | Heavy-Duty Large Bus                             | GIL Gillig 29'LF          | 1GGE291651090109    | In Service     | 01/23/2018                            | 2.00                 |      |
| A2E18G79LH24            | ATA 1        | 711                                    | Buses (Rubber Tire Vehicles Bus    | Bus < 30 FT         | Heavy-Duty Large Bus                             | GIL Gillig 29'LF          | 1GGE291251090110    | In Service     | 01/23/2018                            | 2.00                 |      |
| A2E18G800GN8            | ATA 3        | 712                                    | Buses (Rubber Tire Vehicles Bus    | Bus < 30 FT         | Heavy-Duty Large Bus                             | GIL Gillig 29'LF          | 15GGE271981091505   | In Service     | 01/23/2018                            | 2.00                 |      |
| A2E18G8E71G6            | ATA 1        | 713                                    | Buses (Rubber Tire Vehicles Bus    | Bus < 30 FT         | Heavy-Duty Large Bus                             | GIL Gillig 29'LF          | 15GGE271081091506   | In Service     | 01/23/2018                            | 2.00                 |      |
| A2E18G93J5GC            | ATA 3        | 714                                    | Buses (Rubber Tire Vehicles Bus    | Bus < 30 FT         | Heavy-Duty Large Bus                             | GIL Gillig 29'LF          | 15GGE271281091507   | In Service     | 01/23/2018                            | 2.00                 |      |
| A2E18G9J5FM0            | ATA 7        | 715                                    | Buses (Rubber Tire Vehicles Bus    | Bus < 30 FT         | Heavy-Duty Large Bus                             | GIL Gillig 29'LF          | 15GGE271481091508   | In Service     | 01/23/2018                            | 2.00                 |      |
| A2E18GAA1M54            | ATA 3        | 716                                    | Buses (Rubber Tire Vehicles) Bus   | Bus < 30 FT         | Heavy-Duty Large Bus                             | GIL Gillig 29'LF          | 15GGE271681091509   | In Service     | 01/23/2018                            | 2.00                 |      |
| A2E18GB0HD9C            | ATA 1        | 717                                    | Buses (Rubber Tire Vehicles Bus    | Bus < 30 FT         | Heavy-Duty Large Bus                             | GIL Gillig 29'LF          | 15GGE271281091510   | In Service     | 01/23/2018                            | 2.00                 |      |
| A2E18GBEMK0M            | ATA 1        | 718                                    | Buses (Rubber Tire Vehicles) Bus   | Bus < 30 FT         | Heavy-Duty Large Bus                             | GIL Gillig 29'LF          | 15GGE271481091511   | In Service     | 01/23/2018                            | 2.00                 |      |
| A2E18GC4N614            | ATA          | 719                                    | Buses (Rubber Tire Vehicles Bus    | Bus < 30 FT         | Heavy-Duty Large Bus                             | GIL Gillig 29'LF          | 15GGE271681091512   | In Service     | 01/23/2018                            | 2.00                 |      |
| A2E18GCL0KL2            | ATA 1        | 720                                    | Buses (Rubber Tire Vehicles Bus    | Bus < 30 FT         | Heavy-Duty Large Bus                             | GIL Gillig 29'LF          | 15GGE271991091652   | In Service     | 01/23/2018                            | 2.00                 |      |
| A2E18GDB97DK            |              | 721                                    | Buses (Rubber Tire Vehicles Bus    | Bus < 30 FT         | Heavy-Duty Large Bus                             | GIL Gillig 29'LF          | 15GGE271091091653   | In Service     | 01/23/2018                            | 2.00                 |      |
| A2E18GE07EKK            | ATA 1        | 722                                    | Buses (Rubber Tire Vehicles) Bus   | Bus < 30 FT         | Heavy-Duty Large Bus                             | GIL Gillig 29'LF          | 15GGE271291091654   | In Service     | 01/23/2018                            | 2.00                 |      |
| A2E18GEF3ECK            |              | 723                                    | Buses (Rubber Tire Vehicles Bus    | Bus < 30 FT         | Heavy-Duty Large Bus                             |                           | 15GGE271491091655   | In Service     | 01/23/2018                            | 2.00                 |      |
| A2E18GF54C00            |              | 724                                    | Buses (Rubber Tire Vehicles Bus    | Bus < 30 FT         | Heavy-Duty Large Bus                             |                           | 15GGE271691091656   | In Service     | 01/23/2018                            | 2.00                 |      |
| A2E18GFIN5G4            |              | 725                                    | Buses (Rubber Tire Vehicles Bus    | Bus < 30 FT         | Heavy-Duty Large Bus                             |                           | 15GGE271891091657   | In Service     | 01/23/2018                            | 2.00                 |      |
| A2E18GG6K040            |              | 726                                    | Buses (Rubber Tire Vehicles Bus    | Bus < 30 FT         | Heavy-Duty Large Bus                             |                           | 15GGE271X91091658   | In Service     | 01/23/2018                            | 2.00                 |      |
| A2E18GGJG3IG            |              | 727                                    | Buses (Rubber Tire Vehicles Bus    | Bus < 30 FT         | Heavy-Duty Large Bus                             |                           | 15GGE271191091659   | In Service     | 01/23/2018                            | 2.00                 |      |
| A2E18GH8AIB0            |              | 728                                    | Buses (Rubber Tire Vehicles Bus    | Bus < 30 FT         | Heavy-Duty Large Bus                             |                           | 15GGE271891091660   | In Service     | 01/23/2018                            | 2.00                 |      |
| A2E18GHKA070            |              | 729                                    | Buses (Rubber Tire Vehicles Bus    | Bus < 30 FT         | Heavy-Duty Large Bus                             |                           | 15GGE271X91091661   | In Service     | 01/23/2018                            | 2.00                 |      |
| A2E18GLA78IK            |              | 730                                    | Buses (Rubber Tire Vehicles Bus    | Bus < 30 FT         | Heavy-Duty Large Bus                             |                           | 15GGE271191091662   | In Service     | 01/23/2018                            | 2.00                 |      |
| A2E18GIN00GM            |              | 750                                    | Buses (Rubber Tire Vehicles Bus    | Bus Std 35 FT       | Heavy-Duty Large Bus                             |                           | 15GCB291651111645   | In Service     | 01/23/2018                            | 2.00                 |      |
| A2E18GJCFCKI            |              | 751                                    | Buses (Rubber Tire Vehicles Bus    | Bus Std 35 FT       | Heavy-Duty Large Bus                             |                           | 15GCB291851111646   | In Service     | 01/23/2018                            | 2.00                 |      |
| A2E18GK1M4N8            |              | 752                                    | Buses (Rubber Tire Vehicles Bus    | Bus Std 35 FT       | Heavy-Duty Large Bus                             |                           | 15GCB291X51111647   | In Service     | 01/23/2018                            | 2.00                 |      |
| A2E18GKGF2KA            |              | 753                                    | Buses (Rubber Tire Vehicles Bus    | Bus Std 35 FT       | Heavy-Duty Large Bus                             |                           | 15GCB291151111648   | In Service     | 01/23/2018                            | 2.00                 |      |
| A2E18GL8KL44            |              | 754                                    | Buses (Rubber Tire Vehicles Bus    | Bus Std 35 FT       | Heavy-Duty Large Bus                             |                           | 15GGB271291079688   | In Service     | 01/23/2018                            | 2.00                 |      |
| A2E18GLMJHAE            |              | 755                                    | Buses (Rubber Tire Vehicles Bus    | Bus Std 35 FT       | Heavy-Duty Large Bus                             |                           | 15GGB271191079689   | In Service     | 01/23/2018                            | 2.00                 |      |
| A2E18GMID8B26<br>Update |              | 756                                    | Buses (Rubber Tire Vehicles Bus    | Rus Std 35 FT       | Heavy-Duty Large Rus                             | GIL Gillig 35'            | 15GGB2719A1178187   | In Service     | 01/23/2018                            | 2 00                 |      |

Head back to the Bulk Updates page and at the top select "Upload a Template." Select the parameters on the right that were used to create the template and then click browse and find your edited spreadsheet. Then click Upload spreadsheet.

#### Figure 44 Bulk Update Upload

| Capital Planning Tool (QA) 🖀 🚍 🗸 🛃                                                                                                    | <u>lul</u> - 🔇       | 🔍 🕆 All ALIs 🗸 🕆 All Organizations 🗸 🐣 🗸  |
|----------------------------------------------------------------------------------------------------|----------------------|-------------------------------------------|
| Home > Bulk Updates > New Template                                                                                                    |                      | ?                                         |
| I Bulk Updates                                                                                                    | <b>≜</b> Spreadsheet |                                           |
| Use this form to upload spreadsheets that you have downloaded from CPT and<br>completed. The spreadsheets can contain either:<br>• Life Cycle Updates for existing inventory<br>• Disposition updates for existing inventory<br>Make sure to select the right type of content before uploading the file.<br>If you force the update, be aware that this might overwrite and change existing data that CANNOT be undone.<br>Once the file has been uploaded it will be processed by CPT and the inventory updated witch might take a few minutes. You can check the progress by clicking on the file name in the table. |                      | CATA-Centre Area Transportation Authority |

If your file uploads successfully, the main Bulk Update screen should reappear with a "File was successfully uploaded banner" and you should see the most recent update appear at the top of the bulk update history. The system will perform the updates and a new notification will appear in your notification tray once all updates are complete.

## Figure 45 Bulk Upload Processing

| Capital                         | Planning Tool (QA) 🔗 🚍 📈 🦕 🖕 🦛                                | 3 <mark>1</mark>     |                     |             |                        | ٩              | ▼ Ali ALis - ▼ Ali O | rganizations <del>-</del> | ₽.        |  |
|---------------------------------|---------------------------------------------------------------|----------------------|---------------------|-------------|------------------------|----------------|----------------------|---------------------------|-----------|--|
| Home >                          | Bulk Updates                                                  |                      |                     |             |                        |                |                      |                           | ?         |  |
| File was successfully uploaded. |                                                               |                      |                     |             |                        |                |                      |                           |           |  |
| 🛓 Create a                      | new Template Lupload a Template Filter Status -               |                      |                     |             |                        |                |                      | ♥ 🗏 Ⅲ                     | <u></u> . |  |
| Agency 🔶                        | File Name                                                     | Content              | Loaded By  🔶        | Status 🔶    | Num Rows Processed   🍦 | Num Rows Added | Num Rows Failed      | Processing Time           | e 🔶       |  |
| CATA*                           | cata_transit_inventory_updates_file_handler_2018-06-13.xlsx   | Inventory<br>Updates | Elizabeth<br>Bonini | Unprocessed |                        |                |                      |                           | 0s        |  |
| PIKECO                          | pikeco_transit_inventory_updates_file_handler_2018-04-17.xlsx | Inventory<br>Updates | Toni Marino         | Complete    | 30                     | 25             | 0                    |                           | 2s        |  |

Each row in the Bulk Update table contains additional information and options if you click that update. Use this interface to identify any issues that might have occurred during the bulk upload process. From the actions menu, you can resubmit the file for processing, download that specific spreadsheet again, revert the changes made by this update, or remove the file used to update from the list.

## Figure 46 Bulk Update Edit

| me > Bulk Updates > c                  | atatransit_invento                   | ry_u | ipdates_file_handler_2018-06-13.xlsx |                                      |                     |
|----------------------------------------|--------------------------------------|------|--------------------------------------|--------------------------------------|---------------------|
| File Upload                            | 🗘 Actions 🗸                          |      | Details                              |                                      |                     |
| Name cata<br>le_han                    | ${\boldsymbol C}$ Resubmit this file | fi   | Processing Process Log Updates       |                                      |                     |
| Content Invento<br>Uploaded By Elizabe | Download this file                   |      | Make changes to this                 | Time Started                         | 04:36 PM 06/13/2018 |
| Upload Time 04:36 f<br>Status Compt    | C Undo changes                       |      | bulk upload job                      |                                      | 04:36 PM 06/13/2018 |
|                                        | Remove this file                     |      |                                      | Num. Rows Added<br>Num. Rows Skipped |                     |
|                                        |                                      |      |                                      | Num. Rows Replaced                   |                     |

#### 4.7 Query

The system has the ability to query the database of all assets for those matching specific search criteria and provides the ability for users to build, save, and share custom data exports.

#### Figure 47 Asset Query

| Home                                                                                                    |                                                                                                    |                           | Revenue Vehicles Equipment     | )<br>}                                                                                                    |                  |
|----------------------------------------------------------------------------------------------------|----------------------------------------------------------------------------------------------------|---------------------------|--------------------------------|----------------------------------------------------------------------------------------------------|------------------|
| Asset Summary                                                                                                    |                                                                                                    | All                       | Facilities                     | •                                                                                                    | Capital Projects |
| Org Category : C<br>SFRTA Revenue Vel                                                                                                    | Class<br>hicles : Buses (Rubber Tire Ve                                                                                                    | A-                        | Sroups                         | ),000                                                                                                    | Agency<br>SFRTA  |
| Query                                                                                                    | your Assets                                                                                                    |                           | Q Query                        | 1,428<br>3,825<br>4,181                                                                                                    |                  |
| SFRTA Facilities : M<br>SFRTA Facilities : Pa                                                                                                    | assenger                                                                                                    |                           | Map<br>Manage Overlay Services | ,,,,,,,,,,,,,,,,,,,,,,,,,,,,,,,,,,,,,,,                                                                                                    | Audit Summary    |
| SFRTA Facilities : Pa<br>SFRTA Infrastructure                                                                                                    |                                                                                                    |                           | + Add Asset                    | 2,365                                                                                                    |                  |
| SFRTA Infrastructure                                                                                                    | : Power & Signal                                                                                                    |                           |                                | 4,000                                                                                                    |                  |
| SFRTA Infrastructure                                                                                                    | : Power & Signal                                                                                                    |                           | Bulk Updates                   |                                                                                                    |                  |
| SFRTA Infrastructure<br>SFRTA Infrastructure                                                                                                    | : Power & Signal                                                                                                    |                           |                                | 4,000                                                                                                    |                  |
| SFRTA Infrastructure<br>SFRTA Infrastructure<br>User Activity<br>Name                                                                                                    | : Power & Signal                                                                                                    | Login Count               | Bulk Updates                   | 4,000                                                                                                    |                  |
| SFRTA Infrastructure<br>SFRTA Infrastructure<br>User Activity<br>Name<br>Jack Birger                                                                                                    | 9 : Power & Signal<br>9 : Track<br>Most Recent Login                                                                                                    | 0                         | Bulk Updates  Account Locked   | 4,000<br>3,620                                                                                                    |                  |
| SFRTA Infrastructure<br>SFRTA Infrastructure<br>User Activity<br>Name<br>Jack Birger<br>Lydia Chang                                                                                               | Signal<br>Track<br>Most Recent Login<br>03/13/2019 08:49 AM                                                                                                    | 246                       | Bulk Updates  Account Locked   | 4,000<br>3,620                                                                                                    |                  |
| SFRTA Infrastructure<br>SFRTA Infrastructure<br>User Activity<br>Name<br>Jack Birger<br>Lydia Chang<br>Kyle Emge                                                                                  | 2: Power & Signal<br>2: Track<br>Most Recent Login<br>03/13/2019 08:49 AM<br>12/26/2018 03:52 PM                                                                      | 246<br>50                 | Bulk Updates  Account Locked   | 4,000<br>3,620                                                                                                    |                  |
| SFRTA Infrastructure<br>SFRTA Infrastructure<br>User Activity<br>Name<br>Jack Birger<br>Lydia Chang<br>Kyle Emge<br>Yingfel Huang                                                                 | Power & Signal     Track     Most Recent Login     03/13/2019 08:49 AM     12/26/2018 03:52 PM     09/04/2018 01:20 PM                                                | 246<br>50<br>2            | Bulk Updates  Account Locked   | 4,000<br>3,620                                                                                                    |                  |
| SFRTA Infrastructure<br>SFRTA Infrastructure<br>User Activity<br>Name<br>Jack Birger<br>Lydia Chang<br>Kyle Emge<br>Yingfei Huang<br>Kurt Lehmann                                                 | 2: Power & Signal<br>2: Track<br>Most Recent Login<br>03/13/2019 08:49 AM<br>12/26/2018 03:52 PM                                                                      | 246<br>50                 | Bulk Updates  Account Locked   | 4,000<br>3,620                                                                                                    |                  |
| SFRTA Infrastructure<br>SFRTA Infrastructure<br>User Activity<br>Jack Birger<br>Lydia Chang<br>Kyle Emge<br>Yingfei Huang<br>Kurt Lehmann<br>Carla McKeever                                       |                                                                                                    | 246<br>50<br>2<br>12      | Bulk Updates  Account Locked   | 4,000<br>→ 3,620                                                                                                    |                  |
| SFRTA Infrastructure<br>SFRTA Infrastructure<br>User Activity<br>Jack Birger<br>Uydia Chang<br>Kyle Emge<br>Yingfei Huang<br>Kurt Lehmann<br>Carla McKeever<br>Scott Meeks                        |                                                                                                    | 246<br>50<br>2<br>12      | Bulk Updates  Account Locked   | 1,000<br>3,620<br>3,620<br>3,700<br>3,700<br>3, |                  |
| SFRTA Infrastructure<br>SFRTA Infrastructure<br>User Activity<br>Name<br>Jack Birger<br>Lydia Chang<br>Kyrle Emge<br>Yingfei Huang<br>Kurt Lehmann<br>Carla McKeever<br>Sott Meeks<br>system user |                                                                                                    | 246<br>50<br>2<br>12      | Bulk Updates  Account Locked   | 4,000<br>3,620<br>3,620<br>3,700<br>3,700<br>3, |                  |
|                                                                                                    | e: Power & Signal<br>:: Track<br>Most Recent Login<br>03/13/2019 08:49 AM<br>12/26/2018 03:52 PM<br>09/04/2018 01:20 PM<br>02/01/2019 09:16 AM<br>03/06/2019 12:05 PM | 246<br>50<br>2<br>12<br>4 | Bulk Updates  Account Locked   | 4,000<br>3,620<br>3,620<br>3,700<br>3,700<br>3  |                  |

From the Query screen, users can select each data field you want to export from a variety of attributes within the Columns panel. All data fields belong to a specific category. Select a category to refresh the data fields available for selection. Users can select each individual column that you want to add to the export, by moving fields to the Selected box by clicking on the arrow in each field and remove selected fields by clicking on the

"x" of each selected field. Selected columns appear in the Column Selections panel, and the order each data field is presented in the export can be modified by utilizing drag and drop functionality. Organization and category data fields are always added as default selections, and all selections can be removed by clicking 'Reset All'.

| TransAM Asset Manager (Staging)                              | ∦ 💭 🗠                                                                                                    | \$. J. 🔟 🥵                          |     |                | 🔍 👅 All ALIs 🗸 🐨 All Organizati  | ons •    |
|--------------------------------------------------------------|----------------------------------------------------------------------------------------------------|-------------------------------------|-----|----------------|----------------------------------|----------|
| Home > Query > New Query                                     |                                                                                                    |                                     |     |                |                                  | User Gui |
| luery                                                        |                                                                                                    |                                     |     |                |                                  |          |
| w Query                                                      |                                                                                                    |                                     |     |                |                                  |          |
| Query Interface                                              | Saved Queries                                                                                                    |                                     |     |                |                                  |          |
| Columns & Filters                                            |                                                                                                    |                                     |     |                |                                  |          |
| Columns                                                      |                                                                                                    |                                     |     | T Filters      |                                  |          |
| Category                                                     |                                                                                                    |                                     |     | Category       |                                  |          |
| Identification & Classification                              |                                                                                                    | Reset All                           |     |                | Reset All                        |          |
| =                                                            | ■ Se                                                                                                    | ected                               |     | т              | T Selected                       |          |
| То                                                           | → Cate                                                                                                    | jory                                | ×   | ADA Accessible |                                  |          |
| Track                                                        | ➔ Orga                                                                                                    | nization                            | ×   | Rallast Type   | Select columns to export by      |          |
| Туре                                                         | Desc                                                                                                    | ription / Segment Name              | ×   |                |                                  |          |
| ZIP Code                                                     | → Estin                                                                                                    | nated Service Life (ESL) Category   | ×   | Bridge Type    | category or reset all selections |          |
|                                                              | - Vehi                                                                                                    | de Identification Number (VIN)      | × - | Cap Material   |                                  |          |
|                                                              |                                                                                                    |                                     |     |                |                                  |          |
| Column Selections (drag and drop to change order)            |                                                                                                    |                                     |     |                |                                  |          |
| Organization # Calegory # Description / Segment Name # Estim | valed Service Life (ESL) Calegory 8                                                                              | Vehicle Identification Number (VIN) |     |                | Change column export order       |          |
|                                                              | and the second second second second second second second second second second second second second second second |                                     |     |                |                                  |          |

#### Figure 48 Column Selection

From the Query screen, you can also select what data to filter. Filtering functionality works in a similar manner as column selection. Select each individual data field that you want to filter, by moving fields to the Selected box by clicking on the arrow in each field and remove selected fields by clicking on the "x" of each selected field. Selected filters appear in the Filter Selections panel, where the user can set filtering parameters. The organization data field is always added as default selection, and is non-configurable as it is set by the sitewide organization filter.

#### Figure 49 Filter Selection

| Columns                                                                                                    |                                                                                        | ¥ Filters                                                                                                    |                                                |   |
|----------------------------------------------------------------------------------------------------|----------------------------------------------------------------------------------------|----------------------------------------------------------------------------------------------------|------------------------------------------------|---|
| Type                                                                                                    | ters or reset all<br>lections                                                          | Category Procurement & Purchase      Contract / Po Type Contract / Po Type Contract / Purchase Order (PO) # Purchase New Vendor | Result Al     Selected     Purchase Date     + | × |
|                                                                                                    |                                                                                        | × • Warranty                                                                                                    | ÷ •                                            |   |
|                                                                                                    | ner Benner Ley (111 Genguery af ) Talaka kana kana kana den ya                         | Set filtering                                                                                                    | • U                                            |   |
| In Selections (ang and any to change order)<br>the selections (ang and any to change order)<br>Selections<br>separated | eer Leonar Lan (H.1) Calquery at a Valiain Mandhuden Mander (Ver) at<br>T Manufachurey |                                                                                                    | Y Purchase Date                                |   |

Once the query is ready to be used, users can click the "Calculate" button in the results section to see how many records will be returned. Clicking the "Calculate" button is not required, but serves as a gauge to see if

the query that has been developed is returning the anticipated number of records. At this point, users can either export or save the query. If a user chooses to save a query, they will have the ability to share the query with users in associated or child organizations, so long as the user has a Manager user role.

| TransAM Asset Manager (Staging)   🔿 . 🗠 .                                   | ·\$. ۶. 🖉                                                                                                    |                                                                                                    | 🔍 🔻 All ALIs - 🗶 All Organizations - 🔒 . |
|-----------------------------------------------------------------------------|----------------------------------------------------------------------------------------------------|----------------------------------------------------------------------------------------------------|------------------------------------------|
| Query                                                                       |                                                                                                    |                                                                                                    |                                          |
| New Query                                                                   |                                                                                                    |                                                                                                    |                                          |
| Query Interface Saved Queries                                               |                                                                                                    |                                                                                                    |                                          |
| Columns & Filters                                                           |                                                                                                    |                                                                                                    | ^                                        |
| I≣ Columns                                                                  |                                                                                                    | ▼ Filters                                                                                                    |                                          |
| Category Identification & Classification                                    | Reset All                                                                                                    | Category Procurement & Purchase                                                                                        | Reset All                                |
| To $\Rightarrow$<br>Track $\Rightarrow$<br>Type $\Rightarrow$               | Selected ganization x sacription / Segment Name x timated Service Life (ESL) Category x hide Identification Number (VIN) x | Cutract / Po Type Contract / Po Type Contract / Purchase Order (PD) # Purchase Date Purchased New Vendor Calculate num | ber of records                           |
| Column Selections (drag and drop to change order)<br>Filter Selections      |                                                                                                    |                                                                                                    |                                          |
| Results<br>Records Returned: 0                                              | Export or Sava                                                                                                    |                                                                                                    | E Catolate                               |
| Export CSV     +Add to Saved Queries      0 2013-2019 Cambridge Systematics | Export or Save                                                                                                    | telp                                                                                                    | Build 2.4.0 Powered by TransAM Ver 2.5   |

#### Figure 50Calculate, Export or Save

Saved queries can be accessed by clicking on the Saved Queries button at the top of the screen. All queries save to the profile of the user initiating the save action. If a user has a Manager user role, the user is allowed to share the query with other users within any organization tied to the Manager. Parent organization users with a Manager role can share queries with associated child organizations as well. Shared queries can only be edited by a Manager from the "Shared From" organization. Shared queries from parent organizations cannot be deleted by child organizations, but queries shared by users within the same organization can be deleted from individual user profiles.

Additional query functionality includes the ability to export, edit, and copy queries, as well as copy the SQL statement, and monitor query history, all from within the saved queries section.

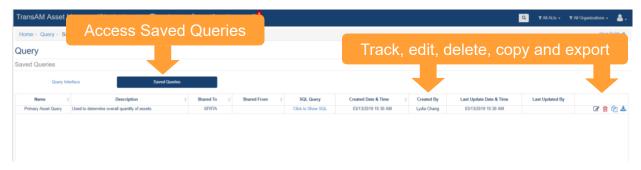

#### Figure 51 Saved Queries

#### 4.8 Map

The system provides the ability to overlay asset locations on a map.

#### Figure 52 Asset Map

| Capital Planning Tool (Q        | A) 🕋     | 🛱 - 🛃 - \$                        | - <u> ılıl</u> - | Q                |     |
|---------------------------------|----------|-----------------------------------|------------------|------------------|-----|
| Home                            |          | 🖨 Revenue Vehicles<br>🏟 Equipment | •                |                  |     |
| Asset Summary                   |          | Facilities                        | •                | Capital Projects |     |
| Туре                            | Avg. Age | A Infrastructure                  | lue              | Agency           |     |
| ACTS Revenue Vehicles           | 2.3      | Sroups                            | 5,793            | ACTS             |     |
| ACTS Support Facilities         | 2.0      | a contra                          | 7,751            | AMTRAN           |     |
| ACTS Guideway                   | 0.0      | Action Events                     | \$0              | ATA              |     |
| ACTS Power & Signal             | 0.0      | Action Events                     | \$0              | BARTA            |     |
| ACTS Track                      | 0.0      |                                   | 10               |                  |     |
| AMTRAN Revenue Vehicles         | 12.0     | Мар                               |                  | Map your Ass     | set |
| AMTRAN Stations/Stops/Terminals | 11.0     | Manage Overlay Services           | 0,465            | DIVIC            |     |
| AMTRAN Support Facilities       | 29.4     |                                   | 3,902            | BSS              |     |
| AMTRAN Support Vehicles         | 4.9      | <ul> <li>Add Asset</li> </ul>     | 2,534            | BTA              |     |
| AMTRAN Maintenance Equipment    | 12.9     |                                   | 9,698            | BUTLER           |     |
| AMTRAN Facility Equipment       | 30.2     | Bulk Updates                      | 7,301            | CARBON           |     |
| AMTRAN IT Equipment             | 6.6      | 85 \$54,890                       | \$20,278         | CARS             |     |
| AMTRAN Office Equipment         | 14.1     | 206 \$112,098                     | \$17,292         | CAT              |     |
| AMTRAN Communications Equipment | 7.5      | 61 \$1,790,766 \$                 | 775,479          | CATA*            |     |

The map has several key features. You can customize the map from the two icons in the bar on the left of the map.

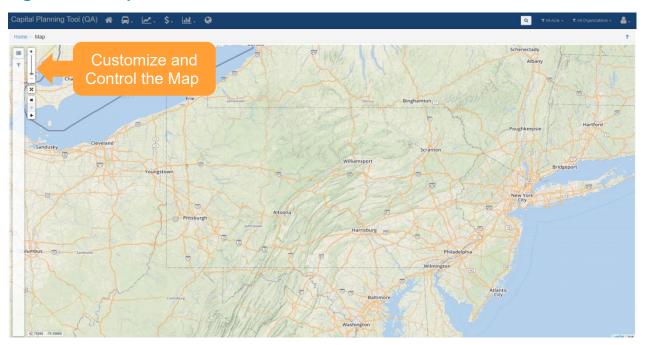

#### Figure 53 Map Customization

Clicking the top icon allows you to select which layers to display on the map. You can select a default map, the Esri streets map, the Esri Satellite map, or the Esri topographic map as your basemap. Clicking assets will allow you to specify which asset types you wish to display on the map.

#### Figure 54 Map Layers

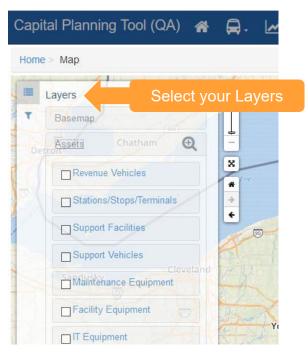

Clicking the filter icon will allow you to pare down the assets that are displayed on the map.

#### Figure 55 Map Filter

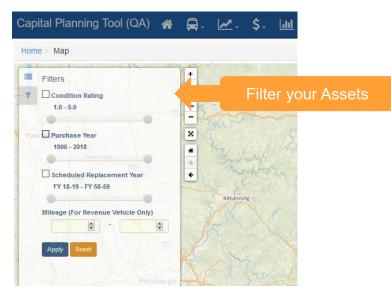

Once assets are displayed on the map, clicking a group of assets will provide summary information.

#### Figure 56 Map Asset Details

| \$. <u>Int</u> . @ |                                                                                                    | Q YAIIALIS - YAI |
|--------------------|----------------------------------------------------------------------------------------------------|------------------|
| Emporum            | Asset<br>Tag         Asset<br>Type         Asset<br>Subtype         Purchase<br>Date         Carbondale           1023         Revenue Vehicles         Bus < 30 FT         05/28/2015         Scranton           1024         Revenue Vehicles         Bus < 30 FT         05/28/2015         Scranton | while a          |
|                    | 1025         Revenue Vehicles         Bus < 30 FT         05/23/2015           1028         Revenue Vehicles         Bus < 30 FT                                                                                                    | The second       |
|                    | Showing 1 to 5 of 21 rows ( 1 2 3 4 5 )                                                                                                    | Coolbaugh        |
| State College      |                                                                                                    | 3928             |
| oona               |                                                                                                    | SP               |

#### 4.9 Groups

Agencies can create an on-the-fly collection of assets called groups so that they can quickly recall commonly viewed assets all at once. They can be accessed from the Asset Inventory Menu.

#### Figure 57 Asset Groups

| Capital Planning Tool (Q/       | A) 🏠     | ₽. №. \$                                 | 5-   | <u> 111</u> - 🔇                         |        |
|---------------------------------|----------|------------------------------------------|------|-----------------------------------------|--------|
| Home                            |          | Revenue Vehicles                         | Þ    |                                         |        |
| Asset Summary                   | C        | Facilities                               |      | Capital Projects                        |        |
| Туре                            | Avg. Age |                                          |      | lue Agency                              | Num    |
| ACTS Revenue Vehicles           | 2.3      | Sroups                                   |      | buses that are 35ft in length           |        |
| ACTS Support Facilities         | 2.0      | F-                                       |      | Elect Plan Audit                        |        |
| ACTS Guideway                   | 0.0      | Action Events                            |      | • • • • • • • • • • • • • • • • • • • • |        |
| ACTS Power & Signal             | 0.0      | - Addon Evolutio                         |      | Cumberland County                       |        |
| ACTS Track                      | 0.0      | Мар                                      |      | Maintenance Facility                    |        |
| AMTRAN Revenue Vehicles         | 12.0     | 1.1.1.1.1.1.1.1.1.1.1.1.1.1.1.1.1.1.1.1. |      | Franklin County                         |        |
| AMTRAN Stations/Stops/Terminals | 11.0     | Manage Overlay Service                   | es   | Union-Snyder Counties                   |        |
| AMTRAN Support Facilities       | 29.4     |                                          |      |                                         | Groups |
| AMTRAN Support Vehicles         | 4.9      | <ul> <li>Add Asset</li> </ul>            |      | Columbia County                         |        |
| AMTRAN Maintenance Equipment    | 12.9     |                                          |      | Montour County                          |        |
| AMTRAN Facility Equipment       | 30.2     | Bulk Updates                             | ÷    | Perry County                            |        |
| AMTRAN IT Equipment             | 6.6      | 85 \$54,890                              | \$2  | Disposal to Be Finalized                |        |
| AMTRAN Office Equipment         | 14.1     | 206 \$112,098                            | \$1  |                                         |        |
| AMTRAN Communications Equipment | 7.5      | 61 \$1,790,766                           | \$77 | Manage Groups                           |        |
| AMTRAN Signals/Signs            | 6.8      | 13 \$82,918                              | \$3  | Winninge Groups                         |        |
| AMTRAN Guideway                 | 0.0      | 1 \$0                                    |      | \$0 CHESSR                              |        |
| AMTRAN Power & Signal           | 0.0      | 1 \$0                                    |      | \$0 CLARCO                              |        |
| AMTRAN Track                    | 0.0      | 1 ¢0                                     |      |                                         |        |

Individual assets can be added to the group from their details menu.

## Figure 58 Adding an Asset to a Group

| Capital Planning Tool (QA)                                                   | 중 🔒 🗠                           | \$. <u>III</u> . Ø  |                                                                | ٩                             | 🕇 All Alis 🗸 | ▼ All Organizations -    | <b>å</b> . |
|------------------------------------------------------------------------------|---------------------------------|---------------------|----------------------------------------------------------------|-------------------------------|--------------|--------------------------|------------|
| Home > Revenue Vehicles > Buses                                              | (Rubber Tire Vehicles) >        | Buses (Rubber Tire  | Vehicles) Profile                                              |                               |              |                          | ?          |
| Revenue Vehicle Profil<br>CAT : 15GGB2713H3189913 : #                        | -                               | oration : 35' Low I | Floor : 2017                                                   |                               |              |                          |            |
| Highlights                                                                   |                                 |                     |                                                                |                               |              | O A                      | ctions +   |
| History 🕐 Tasks 🕕 Comment                                                    | s O Documents O                 | Photos 🔘 Charts     | Asset Values Capital Projects 🕕 Audit Results 🕕                |                               |              | ☑ Update ☑ Edit          | )<br>)     |
|                                                                              |                                 |                     | Add an Asset to a Group                                        | buses that are 35ft in length | jth          | Note: Add to group       |            |
| Event                                                                        | \$                              | Date                | opuate                                                         |                               |              | (2) Make a copy          |            |
| Condition                                                                    |                                 | 2/26/2018           | Condition recorded as 5.0 (New/Excellent)                      |                               |              | Record final disposition | sition     |
| Service Status Update                                                        |                                 | 2/26/2018           | Service status changed to In Service.                          |                               |              | Remove this asset        | t          |
| 4                                                                            |                                 |                     |                                                                |                               |              |                          | -          |
| Asset Summary                                                                | Profile                         |                     |                                                                |                               |              |                          |            |
| Profile                                                                      | Identification & Classification | n Characteristics   | Funding Procurement & Purchase Operations Registration & Title |                               |              |                          |            |
| Owner CAT<br>Description GIL 35' Low Floor                                   | Identification & Clas           | sification          |                                                                |                               |              |                          |            |
| Asset Tag #1701<br>External ID<br>Manufacturer GIL<br>Class Revenue Vehicles | Vehicle Identification Numb     | er (VIN)            |                                                                |                               |              |                          |            |
| Type Bus Std 35 FT<br>Status In Service                                      | * Asset ID<br>#1701             |                     |                                                                |                               |              |                          |            |
| Age 0 yrs                                                                    | External ID                     |                     | DI DI DI                                                       |                               |              |                          |            |
| Mileage<br>https://bpt-qa.camsys-apps.com/inventory/A2E1DU86E8E              | #                               |                     |                                                                |                               |              |                          |            |

## 5.0 Maintenance

Maintenance of assets is carried out through the Maintenance dropdown menu. Currently, the Maintenance section includes the Performance Restriction feature, which only applies to Infrastructure – Track assets. Additional features will be added to the Maintenance section in the future.

#### 5.1 Performance Restrictions

Organizations that have Infrastructure – Track data in the asset inventory, can utilize the Performance Restrictions feature. This feature can be used to monitor daily, track-based speed restrictions or work restrictions on individual track segments. All restrictions must be reported utilizing the same linear reference method used for the Infrastructure – Track asset data.

Performance Restrictions can be reported within an individual Infrastructure – Track asset profile, which can be accessed from the Asset Inventory dropdown

#### Figure 59 Asset Inventory Dropdown : Infrastructure - Track

| TransAM Asset Manager (Staging)                                                                                                    | <u></u> , ⊮. \$. <i>⊱</i> . <u>i</u> ∎. ⊗ <sup>7</sup> |
|----------------------------------------------------------------------------------------------------|--------------------------------------------------------|
| Home Asset Sun Infrastructure – Track Org Dropdown SFRTA Revenue Vehicles : Duses (Rubber Tite Vehicles) SFRTA Revenue Vehicles : Rail Cars SFRTA Equipment : Service Vehicles (Non-Revenue) SFRTA Equipment : Capital Equipment SFRTA Facilities : Administration SFRTA Facilities : Parking SFRTA Infrastructure : Guideway SFRTA Infrastructure : Power & Signal SFRTA Infrastructure : Track |                                                        |

Clicking on the Asset ID text within the row of an asset record, will provide detailed information about that specific asset.

#### Figure 60 Existing Asset Interface : Infrastructure - Track

|            | ructure      |             |        |           |            |       |                    |             |                             |                      |           |              |          |                          |                        |               |
|------------|--------------|-------------|--------|-----------|------------|-------|--------------------|-------------|-----------------------------|----------------------|-----------|--------------|----------|--------------------------|------------------------|---------------|
| II Track   |              |             |        |           |            |       |                    |             |                             |                      |           |              |          |                          |                        |               |
| Export All |              |             |        |           |            |       |                    |             |                             |                      |           |              |          |                          | •                      | - 2- 1        |
| Asset ID   | Organization | Line (from) | From # | Line (to) | To 0       | Class | Subtype            | Description | Main Line / Division        | Branch / Subdivision | Track 0   | Segment Type | Location | Last Life Cycle Action   | Life Cycle Action Date | Status        |
| 10000      | SFRTA        |             |        |           |            |       |                    |             | South Florida Rail Corridor | N/A                  | Main Line | Main Line    |          | Service status           | 9/28/2018              | In Service    |
| 10101      | RTA          |             |        | 41        | <b>.</b> . |       |                    |             | South Florida Rail Corridor | N/A                  | 2         | Main Line    |          | Service status           | 9/28/2018              | In Service    |
| 10102      |              | ACCE        | ess    | the       |            | ้สรเ  | ructu              | re –        | South Florida Rail Corridor | N/A                  | 2         | Main Line    |          | Service status           | 9/28/2018              | In Service    |
| 0103       |              |             |        |           |            |       |                    |             | South Florida Rail Corridor | N/A                  | 2         | Main Line    |          | Service status           | 9/28/2018              | In Service    |
| 0104       | 1005         |             |        | rack      | R          | 200   | rd                 |             | South Florida Rail Corridor | N/A                  | 2         | Main Line    | -        | Performance restrictions | 3/6/2019               | In Service    |
| 10105      | SFRTA        |             |        | aun       | . 1 🔨      |       | nu –               |             | South Florida Rail Corridor | N/A                  | 2         | Main Line    |          | Rehabilitation           | 3/12/2019              | In Service    |
| 10106      | SFRTA        |             |        |           |            |       |                    |             | South Florida Rail Corridor | N/A                  | 2         | Main Line    |          | Replacement status       | 3/12/2019              | Out of Servic |
| 10107      | SFRTA        | SX          | 973.3  | SX        | 974.3      | Track | Tangent (Straight) | N/A.        | South Florida Rail Corridor | N/A                  | 2         | Main Line    |          | Service status           | 9/28/2018              | In Service    |
| 0108       | SFRTA        | SX          | 974.3  | SX        | 974.4      | Track | Tangent (Straight) | N/A         | South Florida Rail Corridor | N/A                  | 2         | Main Line    |          | Service status           | 9/28/2018              | In Service    |
| 0109       | SFRTA        | SX          | 974.4  | SX        | 975.1      | Track | Tangent (Straight) | N/A         | South Florida Rail Corridor | N/A                  | 2         | Main Line    |          | Performance restrictions | 3/7/2019               | In Service    |

Performance Restrictions can be reported from the action menu in the top right of the screen.

#### Figure 61 Lifecycle Action Menu

| Home > Infrastructure > Track > Track Profile      |                                                                                                    |                        |                                                                                                    | User Guide 💡                                                            |
|----------------------------------------------------|----------------------------------------------------------------------------------------------------|------------------------|----------------------------------------------------------------------------------------------------|-------------------------------------------------------------------------|
| Infrastructure Profile 310106                      |                                                                                                    |                        |                                                                                                    |                                                                         |
| Highlights                                         |                                                                                                    |                        |                                                                                                    | O Actions -                                                             |
| History 🕜 Tasks 🗊 Comments 🕥 Documents 🗊           | Photos () Charts Asset Values                                                                                                    | Cepital Projects 🕥     | <ul> <li>In the second second se</li></ul> | 27 Update ^<br>GP Edit · · ·<br>양 Make a copy                           |
| Replacement Status Update F                        | Update<br>Replacement status: By Policy.<br>Condition recorded as 5.0 (New/Excellent)                                                                                    | Access the Performance | Replacement status     Maintenance history     Maintenance provider type     da Performance restrictions                                                                                                    | <ul> <li>Record final disposition</li> <li>Remove this asset</li> </ul> |
| Service Status Update S<br>Service Status Update S | Condition recorded as 5.0 (reew/Excellent)<br>Service status changed to Out of Service.<br>Service status changed to In Service.<br>Condition recorded as 3.7 (Adequate) | Restriction            | Lydia Chang<br>Lydia Chang<br>Lydia Chang                                                                                                    |                                                                         |
| 1                                                  |                                                                                                    |                        | -,                                                                                                    |                                                                         |

When accessing the Performance Restriction Lifecycle Event, data associated with the track segment autopopulates the event fields, including the maximum permissible speed, which populates the speed restriction field. As a user, you can edit the speed restriction, and set the period of the restriction. The restriction period can be set to "Until Removed", which means the restriction will be active until a user manually closes the restriction, or the restriction can be set for a specified period of time, to include hours, days or weeks. If the restriction is set to a specified period of time using "Set Length", the restriction will automatically closeout upon expiration of the specified time period.

Users can also adjust the linear "From" and "To" marker post values (which were auto-populated from the track record), in order to modify the length of the restriction segment. Modifying the restriction length means the track restriction can be reported for more than one segment of track, even though the event was initiated from a single record. If the "From" or "To" value is extended beyond the "From" and "To" values of the initial reporting segment, all other associated linear segments covered under the new values will appear in the "Associated Linear Asset Records" section. Users can also submit restrictions utilizing on the "From" value, for single location restrictions, such as switch points and all restrictions must have a restriction cause selected.

#### Figure 62 Performance Restriction Lifecycle Event

| Performance res                                                                          | trictions    |              |                              |                         |       |           | Notes                                                                                                    |
|------------------------------------------------------------------------------------------|--------------|--------------|------------------------------|-------------------------|-------|-----------|----------------------------------------------------------------------------------------------------|
| Speed Restriction     79.0     Segment Unit     Marker Posts     Lat / Long     Chaining |              | t Unit       |                              | t Length<br>til Removed |       |           | Performance Restriction Events should be utilized to report any speed-based<br>performance restrictions on a single track within the right-d-way. While reporting<br>is initiated periodivalual track segment, the linear reference markers can be<br>modified to report the restriction across a larger segment of Individual track. For<br>users creating the National Transit Database Performance Report (A-90), these<br>performance restrictions will be used to calculate performance against your<br>annual Infrastructure Performance Target (weather restrictions will be excluded). |
|                                                                                          | * From       |              | : Line                       | <u>*</u> To             |       | t Unit    |                                                                                                    |
| SX                                                                                       | 971.9        |              | SX                           | 975.3                   |       | mile      |                                                                                                    |
| From (Location Name                                                                      | 2)           |              | To (L                        | ocation Name)           |       |           |                                                                                                    |
| 310107                                                                                   | 310108       | As<br>310109 | sociated Linear Ass<br>31011 |                         |       |           |                                                                                                    |
| * Restriction Cause                                                                      |              |              | •                            |                         |       |           |                                                                                                    |
| * Date of Performance<br>03/14/2019 07:13:32                                             |              |              |                              |                         |       |           |                                                                                                    |
| Comments                                                                                 |              |              |                              |                         |       |           |                                                                                                    |
| Enter any additional o                                                                   | comments     |              |                              |                         |       |           |                                                                                                    |
| Update Performance                                                                       | Restrictions | Sı           | ubmit tl                     | ne Perforn              | nance | e Restric | tion                                                                                                    |

Once a Performance restriction is submitted it appears in the Performance Restrictions section, along with all previously submitted restrictions, and can be managed by accessing the Maintenance Dropdown.

#### Figure 63 Maintenance Dropdown

| Trans    | AM Asset Manager (Staging)                      | * 🔒-     | <u>~</u> . | \$. 🔎         | - Lul - Q <sup>7</sup>   |                        |              |
|----------|-------------------------------------------------|----------|------------|---------------|--------------------------|------------------------|--------------|
| Home     | Maintenance Dro                                 | pdown    |            | <b>B</b>      | Performance Restrictions |                        |              |
| Asset Si | ummary All                                      |          |            | •             | Capital Projects         |                        | 2020 🔻       |
| Org      | Category : Class                                | Avg. Age | Count (    | Cost          | Agency                   | Num. Projects          | Cost         |
| SFRTA    | Revenue Vehicles : Buses (Rubber Tire Vehicles) | 1.9      | 27         | \$6,800,000   | SFRTA                    | 2                      | \$10,866,624 |
| SFRTA    | Revenue Vehicles : Rail Cars                    | 12.6     | 80         | \$120,451,428 |                          |                        |              |
| SFRTA    | Equipment : Service Vehicles (Non-Revenue)      | 4.9      | 18         | \$428,825     |                          |                        |              |
| SFRTA    | Equipment : Capital Equipment                   | 34.1     | 389        | \$23,444,181  |                          |                        |              |
| SFRTA    | Facilities : Administration                     | 4.0      | 2          | \$20,416,404  | Audit Summary            |                        |              |
| SFRTA    | Facilities : Maintenance                        | 21.0     | 2          | \$5,850,617   |                          |                        |              |
| SFRTA    | Facilities : Passenger                          | 17.2     | 18         | \$80,231,965  |                          | No active audits found |              |
| SFRTA    | Facilities : Parking                            | 5.0      | 2          | \$16,682,365  |                          |                        |              |
| SFRTA    | Infrastructure : Guideway                       | 96.9     | 585        | \$854,353,632 |                          |                        |              |
| SFRTA    | Infrastructure : Power & Signal                 | 117.5    | 244        | \$86,864,000  |                          |                        |              |
| SFRTA    | Infrastructure : Track                          | 110.9    | 1100       | \$312,118,420 |                          |                        |              |

All restrictions in an "Active" status appear by default in the management section. Events can be filtered to "All" or "Expired" to view historical restrictions, by status. Filtering can also be achieved by searching for events that were active within a specified period of time. If a restriction is no longer active, it can be manually closed by clicking the "Closeout" button. If a restriction was closed in error, the user can filter for expired restrictions and reopen the restriction event that was closed in error. All restriction event data can be directly exported from the table.

#### Figure 64 Performance Restriction Management

| Active Restriction    | ons   |                        |                       |        |          |      |          |        |                          |      |                      |      |                      |                        |                        |                 |        |          |         |
|-----------------------|-------|------------------------|-----------------------|--------|----------|------|----------|--------|--------------------------|------|----------------------|------|----------------------|------------------------|------------------------|-----------------|--------|----------|---------|
|                       |       |                        |                       |        |          |      |          |        |                          |      |                      |      |                      |                        |                        |                 |        |          |         |
| tatus Active •        | Activ | e Start                | Acti                  | ve End |          |      |          |        |                          |      |                      |      |                      |                        |                        |                 |        |          | H- 4    |
| Asset / Segment<br>ID | Org   | Desc / Segment<br>Name | Subtype               | 0 Line | From     | Line | То       | Track  | Max Permissible<br>Speed | Unit | Speed<br>Restriction | Unit | Restriction<br>Cause | Active Start           | Active End             | Submitted<br>By | Status | Comments | 0       |
| 11107                 | SFRTA | N/A                    | Tangent<br>(Straight) | SX     | 1,024.00 | SX   | 1,024.60 | 2      | 79                       | mph  | 25                   | mph  | Other                | 07/05/2017 12:00<br>AM | Until Removed          |                 | Active |          | Closeco |
| 10104                 | SFRTA | N/A                    | Tangent<br>(Straight) | SX     | 970.20   | SX   | 970.40   | 2      | 30                       | mph  | 20                   | mph  | Rail Defect          | 03/06/2019 09:52<br>AM | Until Removed          | Lydia Chang     | Active | 0        | Closeca |
| 11107                 | SFRTA | N/A                    | Tangent<br>(Straight) | SX     | 1,023.40 | SX   | 1,028.30 | 2      | 79                       | mph  | 25                   | mph  | Maintenance          | 03/12/2019 10:26<br>AM | Until Removed          | Lydia Chang     | Active | 0        | Closeos |
| 11107                 | SFRTA | N/A                    | Tangent<br>(Straight) | SX     | 1,023.40 | SX   | 1,028.30 | 2      | 79                       | mph  | 25                   | mph  | Maintenance          | 03/12/2019 11:19<br>AM | 03/19/2019 11:19<br>AM | Lydia Chang     | Active |          | Closeou |
| Aultiple              | SFRTA | Multiple               | Multiple              | SX     | 991.08   | SX   | 992.00   | Single | Multiple                 | mph  | 28                   | mph  | Rail Defect          | 03/13/2019 02:18<br>PM | Until Removed          | Lydia Chang     | Active |          | Closecu |
| Aultiple              | SFRTA | Multiple               | Multiple              | SX     | 964.10   | SX   | 965.00   | Single | Multiple                 | mph  | 25                   | mph  | Rail Defect          | 03/13/2019 02:19<br>PM | Until Removed          | Lydia Chang     | Active |          | Closeou |
| Multiple              | SFRTA | Multiple               | Multiple              | SX     | 969.10   | SX   | 970.00   | Single | Multiple                 | mph  | 25                   | mph  | Rail Defect          | 03/13/2019 02:22<br>PM | Until Removed          | Lydia Chang     | Active |          | Closeou |

Showing 1 to 7 of 7 rows

## 6.0 Policies

A Policy is a set of parameters that establishes rules related to assets saved within the system. While an organization can create and modify multiple policies, each organization can only have one current policy at a time. The policy is applied to an organization's inventory on an asset by asset basis so that policy rules are reflected on every individual asset.

#### Figure 65 Policies Dropdown

| Home                            |          |       | Policies                       |                                       |                 | Policies Dropdown |             |
|---------------------------------|----------|-------|--------------------------------|---------------------------------------|-----------------|-------------------|-------------|
| Asset Summary                   |          | All   | 🗞 Capital Pro<br>📰 Project Pla | -                                     | apital Projects |                   | FY 18-19    |
| Туре                            | Avg. Age | Count | 📽 SOGR Ca                      | pital Project Analyzer                | jency           | Num. Projects     | Cost        |
| ACTS Revenue Vehicles           | 3.3      | 23    | La an airreac                  |                                       | CTS             | 2                 | \$85,768    |
| ACTS Support Facilities         | 2.0      | 1     | All Audit F                    | lesuits<br>ventory Update Result      | ITRAN           | 5                 | \$1,287,100 |
| AMTRAN Revenue Vehicles         | 11.8     | 29    | Annuar In                      |                                       |                 | 11                | \$2,156,774 |
| AMTRAN Stations/Stops/Terminals | 10.6     | 5     | \$58,487                       | \$20,462                              | BARTA           | 2                 | \$6,142,424 |
| AMTRAN Support Facilities       | 29.0     | 5     | \$2,274,755                    | \$1,108,904                           | вст             | 3                 | \$1,843,909 |
| AMTRAN Support Vehicles         | 4.6      | 7     | \$205,513                      | \$72,536                              | BCTA            | 3                 | \$236,000   |
| AMTRAN Maintenance Equipment    | 12.7     | 211   | \$3,036,981                    | \$478,390                             | BMC             | 1                 | \$97,020    |
| AMTRAN Facility Equipment       | 30.5     | 90    | \$2,907,326                    | \$1,132,105                           | BSS             | 2                 | \$528,432   |
| AMTRAN IT Equipment             | 6.2      | 84    | \$54,756                       | \$20,143                              | BTA             | 7                 | \$9,003,734 |
| AMTRAN Office Equipment         | 14.0     | 204   | \$111,710                      | \$16,903                              | BUTLER          | 1                 | \$100,000   |
| AMTRAN Communications Equipment | 7.0      | 61    | \$1,790,766                    | \$775,475                             | CARBON          | 1                 | \$570,000   |
| AMTRAN Signals/Signs            | 7.0      | 12    | \$81,553                       | \$33,134                              | CARS            | 1                 | \$134,239   |
| ATA Revenue Vehicles            | 8.1      | 104   | \$18,778,488                   | \$2,698,762                           | CAT             | 4                 | \$6,555,761 |
|                                 |          |       |                                | · · · · · · · · · · · · · · · · · · · |                 |                   |             |

Clicking "Policies" in the dropdown will display the Policy options that are available. Each individual policy also can be accessed through the submenu navigation options, by hovering over the policies selection in the main navigation dropdown.

#### Figure 66 Policy Rule Sets

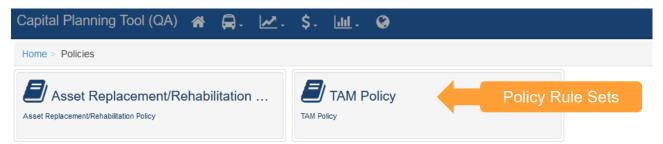

#### 6.1 Asset Replacement/Rehabilitation Policy

Asset Replacement and Rehabilitation Polices can be chosen under the Policies submenu. The SOGR Capital Project Analyzer, Capital Projects, and Project Planner tools apply this policy to determine the estimated service life, replacement cost, and depreciation of an asset. Asset Replacement/Rehabilitation Policy Rules here can be set at the State or individual organization level. This type of policy set will persist from year to year, unless edited or removed.

| Home                                |            |       |             |       | Policie               | s                          | Asset Replacement/Rel     TAM Policy | habilitation Policy |   |
|-------------------------------------|------------|-------|-------------|-------|-----------------------|----------------------------|--------------------------------------|---------------------|---|
| Asset Summary                       |            | All   |             |       | 🗞 Capita<br>📰 Project |                            |                                      | FY 18-19 ~          | N |
| Туре                                | Avg. Age ( | Count | Cost        | Book  | SOGR                  | Capital Project Analyzer   | Asset Rep                            | lacement/           | V |
| ACTS Revenue Vehicles               | 3.3        | 23    | \$1,150,393 | \$    | All Aud               | lit Descrite               | Rehabilitatio                        |                     |   |
| ACTS Support Facilities             | 2.0        | 1     | \$403,440   | 5     |                       |                            | T CHADIIItatio                       |                     |   |
| AMTRAN Revenue                      | 11.8       | 29    | \$5,460,730 | \$2,  | Annua                 | I Inventory Update Results | 11                                   | \$2,156,774         | N |
| Vehicles                            |            |       |             |       |                       | BARTA                      | 2                                    | \$6,387,280         |   |
| AMTRAN Stations/Stops<br>/Terminals | 10.6       | 5     | \$58,487    |       | \$20,462              | BCT                        | 3                                    | \$1,843,909         |   |
| AMTRAN Support                      | 29.0       | 5     | \$2,274,755 | \$1   | 108.904               | BCTA                       | 3                                    | \$236,000           |   |
| Facilities                          |            |       |             | • • • |                       | BMC                        | 1                                    | \$97,020            |   |
| AMTRAN Support                      | 4.6        | 7     | \$205,513   |       | \$72,536              | BSS                        | 2                                    | \$528,432           |   |
| Vehicles                            |            |       |             |       |                       | BTA                        | 7                                    | \$9,003,734         |   |
| AMTRAN Maintenance                  | 12.7       | 211   | \$3,036,981 | \$    | 478,390               | BUTLER                     | 1                                    | \$100,000           |   |
| Equipment                           |            |       |             |       |                       | CARBON                     | 1                                    | \$570,000           |   |
| AMTRAN Facility<br>Equipment        | 30.5       | 90    | \$2,907,326 | \$1,  | ,132,105              | CARS                       | 1                                    | \$134,239           |   |
| AMTRAN IT Equipment                 | 6.2        | 84    | \$54,756    |       | \$20,143              | CAT                        | 4                                    | \$6,555,761         |   |

### Figure 67 Asset Replacement/Rehabilitation Policy

Use the organization filter dropdown to choose the correct organization. You will then need to select the policy year that you wish to work with. Pressing the Filter Button will display the policy rules for the organization and policy year that you have chosen.

#### Figure 68 Asset Replacement/Rehabilitation Policy Filters

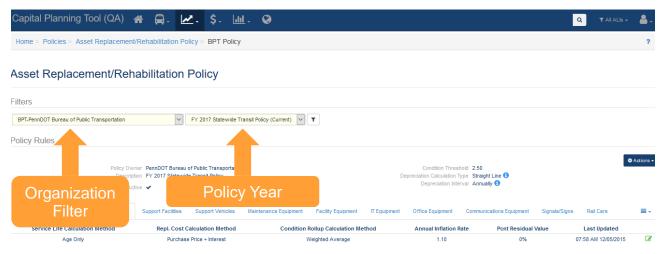

Policy Rules are displayed at one of three levels: organization-wide, asset type, and asset subtype. Organization-wide policy rules can be exported, modified, distributed, copied, and created through the Actions button.

## Figure 69 Policy Rules

|                 | nd Mileage               | Purchase Price +                               |                  | Weighted Ave           |                    | 1.10            |                    | 0%               | 10:58 AM 02/07/2017 | 0      |
|-----------------|--------------------------|------------------------------------------------|------------------|------------------------|--------------------|-----------------|--------------------|------------------|---------------------|--------|
| Service Life C  | alculation Method        | Repl. Cost Calculat                            | ion Method       | Condition Rollup Calcu | lation Method      | Annual Inflatio | n Rate Pont        | Residual Value   | Last Updated        |        |
| evenue Vehicles | Stations/Stops/Terminals | Support Facilities                             | Support Vehicles | Maintenance Equipment  | Facility Equipment | IT Equipment    | Office Equipment   | Communications E | Equipment           | =      |
|                 |                          | PennDOT Bureau of Pu<br>FY 2017 Statewide Trar |                  |                        | Dep                |                 | terval Annually () |                  |                     |        |
|                 |                          |                                                |                  |                        |                    | Policy          | Rules /            | Actions          |                     | Action |

The Actions button will display a list of options as shown.

#### Figure 70 Policy Rules Actions Dropdown

| 🏟 Actions 👻           |
|-----------------------|
| Export rules to Excel |
| Modify this policy    |
| 쉽 Make a copy         |

Export rules to Excel opens a dialog box to save the Policy Rule as an Excel spreadsheet file.

#### Figure 71 Export rules to Excel (Windows dialog box)

| Opening 9CE25J0K07     | 'G6.xlsx                                       | Х |
|------------------------|------------------------------------------------|---|
| You have chosen to     | open:                                          |   |
| 9CE25J0K070            | 56.xlsx                                        |   |
| which is: Mic          | rosoft Excel Worksheet                         |   |
| from: https://         | /bpt-qa.camsys-apps.com                        |   |
| - What should Firefo   | x do with this file?                           |   |
| Open with              | Microsoft Excel (default) $\qquad \qquad \lor$ |   |
| ○ <u>S</u> ave File    |                                                |   |
| 🗌 Do this <u>a</u> uto | matically for files like this from now on.     |   |
|                        | OK Cancel                                      |   |

Modify this Policy will open a dialog box that displays the editable fields at the organization level. When you are done making edits, click "Update Policy" button to apply changes.

#### Figure 72 Modify (Update) Organization Policy Dialog

#### Update Policy

| * Description                    |    |
|----------------------------------|----|
| FY 2017 Statewide Transit Policy |    |
|                                  |    |
|                                  | i. |
| * Condition Threshold            |    |
| 2.5                              | ÷  |
| * Depreciation Calculator        |    |
| Straight Line                    | ~  |
| * Depreciation Interval          |    |
| Annually                         | ~  |

Users can create new policies by copying an existing policy. Make a Copy displays the same dialog as Update Policy but once saved, a new policy is created based on the copied policy. When copying a policy, you can set the initial organization wide parameters. For example, Depreciation Calculator can be changed from "straight line" to "declining balance." The new created Policy is named according to the Description text box shown.

#### Figure 73 Copy Organization Policy Dialog

#### Update Policy

| Copy of FY 2017 Statewide Transit Policy |   |
|------------------------------------------|---|
|                                          |   |
| Condition Threshold                      |   |
| 2.5                                      | × |
| Depreciation Calculator                  |   |
| Straight Line                            | ~ |
| Depreciation Interval                    |   |
| Annually                                 | ~ |

Asset types are shown as a series of clickable tabs. Asset subtypes and corresponding asset type rules are listed below each Asset type.

There are a set of rules for each asset type which deal with service life calculation, replacement cost calculation type, condition rollup calculation, annual inflation rate, percent residual value, and condition rollup weight.

#### Figure 74 Asset Types

|                     |                 |           |                |            |          | 1.1             |                |                 |        | -                   |               |            |   |
|---------------------|-----------------|-----------|----------------|------------|----------|-----------------|----------------|-----------------|--------|---------------------|---------------|------------|---|
| Service Life Cal    | culation Method | Repl. Cos | t Calculatio   | n Method   | Conditi  | on Rollup Calcu | lation Method  | Annual Inflatio | n Rate | Pcnt Residual Value | Last Upd      | lated      |   |
| Age and             | Mileage         | Purcha    | ase Price + Ir | nterest    |          | Weighted Aver   | rage           | 1.10            |        | 0%                  | 10:58 AM 02   | /07/2017   |   |
| Add an Asset Subty  | ype Rule        |           |                |            |          |                 |                |                 |        |                     |               |            |   |
| Asset Subtyp        | e Fuel Type     | ESL (Mo)  | ESL (Mi)       | Repl. Cost | Cost FY  | Replace New     | Replace Leased | As              | set T  | ypes                | ESL Used (Mo) |            |   |
| Bus Std 40 FT       | г               | 144       | 500,000        | \$0        | FY 17-18 | ~               |                |                 |        |                     | 48            | <b>B</b> 4 | ъ |
| Bus Std 35 FT       | г               | 144       | 500,000        | \$0        | FY 17-18 | ~               |                |                 |        |                     | 48            | <b>8</b> 4 | ත |
| Bus 30 FT           |                 | 120       | 350,000        | \$0        | FY 17-18 | ~               |                |                 |        |                     | 48            | <b>8</b> 4 | ъ |
| Bus < 30 FT         |                 | 72        | 150,000        | \$0        | FY 17-18 | ~               |                |                 |        |                     | 48            | <b>8</b> 4 | 2 |
| Bus School          |                 | 144       | 300,000        | \$0        | FY 17-18 | ~               |                |                 |        |                     | 48            | 🕜 🖉        |   |
| Bus Articulate      | d               | 144       | 500,000        | \$0        | FY 17-18 | ~               |                |                 |        |                     | 48            | <b>8</b> 4 | ъ |
| Bus Commuter/Sub    | ourban          | 144       | 500,000        | \$0        | FY 17-18 | ~               |                |                 |        |                     | 48            | <b>8</b> 4 | ъ |
| Bus Intercity       |                 | 144       | 500,000        | \$0        | FY 17-18 | ~               |                |                 |        |                     | 48            | <b>8</b> 4 | ъ |
| Bus Trolley Ste     | d               | 144       | 500,000        | \$0        | FY 17-18 | ~               |                |                 |        |                     | 48            | <b>8</b> 4 | ъ |
| Bus Trolley Articul | lated           | 144       | 500,000        | \$0        | FY 17-18 | ~               |                |                 |        |                     | 48            | C 🕑        | 1 |
| Bus Double De       | ck              | 144       | 500,000        | \$0        | FY 17-18 | ~               |                |                 |        |                     | 48            | C 🕐        | 1 |

If there are too many asset types to fit in the tabs, you will see the dropdown icon, as depicted below.

#### Figure 75 Additional Assets Dropdown Icon

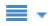

The Asset Type Rules are listed below the Asset Types.

#### Figure 76 Asset Type Rules

| Service Life Calculation I | Method    | Repl. Cost | Calculation     | Method     | Conditio | on Rollup Calculat | ion Method     | Annual Inflation Rate | Pont Residual Valu | Je Last Upo   | lated     |
|----------------------------|-----------|------------|-----------------|------------|----------|--------------------|----------------|-----------------------|--------------------|---------------|-----------|
| Age and Mileage            |           | Purcha     | ise Price + Int | erest      |          | Weighted Averag    | e              | 1.10                  | 0%                 | 10:58 AM 02   | 2/07/2017 |
| dd an Asset Subtype Rule   |           |            |                 |            |          |                    |                |                       |                    |               |           |
| Asset Subtype              | Fuel Type | ESL (Mo)   | ESL (Mi)        | Repl. Cost | Cost FY  | Replace New        | Replace Leased | Replace With          | Replace Fuel Type  | ESL Used (Mo) |           |
| Bus Std 40 FT              |           | 144        | 500,000         | \$0        | FY 17-18 | ~                  |                |                       |                    | 48            | C 🕐       |
| Bus Std 35 FT              |           | 144        | 500,000         | \$0        | FY 17-18 | ~                  |                | Ass                   | set                | 48            | C 🗠       |
| Bus 30 FT                  |           | 120        | 350,000         | \$0        | FY 17-18 | ×                  |                | Tupo                  |                    | 48            | C 🖒       |
| Bus < 30 FT                |           | 72         | 150,000         | \$0        | FY 17-18 | ~                  |                | Туре Г                | <b>Nules</b>       | 48            | C 🖒       |
| Bus School                 |           | 144        | 300,000         | \$0        | FY 17-18 | ~                  |                |                       |                    | 48            | C 🖒 🕻     |
| Bus Articulated            |           | 144        | 500,000         | \$0        | FY 17-18 | ~                  |                |                       |                    | 48            | C 🖒       |
| us Commuter/Suburban       |           | 144        | 500,000         | \$0        | FY 17-18 | ~                  |                |                       |                    | 48            | C 🕐       |
| Bus Intercity              |           | 144        | 500,000         | \$0        | FY 17-18 | ~                  |                |                       |                    | 48            | C 🕐       |
| Bus Trolley Std            |           | 144        | 500,000         | \$0        | FY 17-18 | ~                  |                |                       |                    | 48            | C 🕐       |
| Bus Trolley Articulated    |           | 144        | 500,000         | \$0        | FY 17-18 | ~                  |                |                       |                    | 48            | I 🖉 🖉 🕽   |
| Bus Double Deck            |           | 144        | 500.000         | \$0        | FY 17-18 | ~                  |                |                       |                    | 48            | I 🖉 🖓 🕽   |

You can edit the Asset Type Rule for a specific asset, by clicking on the edit icon as depicted below.

#### Figure 77 Edit Icon

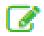

Clicking edit on an "Asset Type Rule" will display a dialog box, allowing you to modify the Asset Policy Rule.

#### Figure 78 Modify Asset Policy Rule

#### Modify Rule: IT Equipment

| * Service Life Calculation Type | * Replacement Cost Calcula | ation Type Condition Rollup | Calculation Type |
|---------------------------------|----------------------------|-----------------------------|------------------|
| Age Only                        | Purchase Price + Interest  | Veighted Avera              | ge 🗸             |
|                                 |                            |                             |                  |
| * Annual Inflation Rate         | * Pcnt Residual Value      | * Condition Rollu           | p Weight         |

х

The Asset Subtypes that are displayed will correspond to the Asset Type tab. The available Asset Subtype rules are the same as the Subtypes in your inventory. The estimated service life information at the Asset Subtype level describes the asset and its expected lifespan.

#### Figure 79 Asset Type and Asset Subtype rules

| Revenue Vehicles Sta            | tions/Stops/Terminals | Support Facilities | s Support Ve    | ehicles Mainte | nance Equipment | Facility Equipment                           | IT Equipment Office E |                               | set Subtyp         | e Rules                             |   |
|---------------------------------|-----------------------|--------------------|-----------------|----------------|-----------------|----------------------------------------------|-----------------------|-------------------------------|--------------------|-------------------------------------|---|
| Service Life Calco<br>Age and I |                       |                    | Cost Calculatio |                | Cond            | lition Rollup Calculatio<br>Weighted Average |                       | Annual Inflation Rate<br>1.10 | Pcnt Residua<br>0% | Last Updated<br>10:41 AM 09/10/2016 | Ø |
| Asset Subtype                   | Fuel Type             | ESL (Mo)           | ESL (Mi)        | Repl. Cost     | Cost FY         | Replace New                                  | Replace Leased        | Replace With                  | Replace Fuel Type  | ESL Used (Mo)                       |   |
| Bus Std 35 FT                   | DF                    | 144                | 500,000         | \$0            | FY 17-18        | ×                                            |                       |                               |                    | 48                                  | 6 |
| Bus Std 35 FT                   | BD                    | 144                | 500,000         | \$0            | FY 17-18        | ×                                            |                       |                               |                    | 48                                  | 6 |
| Bus Std 35 FT                   | HD                    | 144                | 500,000         | \$0            | FY 17-18        | ×                                            |                       |                               |                    | 48                                  | 6 |
| Bus 30 FT                       | DF                    | 120                | 350,000         | \$0            | FY 17-18        | ×                                            |                       |                               |                    | 48                                  | 6 |
| Bus < 30 FT                     | DF                    | 60                 | 150.000         | \$0            | FY 17-18        | ~                                            |                       |                               |                    | 48                                  | 1 |

Clicking the Edit icon will bring up a dialog box to modify an Asset Subtype Rule.

#### Figure 80 Modify Asset Subtype Rule

| Replacement            |                         |                       |                     |
|------------------------|-------------------------|-----------------------|---------------------|
| ESL (Mo)               | * Replacement Cost      | * Cost FY             | Replace With New    |
| 1200                   | \$ 0                    | FY 18-19              | Replace With Leased |
| ESL Used (Mo)          | Lease Length Months     |                       |                     |
| 0                      | 0                       | ÷                     |                     |
| Purchase Replacement   | * Lease Replacement Coo | de                    |                     |
| Code                   | 12.26.06                |                       |                     |
| 12.22.06               |                         |                       |                     |
| Engineering Design Cod | e * Construction Code   | * Rehabilitation Code |                     |
| 12.21.06               | 12.23.06                | 12.24.06              |                     |

You also can choose to delete an asset subtype rule when the icon is displayed. You will be prompted with a dialog box before this action is taken!

#### Figure 81 Remove Asset Subtype Rule

Are you sure you want to remove this rule? The action cannot be undone!

 Cancel
 Yes

#### 6.2 TAM Policy

TAM Policies are used to set Useful Life Benchmark (ULB), Transit Economic Requirements Model (TERM), and Performance Measure Percent targets for asset categories on an annual basis. The TAM Policy will be used to conduct performance calculations for the NTD A-90 report. Ideally, TAM Policies should be set at the beginning of an NTD Reporting year (e.g., July–June, October–September, or January–December). Organizations can be grouped by a common characteristic, and policies can be distributed through the group.

#### Figure 82 TAM Policy Dropdown Menu Selection

| Capital Planning                    | g Tool (( | QA)   | ^ ⊑         | - 🖉 -       | \$.                       | <u> 111</u> - 🥹      |                                                                |             |              |  |
|-------------------------------------|-----------|-------|-------------|-------------|---------------------------|----------------------|----------------------------------------------------------------|-------------|--------------|--|
| Home                                |           |       |             | ┛ Po        | licies                    |                      | <ul> <li>Asset Replacement/Reha</li> <li>TAM Policy</li> </ul> | IAMP        |              |  |
| Asset Summary                       |           | All   |             |             | pital Proje<br>oject Plan |                      | Selection                                                      |             |              |  |
| Туре                                | Avg. Age  | Count | Cost        | Book 📽 SC   | GR Capi                   | tal Project Analyzer | Num. Projects                                                  | Cost        | No notice    |  |
| ACTS Revenue Vehicles               | 3.3       | 23    | \$1,150,393 | S Let All   | Audit Re                  | aulto                | 2                                                              | \$230,000   |              |  |
| ACTS Support Facilities             | 2.0       | 1     | \$403,440   | 9           |                           | ntory Update Results | 5                                                              | \$1,287,100 | Muldage      |  |
| AMTRAN Revenue                      | 11.8      | 29    | \$5,460,730 | \$2,        |                           |                      | 11                                                             | \$2,156,774 | My Mess      |  |
| Vehicles                            |           |       |             |             | В                         | ARTA                 | 2                                                              | \$6,387,280 | A New        |  |
| AMTRAN Stations/Stops<br>/Terminals | 10.6      | 5     | \$58,487    | \$20,462    | В                         | СТ                   | 3                                                              | \$1,843,909 | - New        |  |
| AMTRAN Support                      | 29.0      | 5     | \$2,274,755 | \$1,108,904 | В                         | CTA                  | 3                                                              | \$236,000   | <b>P</b> ☆ E |  |
| Facilities                          | 29.0      | 5     | 92,214,155  | \$1,100,904 | В                         | MC                   | 1                                                              | \$97,020    |              |  |
| AMTRAN Support                      | 4.6       | 7     | \$205,513   | \$72,536    | В                         | SS                   | 2                                                              | \$528,432   |              |  |
| Vehicles                            |           |       |             |             | В                         | TA                   | 7                                                              | \$9,003,734 | <b>™</b> ☆E  |  |
| AMTRAN Maintenance                  | 12.7      | 211   | \$3,036,981 | \$478,390   | В                         | UTLER                | 1                                                              | \$100,000   |              |  |
| Equipment                           |           |       |             |             | C                         | ARBON                | 1                                                              | \$570,000   | 100 4 10     |  |
| AMTRAN Facility<br>Equipment        | 30.5      | 90    | \$2,907,326 | \$1,132,105 | C                         | ARS                  | 1                                                              | \$134,239   | Perforr      |  |
| AMTRAN IT Equipment                 | 6.2       | 84    | \$54,756    | \$20,143    | _                         | AT                   | 4                                                              | \$6,555,761 |              |  |
| American Equipment                  | 0.2       | 04    | 404,700     | ψ20,143     | ×                         | ATA+                 | ^                                                              | A0 570 000  | -            |  |

The first step in the creation of a TAM Policy, is to Add a New Policy Year, followed by creating groups. These initial steps can only be completed on the Group Management tab, which is only accessible by users with the TAM Group Manager or Admin permission.

| Capital Planning T    | ool (QA) 🔺            | 🖨 -      | <u>-</u>    | \$- <u>III</u> - | ۲ |                      | Q | 🕇 All ALIS 👻 🎴 |
|-----------------------|-----------------------|----------|-------------|------------------|---|----------------------|---|----------------|
| Home > Policies > TAN | I Policy > Perform    | ance Mea | asures      |                  |   |                      |   |                |
| TAM Policy            |                       |          |             |                  |   |                      |   |                |
| Group Management      | Group Metrics         | Perfor   | mance Measu | ıres             |   | Performance Measures |   |                |
| Filters               |                       |          |             |                  |   |                      |   |                |
| Policy Year           | Period<br>July - June |          | : Group     | Name             | ~ | • Organization       |   |                |
| Performance Measu     | res                   |          |             |                  |   |                      |   |                |

#### Figure 83 TAM Policy Performance Measures

To view an organizations Performance Measures, select the correct Policy Year, Group Name, and Organization and click the "View" button.

#### Figure 84 Policy Year Filters

| Policy Year | Period      | * Group Name | * Organization                   |              |
|-------------|-------------|--------------|----------------------------------|--------------|
| 2018 🗸 🛈    | July - June | New Group    | BCTA-Beaver County Transit Autho | ority 🗸 View |

You can select the Asset Category that you wish to view by selecting from the Asset Category dropdown. You can adjust each ULB, TERM value (for Facilities only) or Goal Percent (Goal Pcnt) based on your organization's need. Any Asset Class/Type that is Locked will not be editable.

#### Figure 85 Asset Type Percentage Settings

| Performance Measures : 2  | 018 : July - June : New G | roup : BCTA        |           | Activate        |
|---------------------------|---------------------------|--------------------|-----------|-----------------|
| Asset Category            | Group Name                | Agency Status      |           |                 |
| Revenue Vehicles          | Vew Group                 | Pending Activation |           |                 |
| Revenue Vehicles          |                           |                    |           |                 |
| Asset Class/Type          | ULB                       | Editable/Locked    | Goal Pcnt | Editable/Locked |
| AO-Automobile             | <u>8</u>                  | Editable           | <u>10</u> | Editable        |
| 3U-Bus                    | <u>14</u>                 | Editable           | 20        | Editable        |
| CU-Cutaway                | <u>10</u>                 | Editable           | 25        | Editable        |
| OR-Other                  | 0                         | Looked             | 10        | Locked          |
| SV-Sports Utility Vehicle | 8                         | Editable           | <u>10</u> | Editable        |

Select the "Activate" button when you are satisfied with the Performance Measures shown. If all of the Editable/Locked toggles were in a state of "Locked" for every asset within each Asset Category, you do not need to Activate the Performance Measures, as they changed to an Active status upon distribution to the Performance Measures tab.

#### Figure 86 Activate Perfomance Measures

| TAM Policy                                                                         |                                            |                                                     |                           |       |
|------------------------------------------------------------------------------------|--------------------------------------------|-----------------------------------------------------|---------------------------|-------|
| Group Management                                                                   | Group Metrics Performance Mea              | isures                                              |                           |       |
| ilters                                                                             |                                            |                                                     |                           |       |
| Policy Year                                                                        | Period                                     | # Group Name                                        | <sup>*</sup> Organization |       |
| 2018 🗸 🕚                                                                           | July - June                                | New Group                                           | View                      |       |
|                                                                                    |                                            |                                                     |                           |       |
|                                                                                    | : 2018 : July - June : New G<br>Group Name |                                                     | Activete                  |       |
| sset Category                                                                      |                                            | Group : BCTA<br>Agency Status<br>Pending Activation |                           |       |
| sset Category<br>Facilities                                                        | Group Name                                 | Agency Status                                       |                           | uttop |
| Performance Measures<br>set Category<br>Facilities<br>acilities<br>sset Class/Type | Group Name                                 | Agency Status                                       | Activate B                | utton |
| sset Category<br>Facilities                                                        | Vew Group                                  | Agency Status<br>Pending Activation                 | Activate B                | utton |

## 7.0 Projects

An organization creates a capital project when they want to replace their assets or expand their inventory. Each capital project is composed of one or more building blocks, referred to as Activity Line Items (ALI), and is associated with one or more fiscal years. To frame it differently, ALIs should be considered a funding request for a project and each project can have one or more funding requests in a single year or across multiple years. A Capital Project generally falls into one of two categories:

- Projects that use the Asset Replacement/Rehabilitation policy information to replace existing assets to keep assets in a state of good repair. These are known as State of Good Repair (SOGR) projects.
- Projects that acquire new assets that enable you to provide new or expanded services or accomplish new business functions.

All projects created in the system will be listed in the Capital Projects table.

The SOGR projects will automatically be generated by running the State of Good Repair Project Analyzer, which is covered in the project planning section, so we'll quickly review how to create a new capital project manually.

#### Figure 87 Capital Projects Table

#### **Capital Projects** Plan Summary Capital Needs Char FY 18-19 FY 19-20 FY 20-21 FY 21-22 FY 22-23 FY 23-24 FY 24-25 FY 25-26 FY 26-27 FY 27-28 FY 28-29 FY 29-30 + New Capital Project ⊡ III · ▲· Project Agen FY Scope Emgcy SOGR Shadow Multi Year Type Title Cost State Federal Local Total / 18-19 ACTS 18-19 #3990 111 S0 🚯 ACTS . R Bus: Revenue Rolling Stock: Purchase - Replacement project \$204,000 **S**0 **S**0 **S**0 \$0 \$0 \$0 🚺 Mobile Vehicle Lifts \$26,000 Manually create a ~ Bus: Support Facilities and Equipment: Acquisition project \$4,647 \$4,793 🚯 R \$139,500 \$146 \$0 new capital project \$784 🕚 ~ **\$**0 \$784 R Bus: Station Stops/Terminals: Acquisition project \$23,500 \$0 \$0 \$32,497 AMTRAN FY 18-19 AMTRAN 18-19 #5680 VOH of Hybrid Electric Gilligs \$975.000 **S**0 \$32,497 111 \$20,167 🚯 FY 18-19 AMTRAN 18-19 #5681 AMTRAN 114 Admin Building Security Upgrades \$25,000 **S**0 \$167 \$20,000 AMTRAN FY 18-19 AMTRAN 18-19 #5907 111 \$124,100 \$0 \$0 \$0 🕄

Clicking new capital project will bring you to the new project interface.

#### Figure 88 New Capital Project

#### New Capital Project

| ulti year project |
|-------------------|
| ni you project    |
|                   |
| j.                |
|                   |
|                   |
|                   |
|                   |

Filling in the required information will bring you to the capital projects detail screen, where you can see detailed information about a capital project and add ALIs and other details.

#### Figure 89 Capital Project Details

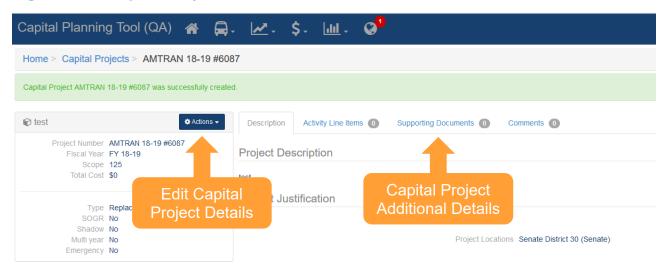

For manually created capital projects, you can add ALIs from the capital project details screen. Click the "Activity Line Items" tab in the additional details, then click the "Add Line Item" button.

#### Figure 90 Add an ALI

| Capital Planning Tool (QA) 🛛 🖀                              | . 🗷 .       | \$- <u>III</u> - | 0                                 |                        |            |
|-------------------------------------------------------------|-------------|------------------|-----------------------------------|------------------------|------------|
| Home > Capital Projects > AMTRAN 18-19 #612                 | 26          |                  |                                   |                        |            |
| Capital Project AMTRAN 18-19 #6126 was successfully created | d.          |                  |                                   |                        |            |
| Manual Capital Project                                      | 🗘 Actions 🗸 | Description      | Activity Line Items               | Supporting Documents 0 | Comments 0 |
| Project Number AMTRAN 18-19 #6126<br>Fiscal Year FY 18-19   |             | There are no act | ivity line items for this project |                        |            |
| Scope 111<br>Total Cost <b>\$0</b>                          |             | + Add Line Iter  |                                   | Add an ALI             |            |

From the window that appears, you can specify ALI details.

#### Figure 91 Add an ALI Details

| Capital Planning Tool (QA) 🛛 🚔 🖕 🛃                                                      | \$- 🔟 - 😡                                |                                  | · Activity Line Home    |  |
|-----------------------------------------------------------------------------------------|------------------------------------------|----------------------------------|-------------------------|--|
| Home > Capital Projects > AMTRAN 18-19 #6126                                            |                                          | AMTRAN 18-19 #6126: Nev          | w Activity Line Item    |  |
| Capital Project AMTRAN 18-19 #6126 was successfully created.                            |                                          | * Category                       | Select V                |  |
| Manual Capital Project     Actions -                                                    | Description Activity Line Item           | Cost Estimate                    | Fiscal Year<br>FY 18-19 |  |
| Project Number ANTRAN 18-19 #6126<br>Fiscal?ver FY 18-19<br>Scope 111<br>Total Cost \$0 | There are no activity line items for thi | * Replace with New               | Count                   |  |
| Type Replacement<br>SOGR No<br>Shadow No<br>Mutiliyear No<br>Emergency No               |                                          | t Fuel Type to the select        | Length                  |  |
|                                                                                         |                                          | Create Activity Line Item Cancel |                         |  |

Add the required details, then click "Add Activity Line item" to finalize. All manually created projects will automatically appear on the Project Planner.

# 8.0 Project Planning

#### 8.1 Project Planner

The project planner is a single interface to perform project and funding request (ALI) prioritization for a multiyear horizon, functioning as a decision support tool. The project planner allows individual organizations to manage their own projects and ALI requests, while parent organizations can view data for all associated child agencies. Users can view and edit projects and ALIs in one view and reallocate assets and ALIs as needed in an interactive table.

Different project types are identified by the color of the ALI. SOGR projects are blue in color, and manually created capital projects are green in color. Shadow projects are projects that are meant to replace an SOGR project that is listed in an earlier year within the timeframe of the project planner (e.g., scheduling replacement of assets that currently are scheduled to be replaced); these ALIs are purple in color.

Users can filter ALIs for different years by clicking at the top of each column to bring the corresponding ALIs for that year to the top of the page. Users also can add a new manual capital project directly from the project planner as well as edit existing projects by clicking on the "Edit" button on the left-hand side of the planner.

#### Figure 92 Project Planner Interface

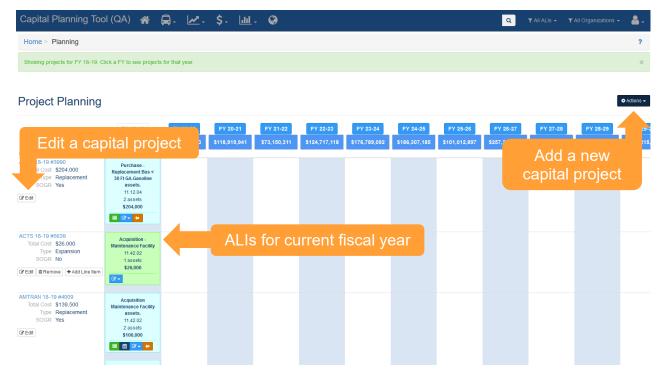

Both projects and ALIs within projects can be modified using multiple methods.

Manually created capital projects can be removed completely and can have additional ALIs added. These actions can be completed by clicking on the "Remove" button or the Add Line Item button on the left-hand side of the planner. ALI details can be viewed or edited by clicking on the icons within each ALI that is included as part of a manually created project.

| Capital Planning Too                                                     | I (QA) 🔺                                                        | ₽- №-            | \$- <u>III</u> | - 🚱          |               |               |               |               | ٩             | ▼ All ALIs - T | All Organizations 👻 | ₽.          |
|--------------------------------------------------------------------------|-----------------------------------------------------------------|------------------|----------------|--------------|---------------|---------------|---------------|---------------|---------------|----------------|---------------------|-------------|
| Home > Planning                                                          |                                                                 |                  |                |              |               |               |               |               |               |                |                     | ?           |
| Showing projects for FY 18-19. Cl                                        | ick a FY to see project                                         | s for that year. |                |              |               |               |               |               |               |                |                     | ×           |
|                                                                          |                                                                 |                  |                |              |               |               |               |               |               |                |                     |             |
| Project Planning                                                         |                                                                 |                  |                |              |               |               |               |               |               |                |                     | 🔅 Actions 👻 |
|                                                                          | FY 18-19                                                        | FY 19-20         | FY 20-21       | FY 21-22     | FY 22-23      | FY 23-24      | FY 24-25      | FY 25-26      | FY 26-27      | FY 27-28       | FY 28-29            | FY 29-      |
|                                                                          | \$946,561,897                                                   | \$335,781,113    | \$118,919,941  | \$73,150,311 | \$124,717,118 | \$176,789,092 | \$186,307,185 | \$101,012,897 | \$257,203,755 | \$174,267,299  | \$396,952,612       | \$190,215   |
| Project                                                                  |                                                                 |                  |                |              |               |               |               |               |               |                |                     |             |
| ACTS 18-19 #3990<br>Total Cost \$204,000<br>Type Replacement<br>SOGR Yes | Purchase -<br>Replacement Bus <<br>30 Ft GA-Gasoline<br>assets. |                  |                |              |               |               |               |               |               |                |                     |             |
|                                                                          |                                                                 | torode           |                |              |               |               |               |               |               |                |                     |             |
| Remove a                                                                 | a projec                                                        | l or aut         | an AL          |              |               |               |               |               |               |                |                     |             |
|                                                                          |                                                                 |                  |                |              |               |               |               |               |               |                |                     |             |
| ACTS 18-1 9<br>Total Co 6,000                                            | Acquisition -<br>Maintenance Facility                           |                  |                |              |               |               |               |               |               |                |                     |             |
| SOGN 10                                                                  | 11.42.02<br>1 assets                                            |                  |                |              |               |               |               |               |               |                |                     |             |
|                                                                          | \$26,000                                                        | Fd               | it ALI c       | ost mi       | lestone       | es viev       | N             |               |               |                |                     |             |
|                                                                          |                                                                 |                  |                |              |               |               |               |               |               |                |                     |             |
| AMTRAN 18-19 #4009                                                       |                                                                 | Iun              | ding da        | ala, or      | remov         | e an Ai       |               |               |               |                |                     |             |
| Total Cost \$139,500                                                     | Acquisition<br>Maintenance Facility                             |                  |                |              |               |               |               |               |               |                |                     |             |
| Type Replacement<br>SOGR Yes                                             | assets.<br>11.42.02                                             |                  |                |              |               |               |               |               |               |                |                     |             |
| @ Edit                                                                   | 2 assets<br>\$100.000                                           |                  |                |              |               |               |               |               |               |                |                     |             |
|                                                                          | 🔳 🗰 🗷 – 并                                                       |                  |                |              |               |               |               |               |               |                |                     |             |
|                                                                          |                                                                 |                  |                |              |               |               |               |               |               |                |                     |             |

#### Figure 93 Edit Manually Created Capital Projects

SOGR projects and ALIs include buttons and icons providing users the ability to view assets associated with the SOGR projects, remove the assets from the ALI or move the associated assets to a different year, edit cost, update milestones, view funding information and pin an ALI to the project planner. Pinning an ALI allows users to rerun the SOGR Capital Project Analyzer, without altering any of the details of the pinned ALI.

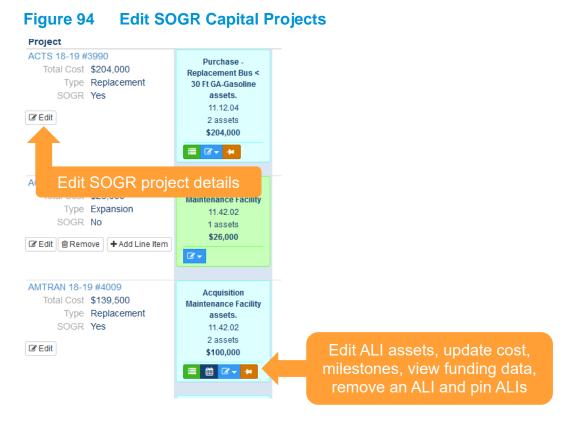

All projects in the project planner can be prioritized by moving ALIs to different years within the project planner, which can be achieved by using the drag and drop method. Prioritization of projects also can be achieved by removing or moving assets within an ALI to different years.

#### Figure 95 Prioritize Projects Move ALIs to Different Years

|                                                                         | FY 18-19      | FY 19-20      | FY 20-21      | FY 21-22     | FY 22-23                                                                                                  | FY 23-24      | FY 24-25      | FY 25-26                                                            | FY 26-27      | FY 27-28      | FY 28-29      | FY 29-30      |
|-------------------------------------------------------------------------|---------------|---------------|---------------|--------------|----------------------------------------------------------------------------------------------------|---------------|---------------|---------------------------------------------------------------------|---------------|---------------|---------------|---------------|
|                                                                         | \$933,519,020 | \$308,302,316 | \$116,603,350 | \$78,344,943 | \$126,448,962                                                                                             | \$179,162,099 | \$181,436,144 | \$100,488,208                                                       | \$267,268,514 | \$175,681,481 | \$394,858,694 | \$197,505,958 |
| roject                                                                  |               |               |               |              |                                                                                                    |               |               |                                                                     |               |               |               |               |
| CTS 22-23 #6022<br>Total Cost \$660,407<br>Type Replacement<br>SOGR Yes |               |               |               |              | Purchase - Replacement Bus <<br>30 Ft GA-Gasoline assets<br>11.12.04<br>9 assets<br>\$660,407 (e)<br>27 • |               |               |                                                                     |               |               |               |               |
| MTRAN 22-23 #4019<br>Total Cost 341.066<br>Type Replacement<br>SOGR Yes |               |               |               |              | Acquisition Shop Equipment<br>scalar (1, 2, 2, 2, 2, 2, 2, 2, 2, 2, 2, 2, 2, 2,                           |               |               | Acquiaition Shop<br>Equipment<br>11.42.05<br>3 astels<br>57,387 (e) |               |               |               |               |
| MTRAN 22-23 #4026<br>Total Cost \$796<br>Type Replacement<br>SOGR Yes   |               |               |               |              | Acquisition<br>Surveillance/Security Systems<br>assets<br>11.32.07<br>1 assets<br>\$100 (e)               |               |               |                                                                     |               |               |               |               |

## 8.2 State of Good Repair (SOGR) Capital Project Analyzer

Each organization defines an Asset Replacement and Rehabilitation Policy that indicates the service life and replacement standards to be used for each type of asset. The State of Good Repair (SOGR) Capital Project Analyzer evaluates your organization's asset inventory against this policy and generates a set of replacement capital projects for a 12-year planning horizon. Before you run the analyzer, you can select which organization, what asset categories, and what year should serve as the starting year for project creation.

#### Figure 96 Running SOGR Capital Project Analyzer

| 🖉 - \$- 🔟 - 🚱                                                                                                    |                                                                                                    |                        |
|----------------------------------------------------------------------------------------------------|----------------------------------------------------------------------------------------------------|------------------------|
| alyzer                                                                                                    |                                                                                                    |                        |
| SOGR Capital F                                                                                                    | roject Analyzer                                                                                                    |                        |
| capital projects which are added<br>This analyzer uses your current<br>Once the builder has completed<br>• Description of the project<br>• Justification for the project | to the capital needs list.<br><b>Policy</b> to determine when assets will be re-<br>you will need to review each capital projection |                        |
| * Organization                                                                                                    |                                                                                                    | •                      |
| * Fta Asset Categories                                                                                                    |                                                                                                    | * Starting Fiscal Year |
| Revenue Vehicles                                                                                                    |                                                                                                    | •                      |
| <ul> <li>Equipment</li> </ul>                                                                                                    |                                                                                                    |                        |
| <ul> <li>Facilities</li> </ul>                                                                                                    |                                                                                                    |                        |
| ✓ Infrastructure                                                                                                    |                                                                                                    |                        |
| Run analyzer                                                                                                    | Run Analyzer                                                                                                    |                        |

Clicking "Run Analyzer" will begin the SOGR job which will run in the background and you'll be redirected to the Capital Projects page. The system will provide a notification (in your notifications drawer at the top of the screen) when complete.

#### Figure 97 SOGR Capital Project Analyzer Processing

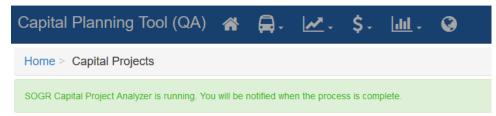

## 9.0 Funding

Organizations can establish and manage different types of Federal, State, and Local Programs.

#### 9.1 Programs

Programs are different types of funding programs which address specific sets of needs and/or objectives. You can see available programs from the Funding dropdown. All funding programs are categorized into an appropriate Source, such as: Federal, State, and Local. New programs can be added by selecting the "Add Funding Program" link.

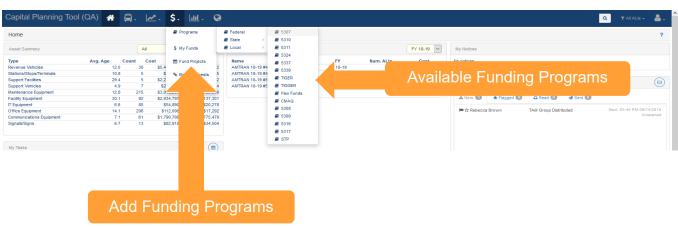

#### Figure 98 Available Funding Programs

Clicking on an individual program will give you specific details about that program, like Templates, Buckets, Assets that were funded by the selected program, as well as other pertinent information such as documents, comments, and program details.

#### Figure 99 Funding Program Details

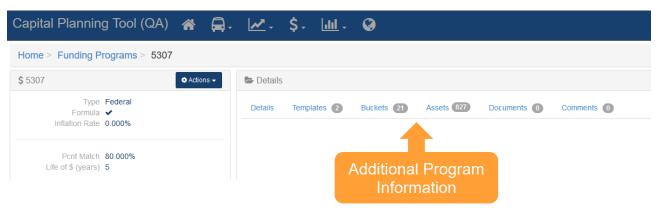

## 10.0 Reports

A variety of preconfigured (canned) reports can be generated, ranging in topic areas from Inventory, Capital Needs, System Reports, and Planning.

#### Figure 100 Reports Dropdown

| Capital Planning Tool (Q | A) 🕋     | <b>A</b> - | <u>~</u> - | \$-    | ulil -   | <b>e</b>                                |    |               |          |             |
|--------------------------|----------|------------|------------|--------|----------|-----------------------------------------|----|---------------|----------|-------------|
| Home                     |          |            |            |        |          | rts y Reports →<br>ital Needs Reports → |    |               |          |             |
| Asset Summary            |          | All        |            |        |          | tem Reports 🛛 🕨                         | ts | Reports       | Dropdown | 18-19 🗸     |
| Туре                     | Avg. Age | Count      | Cost       | Book   |          |                                         |    | Num. Projects | Cost     |             |
| ACTS Revenue Vehicles    | 3.3      | 3 23       | \$1,150,3  | 93 3   | NTD      | Reporting >                             |    |               | 2        | \$85,768    |
| ACTS Support Facilities  | 2.       | 0 1        | \$403,4    | 40 5   | 356,372  | AMTRAN                                  |    |               | 5        | \$1,303,984 |
| AMTRAN Revenue Vehicles  | 11.3     | 8 29       | \$5,460,73 | 30 \$2 | ,002,672 | ATA                                     |    |               | 11       | \$2,156,774 |

Reports can be exported into multiple file formats for distribution or further analysis. In the top right corner of each report, look for the Actions menu for available download links.

#### Figure 101 Report Exports

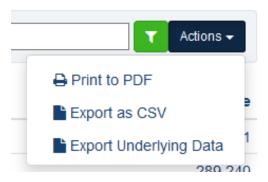

#### 10.1 Inventory Reports

Inventory reports are a rollup of asset inventory data, including age, condition, and funding related calculations.

Asset Condition Report—The Asset Condition Report displays the count of assets of different types for a range of asset condition ratings (excellent, good, adequate, etc.). The report can filter data by Asset Class.

#### Figure 102 Asset Condition Report

| Condition Report |           |                  | Any Class                                                        |                          |
|------------------|-----------|------------------|------------------------------------------------------------------|--------------------------|
|                  |           | 63.5%            | Unknown<br>Poor<br>Marginal<br>Adequate<br>Good<br>New/Excellent | Filter<br>Asset<br>Class |
|                  | Condition | Category         | Class                                                            | Ciubb                    |
|                  | Unknown   | Revenue Vehicles | Buses (Rubber Tire Vehicles)                                     | 0.000                    |
|                  | Unknown   | Revenue Vehicles | Rail Cars                                                        | 27                       |
|                  | Unknown   | Revenue Vehicles | Ferries                                                          | 0                        |
|                  | Unknown   | Revenue Vehicles | Other Passenger Vehicles                                         | 129                      |
|                  | Unknown   | Equipment        | Service Vehicles (Non-Revenue)                                   | 171                      |
|                  | Unknown   | Equipment        | Capital Equipment                                                | 2.853                    |

Asset Age Report—The Asset Age Report displays the count of assets of different classes for a range of asset ages (one year old, two years old, etc.). The report can filter data by Asset Class.

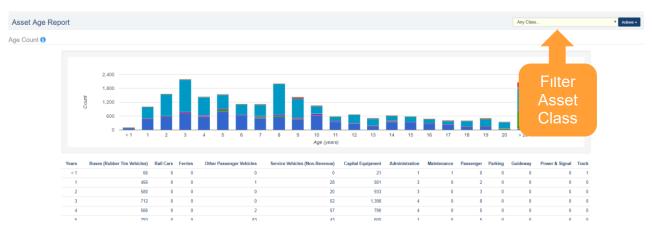

#### Figure 103 Asset Age Report

The Asset Funding Source Report computes for every funding program, organization (agency), year of purchase, the number of assets that were purchased using a particular funding program as well as the cost (purchase amount) associated with that particular funding program. Drill-down functionality allows the user to see the exact lists of assets, and the dollars spent on each asset for that funding source. Multiple filtering options are available, providing the ability to filter by multiple combinations of data:

- Agency, Funding Program.
- Agency, Funding Program, Year of Purchase.
- Funding Program, Agency.
- Funding Program, Agency, Year of Purchase.
- Funding Program, Year of Purchase.
- Funding Program, Year of Purchase, Agency.
- Year of Purchase, Funding Program.
- Year of Purchase, Funding Program, Agency.

#### Figure 104 Asset Funding Source Report

| Asset Funding Source Report |          | Group By Funding Program, Agency | Actions •       |
|-----------------------------|----------|----------------------------------|-----------------|
| 1514 Bond                   |          |                                  |                 |
| Agency                      | # Assets |                                  | Cost (Purchase) |
| ACTS                        | 1        |                                  | \$12,500        |
| ATA                         | 3        |                                  | \$126,563       |
| BARTA                       | 4        | Multiple                         | \$3,648,346     |
| EMTA                        | 3        |                                  | \$2,404         |
| MMVTA                       | 8        | Filter                           | \$687,879       |
| PAAC                        | 30       |                                  | \$3,303,467     |
| RRTA                        | 5        | Options                          | \$5,129,995     |
| WASHCO                      | 3        | Options                          | \$52,333        |
| WBT                         | 4        |                                  | \$1,920         |

#### 10.2 Capital Needs Reports

Capital Needs Reports are rollups of information about different asset, projects, ALIs and funding.

The Backlog Report is a list of all system assets associated with individual organizations. The report entails summary data of assets by Subtype, including total count, average replacement cost, and total replacement cost.

#### Figure 105 Backlog Report

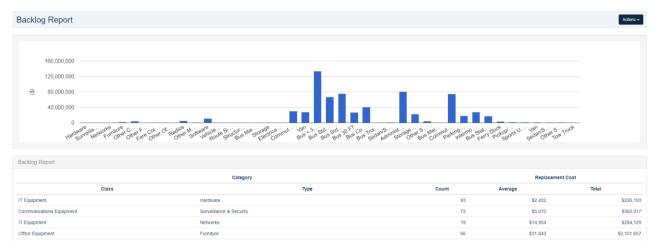

The Unconstrained Capital Projects Report is a collection of unconstrained capital projects associated with individual organizations. This report can be filtered by fiscal year, emergency versus nonemergency, multi or single-year, and method of creation.

#### Figure 106 Unconstrained Capital Projects Report

| Capital Planning Tool (QA) 🐐 🚍 🛛 📈 🗸 💲 🛄 - 🔇           |       | 🔍 🕆 All ALIs 👻 🕆 All Organizations 🗸 🚨 🗸 |
|--------------------------------------------------------|-------|------------------------------------------|
| Home > Reports > Unconstrained Capital Projects Report |       | ?                                        |
| Unconstrained Capital Projects Report                  |       | Any FY V Any V Any V Any V Ations V      |
| All Transit Operators                                  |       |                                          |
| Org                                                    | Count | Cost                                     |
| ACTS                                                   | 14    | Filter by coverel strate \$3,384,907     |
| AMTRAN                                                 | 47    | Filter by several strata                 |
| ATA                                                    | 34    | \$44,042,171                             |

#### 10.3 Planning Reports

Planning Reports are reports that analyze asset-based data such as state of good repair, asset status, and metrics related to service life goals and performance.

The Revenue Vehicle Replacement Report finds and displays summary data for all revenue vehicles that are scheduled to be replaced within a specified year.

#### Figure 107 Revenue Vehicle Replacement Report

| Revenue Ve      | hicle Replacement Rep | port                         | Jump to                   |       | <ul> <li>Fisca</li> </ul> | I Year FY 19-20 * Actions * |
|-----------------|-----------------------|------------------------------|---------------------------|-------|---------------------------|-----------------------------|
| All Transit Ope | rators                |                              |                           |       |                           |                             |
| Fiscal Year     | Category              | Class                        | Sub Type                  | Count | Book Value                | Replacement Cost            |
| FY 19-20        | Revenue Vehicles      | Buses (Rubber Tire Vehicles) | Sedan/Station Wagon       | 19    | \$220,647                 | \$1,032,574                 |
| FY 19-20        | Revenue Vehicles      | Buses (Rubber Tire Vehicles) | Bus Commuter/Suburban     | 28    | \$10,703,185              | \$15,351,540                |
| FY 19-20        | Revenue Vehicles      | Buses (Rubber Tire Vehicles) | Bus Std 35 FT             | 156   | \$33,434,345              | \$64,564,155                |
| FY 19-20        | Revenue Vehicles      | Buses (Rubber Tire Vehicles) | Bus Std 40 FT             | 151   | \$26,090,859              | \$65,899,722                |
| FY 19-20        | Revenue Vehicles      | Buses (Rubber Tire Vehicles) | Bus < 30 FT               | 40.4  | \$22,996,202              | \$117,170,310               |
| FY 19-20        | Revenue Vehicles      | Buses (Rubber Tire Vehicles) | Bus 30 FT                 | 59    | \$12,698,894              | \$20,638,200                |
| FY 19-20        | Revenue Vehicles      | Buses (Rubber Tire Vehicles) | Bus Trolley Std           | 2     | \$485,086                 | \$717,256                   |
| FY 19-20        | Revenue Vehicles      | Buses (Rubber Tire Vehicles) | Van                       | 936   | \$24,409,851              | \$24,272,352                |
| FY 19-20        | Revenue Vehicles      | Other Passenger Vehicles     | Commuter Rail Car Trailer | 71    | \$112,539,277             | \$25,462,588                |

The State of Good Repair Report finds and displays summary data for all asset subtypes that are scheduled to be replaced across all planning years. The report is the same as the Revenue Vehicle Replacement Report except it is not limited to revenue vehicles and rolls up values across all planning years.

#### Figure 108 State of Good Repair Report

| State of Good Repair Rep       | port                           |                             | Jump to |               | Actions +        |
|--------------------------------|--------------------------------|-----------------------------|---------|---------------|------------------|
| State of Good Repair: All Tran | sit Agencies                   |                             |         |               |                  |
| Category                       | Class                          | Sub Type                    | Count   | Book Value    | Replacement Cost |
| Revenue Vehicles               | Buses (Rubber Tire Vehicles)   | Bus Articulated             | 11      | \$6,197,520   | \$8,414,445      |
| Revenue Vehicles               | Buses (Rubber Tire Vehicles)   | Bus Std 35 FT               | 438     | \$138,243,902 | \$189,321,201    |
| Revenue Vehicles               | Buses (Rubber Tire Vehicles)   | Sedan/Station Wagon         | 27      | \$416,191     | \$1,476,958      |
| Revenue Vehicles               | Buses (Rubber Tire Vehicles)   | Bus Commuter/Suburban       | 161     | \$67,597,460  | \$92,477,734     |
| Revenue Vehicles               | Buses (Rubber Tire Vehicles)   | Bus Std 40 FT               | 623     | \$208,254,531 | \$285,018,765    |
| Revenue Vehicles               | Buses (Rubber Tire Vehicles)   | Bus < 30 FT                 | 736     | \$53,347,885  | \$217,175,923    |
| Revenue Vehicles               | Buses (Rubber Tire Vehicles)   | Bus 30 FT                   | 154     | \$35,377,187  | \$55,183,445     |
| Revenue Vehicles               | Buses (Rubber Tire Vehicles)   | Van                         | 1,204   | \$36,625,492  | \$31,357,436     |
| Revenue Vehicles               | Buses (Rubber Tire Vehicles)   | Bus Trolley Std             | 31      | \$8,585,473   | \$12,003,406     |
| Revenue Vehicles               | Other Passenger Vehicles       | Commuter Rail Car Trailer   | 100     | \$167,850,515 | \$36,271,696     |
| Revenue Vehicles               | Rail Cars                      | Light Rail Car              | 9       | \$25,638,417  | \$3,887,370      |
| Revenue Vehicles               | Rail Cars                      | Commuter Locomotive Diesel  | 20      | \$74,188,285  | \$65,980,817     |
| Equipment                      | Service Vehicles (Non-Revenue) | Pickup/Utility Truck        | 75      | \$436,717     | \$2,616,326      |
| Equipment                      | Service Vehicles (Non-Revenue) | Sports Utility Vehicle      | 85      | \$693,546     | \$2,303,917      |
| Equipment                      | Service Vehicles (Non-Revenue) | Van                         | 79      | \$729,509     | \$2,272,877      |
| Equipment                      | Service Vehicles (Non-Revenue) | Sedan/Station Wagon         | 62      | \$437,762     | \$1,546,568      |
| Equipment                      | Service Vehicles (Non-Revenue) | Other Support Vehicle       | 31      | \$212,606     | \$1,610,645      |
| Equipment                      | Service Vehicles (Non-Revenue) | Tow Truck                   | 2       | \$0           | \$344,361        |
| Equipment                      | Capital Equipment              | Bus Maintenance Equipment   | 1,033   | \$7,860,493   | \$11,975,480     |
| Equipment                      | Capital Equipment              | Other Maintenance Equipment | 140     | \$11,904,184  | \$16,743,863     |
| Equipment                      | Capital Equipment              | Rail Maintenance Equipment  | 2       | \$73,195      | \$1,180,195      |
| Equipment                      | Capital Equipment              | Other Facilities Equipment  | 416     | \$3,164,904   | \$5,017,581      |

The Disposition Report finds and displays summary data for all asset subtypes that are scheduled to meet their Estimated Service Life within a particular fiscal year and are ready to be disposed.

#### Figure 109 Disposition Report

| Disposition F   | Report           |                              |                                | Jump to | ۲           | Fiscal Year FY 18-15  Actions |
|-----------------|------------------|------------------------------|--------------------------------|---------|-------------|-------------------------------|
| All Transit Ope | rators           |                              |                                |         |             |                               |
| Fiscal Year     | Category         | Class                        | Sub Type                       | Count   | Book Value  | Replacement Cost              |
| FY 18-19        | Revenue Vehicles | Buses (Rubber Tire Vehicles) | Bus Commuter/Suburban          | 9       | \$3,138,453 | \$4,819,364                   |
| FY 18-19        | Revenue Vehicles | Buses (Rubber Tire Vehicles) | Bus Std 40 FT                  | 1       | \$265,314   | \$426,977                     |
| FY 18-19        | Revenue Vehicles | Buses (Rubber Tire Vehicles) | Bus 30 FT                      | 3       | \$679,554   | \$1,037,982                   |
| FY 18-19        | Revenue Vehicles | Buses (Rubber Tire Vehicles) | Van                            | 1       | \$29,493    | \$25,649                      |
| FY 18-19        | Equipment        | Capital Equipment            | Other Facilities Equipment     | 2       | \$143       | \$208                         |
| FY 18-19        | Equipment        | Capital Equipment            | Other Communications Equipment | 1       | 50          | SO                            |
|                 |                  | Totals for FY 18-19          |                                | 17      | \$4,112,957 | \$6,310,180                   |

The Asset Service Life Summary Report displays all asset categories, listed by subtype, and calculates the quantity and percentage of assets that are past their Estimated Service Life in month, miles, and the quantity and percentage that have fallen below the TERM threshold as set in the Asset Replacement/Rehabilitation Policy. Data can be filtered by Asset Category, and by a minimum and maximum range in months of assets

beyond their Estimated Service Life. A drill-down of data is provided on an organization-level basis, while the table, and the underlying data used to make the calculations can be exported as well.

#### Figure 110 Asset Service Life Summary Report

| Capital Planning Tool (      | QA) 🖀 🖨 🥢 🔀 🎝             | - 🔟 - 🥥    |                       | Q                       | TAli ALis → TAli Organizations → 364 🖁 📥 → |
|------------------------------|---------------------------|------------|-----------------------|-------------------------|--------------------------------------------|
| Home > Reports > Asset Set   | rvice Life Summary Report |            |                       |                         | ?                                          |
| Asset Service Life Sur       | nmary Report              | Asset Type | Revenue Vehicles      | Past ESL Min 1 Months P | rast ESL Max                               |
| Organization                 | Subtype                   | Quantity   | # Past ESL (Mo.) Pcnt | # Past ESL (Mi.) Pont   | # Past TERM Three Pont                     |
| All (Filtered) Organizations | Bus < 30 FT               | 123        | 55 45%                | 29 24%                  | 63%                                        |
| All (Filtered) Organizations | Bus 30 FT                 | 9          | 6 67%                 | 9 100%                  | Filter or Export                           |
| All (Filtered) Organizations | Bus Commuter/Suburban     | 14         | 0 0%                  | 0 0%                    |                                            |

The TAM Service Life Summary Report displays all asset categories, listed by subtype, and calculates the following:

- Revenue Vehicles and Equipment—Service Vehicles: Quantity and percentage that are past their Useful Life Benchmark in months;
- Facilities (Primary): Quantity and percentage of Facilities (Primary) that have fallen below the TERM Policy value; and
- Infrastructure—Track: Linear asset miles of Infrastructure that have Active Performance Restrictions.

The ULB, and TERM values pull from the most recent year of the TAM Policy for each organization that are either in a Pending Activation or Active status. Data can be filtered by Asset Category, and a drill-down of data is provided on an organization-level basis, while the table, and the underlying data used to make the calculations can be exported as well.

#### Figure 111 TAM Service Life Summary Report

| Capital Planning Tool (                      | QA) 🆀 🛱 - 🛃 - \$-                         | <u>ldul</u> - 🚱     |                                             | Q TAII ALIS +          | 🕇 Ali Organizations 🗝 (3/64) 🛛 🚨 🗸 |
|----------------------------------------------|-------------------------------------------|---------------------|---------------------------------------------|------------------------|------------------------------------|
| Home > Reports > TAM Servi                   | rice Life Summary Report                  |                     |                                             |                        | ?                                  |
| TAM Service Life Sum                         | mary Report                               | Asset Category      | Revenue Vehicles Vears Past ULB Min 0       | Years Past ULB Max     | Actions -                          |
|                                              |                                           |                     |                                             |                        |                                    |
| Organization                                 | Asset Classification Code                 | Quantity            | # At or Past ULB/TERM Pcnt Avg              | Age Avg TERM Condition | rg Mileage                         |
| Organization<br>All (Filtered) Organizations | Asset Classification Code AO - Automobile | Quantity<br>1       | # At or Past ULB/TERM Pcnt Avg<br>0 0% 12.0 |                        | <b>g Mileage</b><br>301,611        |
|                                              |                                           | Quantity<br>1<br>53 |                                             | 00 1.00<br>70          | 301,611                            |
| All (Filtered) Organizations                 | AO - Automobile                           | 1                   | 0 0% 12.0                                   | 00 1.00<br>70          |                                    |

# 11.0 Specialized Reports

#### 11.1 Asset Fleet Builder

A fleet is a number of vehicles that share the same characteristics. Organizing vehicles into fleets is advantageous because it summarizes rolling stock inventories at a higher level.

The Asset Fleet Builder is a tool specifically designed to assist with the creation of the Revenue Vehicles (A-30), and Service Vehicles (Nonrevenue) (A-35) National Transit Database (NTD) asset reports. Both of these NTD asset forms require data be reported by fleet, and the Asset Fleet Builder provides an interface to autocreate and easily manage both Revenue Vehicle and Service Vehicle (Nonrevenue) fleets.

When building fleets for the first time, you can choose to use the Asset Fleet Builder. The builder analyzes organization inventories and automatically groups assets into fleets based on the unique fleet definitions and sorts those assets into either the Revenue Vehicles or Service Vehicles section. All assets grouped within a fleet will no longer be listed within the Orphaned Assets portion of the Manage Fleets section. When you run the builder, it will function as a background job in the system and notify you once complete in the notifications section. From there, users can review the fleets, add fleet-specific information or manually regroup assets as needed.

You should only use the builder tool the first time you create a fleet, otherwise you will delete existing fleets.

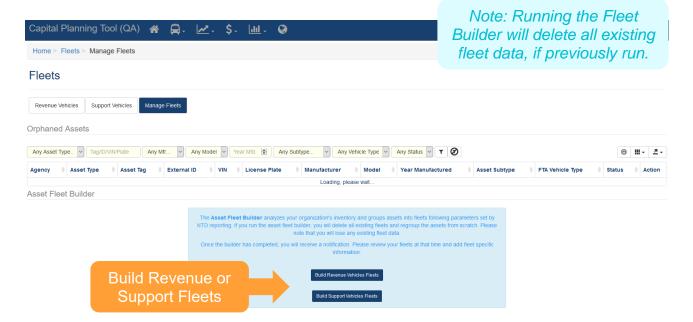

#### Figure 112 Asset Fleet Builder

When you add a new asset to the system, the new asset will be added as an Orphaned Asset within the Manage Fleets section.

| Capital   | Planning            | g Tool (QA      | ) 者 📮         | ). 🗠. \$.         | <u></u> . ( | 3                          |                   |                |               | Q TAI           | ALIS - T | ' All Organizat | ions + 💄 🖌         |
|-----------|---------------------|-----------------|---------------|-------------------|-------------|----------------------------|-------------------|----------------|---------------|-----------------|----------|-----------------|--------------------|
| Fleets    | ;                   |                 |               |                   |             |                            |                   |                |               |                 |          |                 |                    |
| Revenue   | /ehicles S          | upport Vehicles | Manage Fleets |                   |             |                            |                   |                |               |                 |          |                 |                    |
| Orphane   | d Assets            |                 |               | -                 |             |                            |                   |                |               |                 |          |                 |                    |
| Any Asset | Type. 🗸             |                 |               |                   | Year Mfd.   | Any Subtype V Ar           | ny Vehicle Type 🗸 | Any Statu: V T | 0             |                 |          |                 | 9 III - <b>2</b> - |
|           | Asset               | Mar             | iage F        | leets             | License     |                            |                   | Year           |               |                 |          |                 |                    |
| Agency    | Туре                | ray             | 10            | VIII 0            | Plate       | Manufacturer               | Model             | Manufactured   | Asset Subtype | FTA Vehicle Typ | e 🌵      | Status 🕴        | Action             |
| CAT       | Revenue<br>Vehicles | #1701           |               | 15GGB2713H3189913 | -           | GIL-Gillig Corporation     | 35' Low Floor     | 2017           | Bus Std 35 FT | BU-Bus          | 1        | n Service       | + Add to Fleet     |
| CAT       | Revenue<br>Vehicles | #271            | PT Bus #271   | 1FDFE4FS6HDC18987 | -           | FRD-Ford Motor Corporation | Champion          |                | sset to I     |                 | 1        | n S vice        | + Add to Fleet     |
| CAT       | Revenue<br>Vehicles | #272            | PT Bus #272   | 1FDFE4FS8HDC18988 | -           | FRD-Ford Motor Corporation | Champion          | Auu A          | sset to r     | leet            |          | .e              | + Add to Fleet     |
| CAT       | Revenue<br>Vehicles | #273            | PT Bus #273   | 1FDFE4FSXHDC18992 | -           | FRD-Ford Motor Corporation | Champion          | 2017           | Bus < 30 FT   | CU-Cutaway      | I        | n Service       | + Add to Fleet     |

#### Figure 113 Asset Fleet Builder—Orphaned Assets

Selecting "Add to Fleet" on the right allows users to add assets to a current fleet or create a new fleet, and will limit options of existing fleets only if all shared characteristics match. Clicking "Save" will either add to an existing fleet, or create a new fleet, depending on what you choose, and allow you to specify details about that fleet.

#### Figure 114 Adding an Orphaned Asset to a Fleet

| 5. |                                                         | _   |
|----|---------------------------------------------------------|-----|
| ~  | Orphaned Asset                                          | ×   |
|    | Add to Existing Fleet                                   | Ass |
| 13 | There are no fleets in the system that match this asset | Bus |
| 37 | Consta New Floot                                        | Bus |
| 38 | Create New Fleet                                        | Bus |
| 92 | Click Save to create a new fleet based on this vehicle  | Bus |
| 90 | Save Cancel                                             | Bus |
| 91 | - FRD-Ford Motor Corporation Champion 2017              | Bus |

When you add the asset to a new fleet, if you wish to update fleet-specific details, look for the actions button, and click "Update this Fleet" to add details. Users also can remove the fleet completely, at which point all fleet assets will return to the Orphaned Assets portion of the Manage Fleets section. Users also can edit other fleet and asset-specific data such as NTD ID, asset odometer readings, and remove or add assets to the fleet from directly within the fleet.

#### Figure 115 Adding a New Fleet

| Capital Planning Tool (QA) 🐐 🛱 . 🛃 . 🛃 . 🚱 🔹 🔹 🔹            | ▼ All Organizations - | ₽-                |
|-------------------------------------------------------------|-----------------------|-------------------|
| Home > Fleets > Revenue Vehicles > CAT : MB DO : GIL : 2017 |                       | ?                 |
| Asset fleet was successfully created.                       |                       | ×                 |
| Fleets                                                      |                       |                   |
| ₩ ₩ CAT : MB DO : GIL : 2017                                | Ø Act                 | ions <del>-</del> |
| Organization CAT<br>NTO D                                   | C Update this fl      | eet               |
| Agency Fleet D                                              |                       | fleet             |
| Se Details                                                  |                       |                   |

#### Figure 116 Update Asset Fleet Details

| Update Asset Fleet                         |    |
|--------------------------------------------|----|
| NTD ID                                     |    |
| 0                                          | -  |
| Agency Fleet ID                            |    |
|                                            |    |
| NTD Notes                                  |    |
| Notes will appear in generated NTD report. |    |
|                                            | .: |

Update Asset fleet Cancel

#### Figure 117 Update Odometer Readings

| Capital Planr          | ning Tool (QA       | ) 🗥      | ₽.           | <u>~</u> . | \$-       | <u></u> -    | @ <sup>2</sup>                                   |                         |                   | ٩           | ▼ Ali Alis - | ▼ All Organizations - 164 | ₽.        |
|------------------------|---------------------|----------|--------------|------------|-----------|--------------|--------------------------------------------------|-------------------------|-------------------|-------------|--------------|---------------------------|-----------|
| Home > Fleets          | > Revenue Vehic     | les > AM | ITRAN : N    | MB DO :    | GIL : 200 | D1           |                                                  |                         |                   |             |              |                           | ?         |
| Fleets                 |                     |          |              |            |           |              |                                                  |                         |                   |             |              |                           |           |
|                        |                     |          |              |            |           |              |                                                  |                         |                   |             |              |                           |           |
| ng 🛤 AMTRAN : M        | IB DO : GIL : 2001  |          |              |            |           |              |                                                  |                         |                   |             |              | • /                       | Actions - |
|                        |                     |          |              |            |           |              | Organization AMTRAN<br>NTD ID<br>Agency Fleet ID |                         |                   |             |              |                           |           |
| 🝃 Details              |                     |          |              |            |           |              | Update Odom                                      | eter Readir             | ngs               |             |              |                           |           |
| Basic Information      | Vehicle Information | Mileag   | ge Informati | ion As:    | sets 🛛    | g Lifetime N | Miles This Y<br>lies per Active V                | Ŧ                       |                   |             |              |                           | A         |
| Asset Tag 🔶            | External ID         |          | VIN          | ÷          | License F | Plate 👌      | Odometer Reading FY Start                        | Odometer Reading FY End | Mileage During FY | 🗄 Last Odor | neter Value  | 🔶 🛛 Last Odometer Date    | ¢         |
| 086560                 |                     | 15GGB221 | 1011072394   |            |           |              | Record Mileage                                   | Record Mileage          |                   |             | 345,0        | 25 11/30                  | 0/2017    |
| 086561                 |                     | 15GGB221 | 1311072406   | 5          |           |              | Record Mileage                                   | Record Mileage          |                   |             | 35,3         | 36 11/30                  | 0/2017    |
| Showing 1 to 2 of 2 ro | ows                 |          |              |            |           |              |                                                  |                         |                   |             |              |                           |           |

| Capital Plan      | ning Tool (QA)      | * 🖨 🗠               | - \$- <u>III</u> - | <b>3</b>        |            |                       |            |        | 4   | <b>Q T</b> All A |     | ▼ All Organizations ▼ | 164                        |
|-------------------|---------------------|---------------------|--------------------|-----------------|------------|-----------------------|------------|--------|-----|------------------|-----|-----------------------|----------------------------|
| lome > Fleets     | > Revenue Vehicle   | s > AMTRAN : MB DO  | D : GIL : 2001     |                 |            |                       |            |        |     |                  |     |                       |                            |
| leets             |                     |                     |                    |                 |            |                       |            |        |     |                  |     |                       |                            |
|                   |                     |                     |                    |                 |            |                       |            |        |     |                  |     |                       |                            |
| BAMTRAN : N       | IB DO : GIL : 2001  |                     |                    |                 |            |                       |            |        |     |                  |     |                       | <ul> <li>Action</li> </ul> |
|                   |                     |                     |                    | Organization A  | AMTRAN     |                       |            |        |     |                  |     |                       |                            |
|                   |                     |                     |                    | Agency Fleet ID |            |                       |            |        | Add | or R             | lem | ove As                | set                        |
| Details           |                     |                     |                    |                 |            |                       |            |        |     |                  |     |                       |                            |
|                   |                     |                     |                    |                 |            |                       |            |        |     |                  |     |                       |                            |
| Basic Information | Vehicle Information | Mileage Information | Assets 1           |                 |            |                       |            |        |     |                  |     |                       |                            |
| Asset Tag         | External ID         | VIN                 | License Plate      | † Title Number  | Status     | Emergency Contingency | ADA Access | bility | ULB | Mileage          | ¢   | Valid in Fleet        | Action                     |
| 86561             |                     | 15GGB221311072406   |                    |                 | In Service | No                    | No         |        |     | 35386            | Yes |                       | 0                          |
|                   |                     | 15GGB221011072394   |                    |                 | In Service | No                    | No         |        |     | 345025           | Yes |                       | •                          |

#### Figure 118Remove or Add Assets from within a Fleet

### 11.2 NTD Asset Reports

The NTD Asset Reports are forms that must be submitted on an annual basis for every organization that receives Federal public transit funding. Required forms differ between organization, based on the category of assets in operation for each organization. The specific forms are as follows:

- Facilities (A-15) Pulls asset data for primary facilities.
- Infrastructure (A-20) Pulls asset data for infrastructure assets, and produces a separate report for each Primary Mode/Type of Service unique combination.
- Revenue Vehicles (A-30) Pulls asset data for revenue vehicles, which are included as part of a fleet.
- Service Vehicles (Non-revenue) (A-35) Pulls asset data for Service Vehicle (Non-Revenue), which are included as part of a fleet.
- Performance Measure Targets (A-90) Pulls ULB, TERM value, and goal percentages for the TAM Policy associated with the corresponding NTD Report year, and calculates performance.

Each report pulls and calculates data according to the reporting year selected, and the activities associated with the system reporting period, i.e., July—June, October—September, or January—December.

#### Figure 119 Access NTD Reports

| Capital Planning Tool (QA) 🐣 🖨. 🛃. \$-                                                                                                    | <u>lul</u> . Ø <sup>3</sup>                 | 🔍 🕆 All ALIs - 🕆 All Organizations - 💶                                           |
|----------------------------------------------------------------------------------------------------|---------------------------------------------|----------------------------------------------------------------------------------|
| Home                                                                                                    | Inventory Reports     Capital Needs Reports |                                                                                  |
| Asset Summary All •                                                                                                    | System Reports     Planning Reports         | FY 18-19 • My Notices                                                            |
| Type         Avg. Age         Count         Cost         Book Value           Revenue Vehicles         5.1         24         \$640,800         \$307,561 |                                             | Access NTD Reports                                                               |
|                                                                                                    |                                             |                                                                                  |
| My Tasks                                                                                                    |                                             | L New 111 * Flagged 0 Read 0 A Sent 17                                           |
| Due today      New      New      No tasks.                                                                                                    |                                             | ♥☆ Elizabeth Bonini TAM Group Generated<br>Sent: 01.28 PM 10/17/2018<br>Unopened |
|                                                                                                    |                                             | ₩ \$\$ system user User account locked Sent: 04.38 PM 09/29/2018<br>Unopened     |
|                                                                                                    |                                             | ₩ \$ system user User account locked Sent: 02.26 PM 09/25/2018<br>Unopened       |
|                                                                                                    |                                             | 1                                                                                |

Any NTD reports that have been previously generated can be viewed on the initial report table available when clicking on the NTD Reports module. Existing report data can be accessed by clicking on the row for an individual organization upon which point it can be downloaded, submitted for review, have comments added, updated, or removed. New reports can be generated by clicking on the NEW NTD Form button.

#### Figure 120 Table of Previously Generated NTD Reports

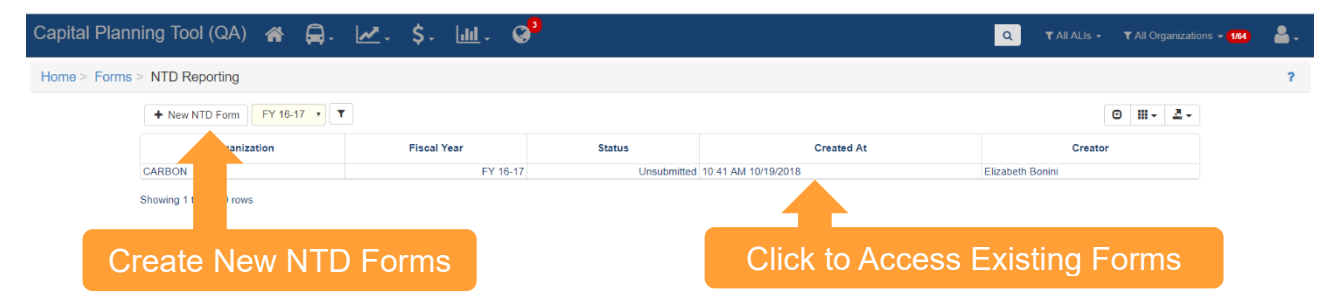

When you click on the "New NTD Form" button, you will be prompted to select an organization, reporting year, and enter other user-specific information. Upon clicking "Save NTD Form", you will be directed to the newly created NTD Details and Data page.

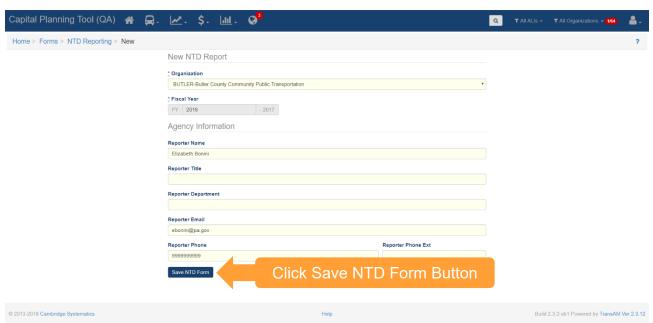

#### Figure 121 Create New Reporting Year Forms

#### Figure 122 NTD Report Details and Data

| Capital Planning Tool                                                                                                   | (QA) 🎓 🛱-            | 🗠 . \$. 🔟 . 🔇       |                                |          | Q TAILALIS - | 🕇 All Organizations 🗸 1 🕹 🚽 |  |  |
|----------------------------------------------------------------------------------------------------|----------------------|---------------------|--------------------------------|----------|--------------|-----------------------------|--|--|
| Home > Forms > NTD Repo                                                                                                 | orting > CARBON FY 1 | 6-17                |                                |          | ?            | S 1 of 1 ●                  |  |  |
| I CARBON FY 16-17                                                                                                    | Actions -            | Details             |                                |          |              |                             |  |  |
| Organization CARBON<br>Year FY 16-17                                                                                    | A submit this form   | Versions History    |                                |          |              |                             |  |  |
| Status Unsubers 27 New version<br>Last Updated 10.41 Al                                                                 | Date                 | Creator             | Download                       | Comments | Process Log  |                             |  |  |
|                                                                                                    | Unsubmitted          |                     |                                |          |              |                             |  |  |
| Reporter Name Elizabeth<br>Reporter Title<br>Reporter Department<br>Reporter Email ebonini@<br>Reporter Phone (999) 999 | ba.gov               | 10:41 AM 10/19/2018 | Elizabeth Bonini               | *        |              |                             |  |  |
| Submit, Create a New                                                                                                    |                      |                     |                                |          |              |                             |  |  |
| Version, or Remov                                                                                                    |                      | move                | e Access Forms or Add a Commer |          |              |                             |  |  |

When you click on the Download icon, the already generated forms appear and can be downloaded by clicking on the form-specific button. Excel file downloads will initiate upon clicking each form-specific button.

#### Figure 123 Download each NTD Form

| Capital Planning Tool (QA) 🛛 🖶 . 🗠 . 💲 🔟 . 🞯                             | ٩ | ▼ All Organizations - 164 | <b>4</b> . |
|--------------------------------------------------------------------------|---|---------------------------|------------|
| Home > Forms > NTD Reporting > CARBON FY 16-17 > Generate                |   |                           | ?          |
| . <b> </b>                                                               |   |                           |            |
| Success<br>Click the button below to download the file to your computer. |   |                           |            |
|                                                                          |   |                           |            |
| ▲ Download A-15                                                          |   |                           |            |
| ▲ Download A-20                                                          |   |                           |            |
| ▲ Download A-30                                                          |   |                           |            |
| ▲ Download A-35                                                          |   |                           |            |
|                                                                          |   |                           |            |
| ▲ Download A-35                                                          |   |                           |            |